# Canon

# **IXUS130** Guide d'utilisation de l'appareil photo

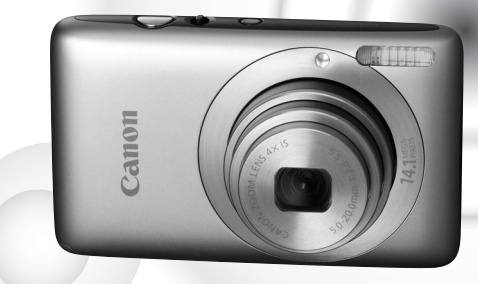

# **FRANÇAIS**

- Prenez soin de lire ce guide avant d'utiliser l'appareil photo.
- Rangez-le dans un endroit sûr pour toute référence ultérieure.

# <span id="page-1-0"></span>Vérification du contenu du coffret

Vérifiez si tous les éléments suivants sont bien inclus dans le coffret de l'appareil photo. Si un élément venait à manquer, contactez le revendeur auprès duquel vous avez acheté l'appareil photo.

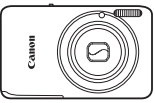

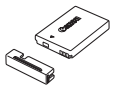

**Appareil photo Batterie NB-4L (avec couvre-bornes)**

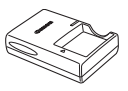

**Chargeur de batterie CB-2LV/CB-2LVE**

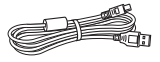

**Câble d'interface IFC-400PCU**

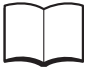

**Guide de mise en route**

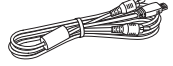

**Câble AV AVC-DC400**

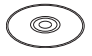

**Dragonne WS-DC7**

**CD-ROM DIGITAL CAMERA Solution Disk**

**Brochure sur le système de garantie de Canon**

# **Utilisation des manuels**

Reportez-vous aussi aux manuels disponibles sur le CD-ROM DIGITAL CAMERA Manuals Disk.

- **Guide d'utilisation de l'appareil photo (ce guide)** Une fois que vous maîtrisez les notions de base, utilisez les nombreuses fonctions de l'appareil photo pour prendre des photos plus complexes.
- **Guide d'impression personnelle** Lisez-le pour savoir comment connecter l'appareil photo à une imprimante (vendue séparément) et imprimer.
- <span id="page-1-1"></span>• **Guide d'utilisation des logiciels** Lisez-le avant d'utiliser les logiciels inclus.

• La carte mémoire n'est pas fournie.

• Adobe Reader est nécessaire pour visualiser les manuels. Microsoft Word/ Word Viewer peut être installé pour visualiser les manuels au format Word (nécessaire uniquement pour les manuels destinés au Moyen-Orient).

# <span id="page-2-0"></span>À lire en priorité

# **Prises de vue test**

Prenez quelques photos en guise de test et visualisez-les pour vous assurer que les images ont été correctement enregistrées. Veuillez noter que Canon Inc., ses filiales et ses revendeurs ne peuvent être tenus responsables de dommages consécutifs au dysfonctionnement d'un appareil photo ou d'un accessoire, y compris les cartes mémoire, entraînant l'échec de l'enregistrement d'une image ou son enregistrement de manière illisible par le système.

### **Avertissement contre l'atteinte aux droits d'auteur**

Les images enregistrées avec cet appareil photo sont destinées à un usage privé. Il est interdit d'enregistrer des images soumises aux lois en matière de droits d'auteur sans l'autorisation préalable du détenteur des droits d'auteur. Il convient de signaler que, dans certains cas, la copie d'images provenant de spectacles, d'expositions ou de biens à usage commercial au moyen d'un appareil photo ou de tout autre dispositif peut enfreindre les lois en matière de droits d'auteur ou autres droits légaux, même si lesdites prises de vue ont été effectuées à des fins privées.

### **Limites de garantie**

Pour plus d'informations sur la garantie de l'appareil photo, consultez la Brochure sur le système de garantie Canon qui accompagne l'appareil photo. Pour connaître les centres d'assistance Canon, consultez la Brochure sur le système de garantie Canon.

# **Écran LCD**

- L'écran LCD est en verre renforcé, mais il peut se casser en cas de choc violent. Veuillez lire attentivement les précautions de sécurité [\(page 9\)](#page-8-0). Si l'écran se casse, faites attention de ne pas vous blesser avec des éclats de verre.
- L'écran LCD fait appel à des techniques de fabrication de très haute précision. Plus de 99,99 % des pixels répondent aux spécifications, mais il peut arriver que certains pixels s'affichent sous la forme de points lumineux ou noirs. Ce phénomène, qui ne constitue nullement un dysfonctionnement, n'a aucune incidence sur l'image prise.
- Il est possible que l'écran LCD soit recouvert d'un mince film plastique destiné à le protéger des rayures durant le transport. Retirez le film avant d'utiliser l'appareil photo, le cas échéant.

# **Température du boîtier de l'appareil photo**

Soyez prudent lorsque vous utilisez l'appareil photo de manière prolongée car le boîtier peut devenir chaud. Il ne s'agit pas d'un dysfonctionnement.

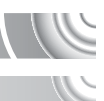

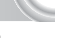

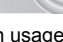

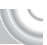

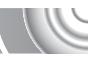

# <span id="page-3-0"></span>4**Prendre une photo**

Prise de vue en laissant l'appareil effectuer les réglages . . . . . . . . . [24](#page-23-0) Prise de vue dans des conditions spéciales . . . . . . . . . . . . . . [54](#page-53-2) – [56](#page-55-2)

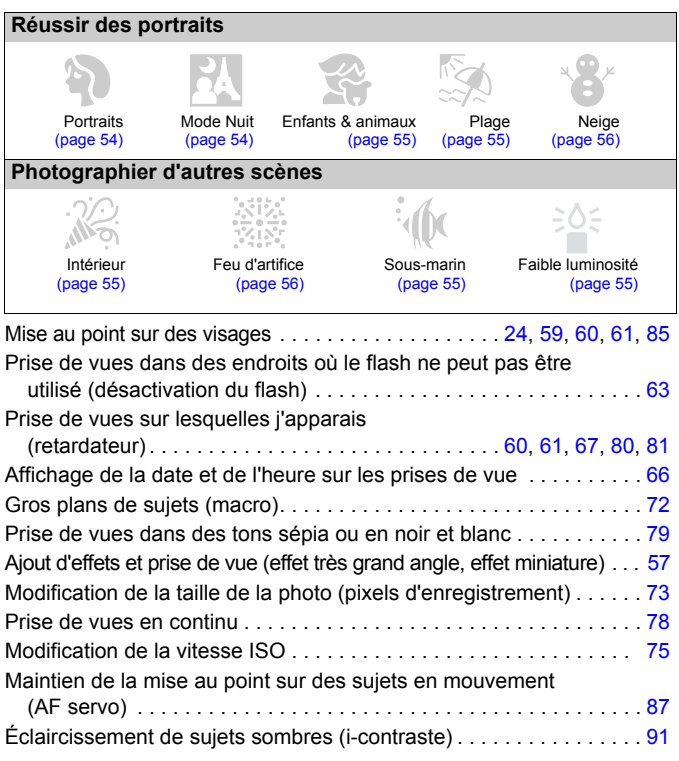

# 1**Afficher**

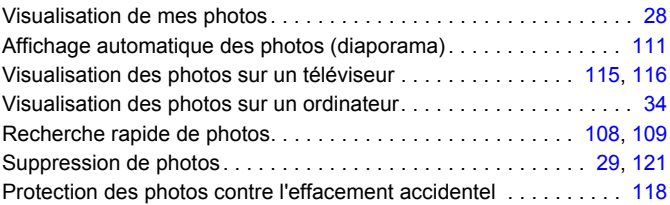

# E**Réaliser/lire des vidéos**

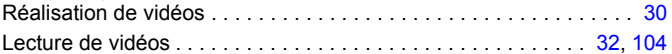

# 2**Imprimer**

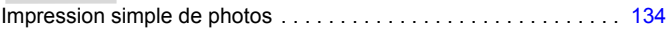

# **Enregistrer**

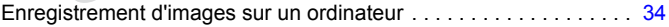

# 3**Divers**

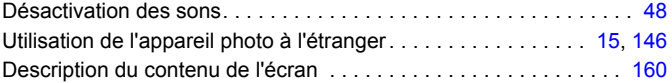

# Table des matières

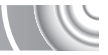

Les chapitres 1 à 3 décrivent les procédures de base et présentent les fonctions de base de l'appareil photo. Les chapitres 4 et suivants présentent les fonctions avancées, vous permettant ainsi d'en savoir plus au fil de votre lecture.

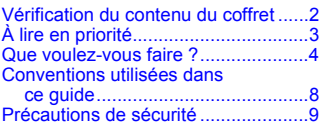

### **[1 Mise en route .................13](#page-12-0)**

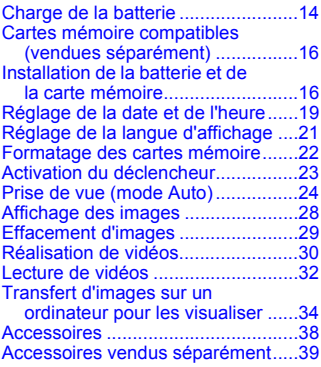

### **[2 En savoir plus................41](#page-40-0)**

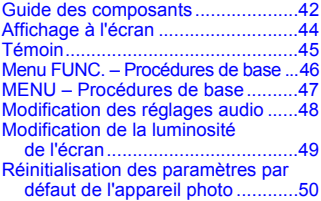

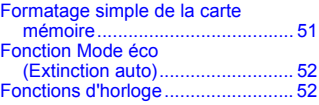

#### **3 Prise de vues dans des conditions spéciales et fonctions les plus [courantes .......................53](#page-52-0)**

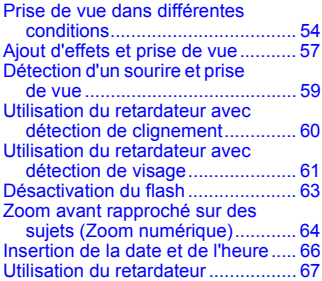

### **4 Sélection manuelle [des réglages...................69](#page-68-0)**

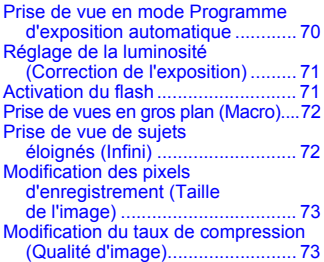

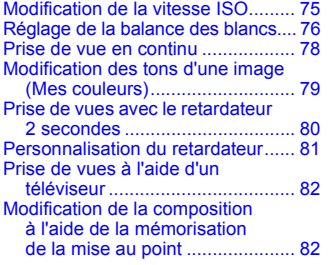

### **5 Astuces pour tirer le meilleur parti de [l'appareil photo..............83](#page-82-0)**

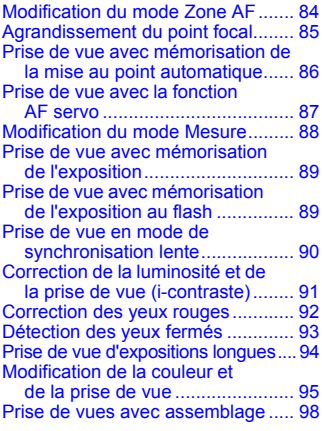

### **6 Utilisation de diverses fonctions pour réaliser [des vidéos......................99](#page-98-0)**

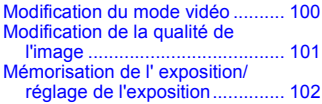

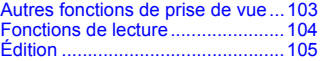

### **7 Utilisation de diverses fonctions de lecture [et d'édition ...................107](#page-106-0)**

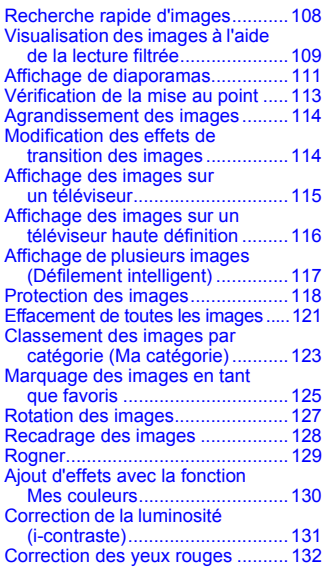

### **[8 Impression ...................133](#page-132-0)**

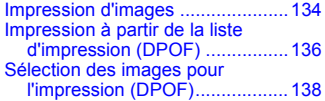

**Conventions utilisées dans ce guide**

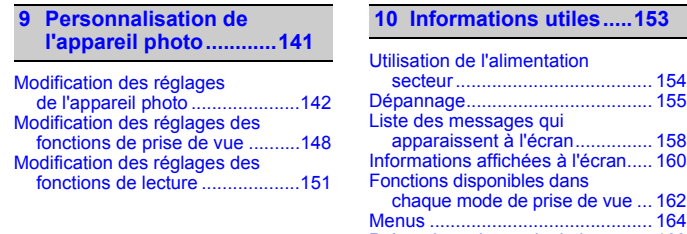

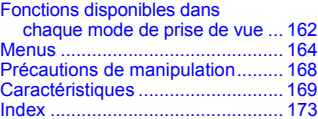

[secteur ...................................... 154](#page-153-0) [Dépannage.................................... 155](#page-154-0)

<span id="page-7-0"></span>Conventions utilisées dans ce guide

- Diverses icônes sont utilisées dans le texte pour représenter les touches et les commutateurs de l'appareil photo.
- La langue affichée à l'écran apparaît entre [ ] (crochets).
- Les touches de direction et la touche FUNC./SET sont représentées par les icônes suivantes.

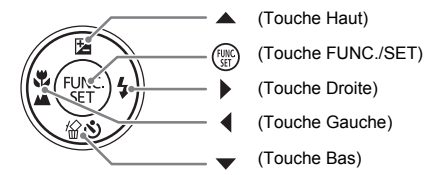

- **•** : conseils pour la résolution des pannes.
- $\bullet$   $\dddot{\odot}$  : astuces pour tirer le meilleur parti de l'appareil photo.
- $\bullet$  ( $\blacksquare$ ) : opérations nécessitant une attention particulière.
- $\mathbb{\mathbb{Z}}$  : informations complémentaires.
- (page xx) : pages de référence. « xx » représente le numéro de page.
- Ce guide part du principe que toutes les fonctions sont réglées sur les valeurs par défaut.
- Dans le présent guide, les différents types de cartes mémoire susceptibles d'être utilisés avec cet appareil photo sont appelés collectivement « cartes mémoire ».

# <span id="page-8-0"></span>Précautions de sécurité

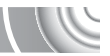

- Avant d'utiliser l'appareil photo, veuillez lire attentivement les précautions de sécurité exposées ci-après. Veillez à toujours utiliser l'appareil photo de manière appropriée.
- Les précautions de sécurité reprises aux pages suivantes ont pour but d'éviter tout risque de dommages corporels et matériels.
- Veuillez lire également les guides fournis avec les accessoires en option que vous utilisez.

Avertissement Indique un risque de blessure grave ou de mort.

Attention Indique un risque de blessure.

Attention Indique un risque de dommages matériels.

# **Avertissement**

# Appareil photo

• **Ne déclenchez pas le flash à proximité des yeux d'une personne.**

La lumière intense générée par le flash pourrait en effet provoquer des lésions oculaires. Si le sujet est un enfant en bas âge, respectez une distance d'au moins un mètre (39 pouces) lors de l'utilisation du flash.

#### • **Rangez cet équipement hors de portée des enfants.**

Dragonne : placée autour du cou de l'enfant, la dragonne présente un risque de strangulation.

Carte mémoire : présente un danger en cas d'ingestion. En cas d'ingestion, consultez immédiatement un médecin.

- **N'essayez pas de démonter ou de modifier une pièce de l'équipement si ce guide ne vous y invite pas expressément.**
- **Pour éviter tout risque de blessure, ne touchez pas l'intérieur de l'appareil photo si vous l'avez laissé tomber ou s'il est endommagé.**
- **Arrêtez immédiatement d'utiliser l'appareil photo si de la fumée ou des émanations nocives s'en dégagent.**
- **N'utilisez pas de solvants organiques tels que de l'alcool, de la benzine ou un diluant pour nettoyer l'équipement.**
- **Évitez toute infiltration de liquides ou de corps étrangers dans l'appareil photo.** Il pourrait en résulter un incendie ou une décharge électrique.

Si un liquide ou un corps étranger entre en contact avec l'intérieur de l'appareil photo, mettez-le immédiatement hors tension et retirez la batterie.

• **Utilisez uniquement des sources d'alimentation recommandées.**

L'utilisation d'autres sources d'alimentation présente un risque d'incendie ou de décharge électrique.

### Piles/batteries et chargeur de batterie

- **Utilisez uniquement les piles/batteries recommandées.**
- **Évitez de placer la les piles/batteries à proximité d'une flamme ou en contact direct avec celle-ci.**
- **Évitez tout contact entre la les piles/batteries et de l'eau (par exemple, de l'eau de mer) ou d'autres liquides.**
- **N'essayez pas de démonter, transformer ou chauffer la les piles/batteries.**

• **Évitez de faire tomber la les piles/batteries ou de lui faire subir des chocs violents.** Une telle situation pourrait entraîner une explosion ou une fuite et présenter dès lors un risque d'incendie, de blessure et de détérioration de l'environnement. En cas de fuite du liquide de la pile/batterie et de contact avec les yeux, la bouche, la peau ou les vêtements, rincez immédiatement avec de l'eau et consultez un médecin.

Si le chargeur de batterie est mouillé, débranchez-le de la prise et contactez le distributeur de l'appareil photo ou le centre d'assistance Canon le plus proche.

- **Utilisez uniquement le chargeur de batterie spécifié pour recharger la batterie.**
- **Débranchez le cordon d'alimentation régulièrement et éliminez la poussière accumulée sur la prise, sur l'extérieur de la prise secteur et autour.**
- **Ne manipulez jamais le cordon d'alimentation avec les mains humides.**
- **N'utilisez pas l'équipement de manière à dépasser la capacité nominale de la prise électrique ou des accessoires du câblage. Ne l'utilisez pas si le cordon d'alimentation ou la fiche sont endommagés, ou si la fiche n'est pas correctement enfoncée dans la prise.**
- **Évitez tout contact entre des objets métalliques (épingles ou clés, par exemple) ou des saletés et les bornes ou la fiche du chargeur de batterie.**

Il pourrait en résulter un incendie ou une décharge électrique.

### Autres avertissements

• **Ne lisez pas le(s) CD-ROM fourni(s) dans un lecteur de CD qui ne prend pas en charge les CD-ROM de données.**

En outre, la lecture de CD-ROM dans un lecteur de CD audio (lecteur de musique) peut endommager les haut-parleurs. L'écoute d'un CD-ROM depuis un lecteur de CD audio via un casque peut également entraîner des troubles auditifs en cas de niveau sonore élevé.

# **Attention**

• **Prenez soin de ne pas cogner l'appareil photo ni de l'exposer à des chocs violents lorsque vous le tenez par la dragonne.**

• **Veillez à ne pas cogner ni exercer de forte pression sur l'objectif.** Vous pourriez vous blesser ou endommager l'appareil photo.

- **Évitez d'utiliser, de placer ou de ranger l'appareil photo dans les lieux suivants :**
- Endroits directement exposés aux rayons du soleil.
- Endroits susceptibles d'atteindre des températures supérieures à 40°C.
- Endroits humides ou poussiéreux.

Les conditions précitées peuvent provoquer une fuite, une surchauffe ou une explosion de la pile/batterie, entraînant un risque de décharge électrique, d'incendie, de brûlures ou d'autres blessures. Des températures élevées risquent également de déformer le boîtier.

- **Les effets de transition d'un diaporama peuvent occasionner une gêne en cas de visualisation prolongée.**
- **Lors de l'utilisation du flash, prenez garde de ne pas le recouvrir de vos doigts ou d'un tissu.**

Vous pourriez vous brûler ou endommager le flash.

# **Attention**

• **Ne dirigez pas l'appareil photo vers des sources lumineuses intenses (soleil, par exemple).**

Vous risqueriez de provoquer des dysfonctionnements de l'appareil ou d'endommager le capteur.

• **Lorsque vous utilisez l'appareil photo sur la plage ou dans un endroit venteux, faites attention que de la poussière ou du sable ne pénètre pas à l'intérieur de l'appareil.** Cela pourrait en effet provoquer un dysfonctionnement de l'appareil photo.

• **Dans le cas d'une utilisation normale, le flash peut dégager une légère fumée.** Ce phénomène est dû à l'intensité élevée du flash, qui entraîne la combustion des poussières et des substances étrangères présentes sur l'avant de l'unité. Utilisez un chiffon doux pour retirer la saleté, les poussières ou les substances étrangères de la surface du flash afin d'éviter toute accumulation de chaleur et tout dégât au niveau de l'unité.

- **Débranchez le chargeur de batterie de la prise secteur lorsque la batterie est chargée ou si vous ne l'utilisez pas.**
- **Veillez à ne rien poser sur le chargeur de batterie (chiffon, par exemple) pendant la charge.**

Le fait de laisser le chargeur de batterie branché pendant une période prolongée peut entraîner sa surchauffe et une déformation, voire un incendie.

• **Retirez et rangez la les piles/batteries lorsque vous n'utilisez pas l'appareil photo.** Si vous laissez la les piles/batteriesdans l'appareil photo, une fuite peut engendrer des dommages matériels.

• **Avant de jeter les piles/batteries, couvrez les bornes avec de l'adhésif ou un autre isolant.** Tout contact avec d'autres éléments métalliques dans le conteneur à déchets peut provoquer un incendie ou une explosion.

• **Évitez de placer la les piles/batteries à proximité d'animaux.** Une morsure dans les piles/batteries peut provoquer une fuite, une surchauffe ou une explosion, entraînant un risque d'incendie ou de blessures.

• **Ne vous asseyez pas avec l'appareil photo dans votre poche.** Vous risqueriez de provoquer un dysfonctionnement de l'appareil ou d'endommager l'écran.

• **Lorsque vous rangez l'appareil photo dans votre sac, veillez à ce qu'aucun objet dur n'entre en contact avec l'écran LCD.**

• **N'attachez pas d'accessoires à la dragonne.**

Vous risqueriez de provoquer un dysfonctionnement de l'appareil ou d'endommager l'écran LCD.

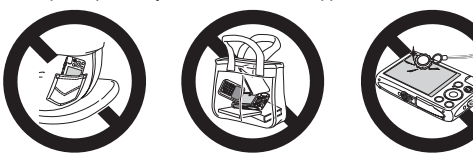

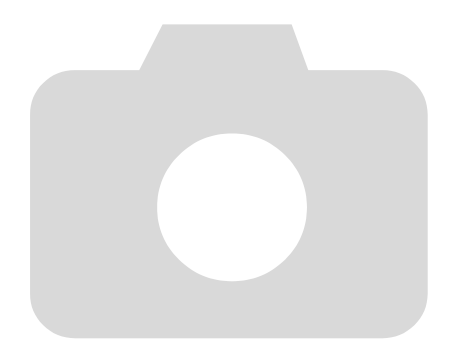

# 1

# <span id="page-12-0"></span>Mise en route

Ce chapitre explique comment préparer la prise de vue, prendre des photos en mode **(NIII**), puis visualiser et supprimer les images prises. La dernière partie de ce chapitre explique comment réaliser et visualiser des vidéos, et comment transférer des images sur un ordinateur.

# Fixation de la dragonne/prise en main de l'appareil photo

- Attachez la dragonne fournie à l'appareil photo et passez-la autour du poignet lors de la prise de vue pour éviter de laisser tomber l'appareil photo.
- Maintenez vos bras contre le corps tout en tenant fermement l'appareil photo par les côtés. Veillez à ce que vos doigts ne soient pas devant le flash.

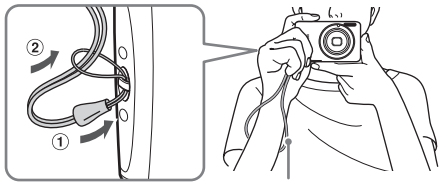

Dragonne

# <span id="page-13-0"></span>Charge de la batterie

Utilisez le chargeur fourni pour charger la batterie. Prenez soin de charger la batterie car elle est déchargée au moment de l'achat.

# 

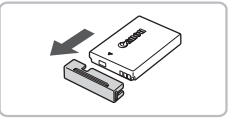

# **Retirez le couvre-bornes.**

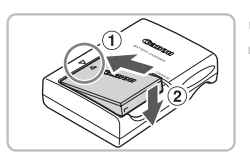

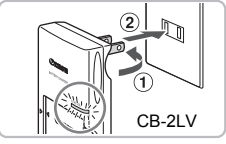

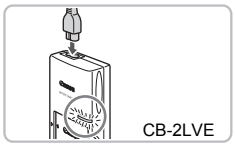

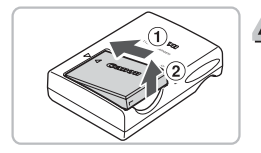

# **Insérez la batterie.**

● Alignez les symboles ▲ de la batterie et du chargeur, puis insérez la batterie en la faisant glisser  $(1)$ , puis en l'abaissant  $(2)$ .

# **Chargez la batterie.**

- **Pour le modèle CB-2LV :** sortez la fiche  $(i)$  et branchez le chargeur de batterie sur une prise secteur  $(2)$ .
- **Pour le modèle CB-2LVE :** branchez le cordon d'alimentation sur le chargeur et l'autre extrémité sur une prise secteur.
- E Le témoin de charge s'allume en rouge et la charge commence.
- Le témoin de charge devient vert une fois la charge terminée. La charge dure environ 1 heure et 30 minutes.

# **Retirez la batterie.**

● Débranchez le chargeur de batterie de la prise secteur, puis retirez la batterie en la faisant glisser  $\odot$  et en la tirant vers le haut  $(2)$ .

Afin de protéger la batterie et de prolonger sa durée de vie, ne la laissez pas en charge pendant plus de 24 heures d'affilée.

# **Nombre approximatif de prises de vue possibles**

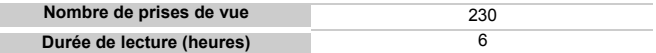

• Le nombre de prises de vue possibles est déterminé sur la base de la norme de mesure de la CIPA (Camera & Imaging Products Association).

• Dans certaines conditions de prise de vue, ce nombre peut être inférieur à celui indiqué ci-dessus.

### **Témoin de charge de la batterie**

Une icône ou un message s'affiche à l'écran pour indiquer l'état de charge de la batterie.

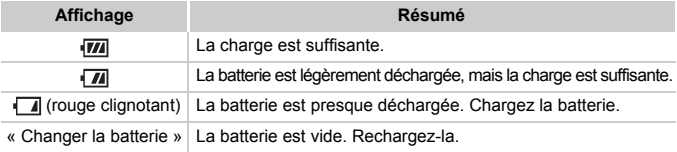

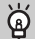

# **Conseils d'utilisation de la batterie et du chargeur**

• **Chargez la batterie le jour où vous comptez l'utiliser ou la veille.** Les batteries chargées se déchargent naturellement même si elles ne sont pas utilisées.

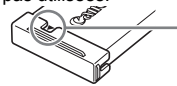

Si la batterie est chargée, placez le couvre-bornes de manière à ce que le symbole ▲ soit visible.

### • **Stockage de la batterie pour une période prolongée :**

Videz complètement la batterie et retirez-la de l'appareil photo. Mettez le couvre-bornes sur la batterie et rangez-la. Le stockage de la batterie pendant une période prolongée (environ un an) peut raccourcir sa durée de vie ou affecter ses performances.

<span id="page-14-0"></span>• **Il est également possible d'utiliser le chargeur de batterie à l'étranger.** Le chargeur peut être utilisé dans les pays disposant d'une alimentation CA de 100 – 240 V (50/60 Hz). Si la fiche ne correspond pas à la prise, utilisez un adaptateur secteur vendu dans le commerce. N'utilisez pas de transformateurs électriques de voyage qui entraîneront un dysfonctionnement de l'appareil.

• **La batterie peut présenter un gonflement.** Ce phénomène est tout à fait normal et n'indique nullement un dysfonctionnement. Cependant, si le gonflement est tel que la batterie n'entre plus dans l'appareil photo, contactez le centre d'assistance Canon.

• **Si la batterie se décharge rapidement même après avoir été rechargée, cela signifie qu'elle est en fin de vie.**

Achetez-en une nouvelle.

# <span id="page-15-0"></span>Cartes mémoire compatibles (vendues séparément)

- Cartes mémoire SD (2 Go ou moins)\*
- Cartes mémoire SDHC (plus de 2 Go, jusqu'à 32 Go incluses)\*
- Cartes mémoire SDXC (plus de 32 Go)\*
- Cartes mémoire MultiMediaCard
- Cartes mémoire MMCplus

 $(\mathbf{I})$ 

- Cartes mémoire HC MMCplus
- \* Cette carte mémoire est compatible avec les normes SD. Certaines cartes peuvent ne pas fonctionner correctement selon la marque de la carte utilisée.

Selon la version du système d'exploitation de votre ordinateur, les cartes mémoire SDXC peuvent ne pas être reconnues lorsque vous utilisez un lecteur de carte disponible dans le commerce. Assurez-vous au préalable que le système d'exploitation de votre ordinateur prend en charge cette fonction.

# <span id="page-15-1"></span>Installation de la batterie et de la carte mémoire

Installez la batterie fournie et une carte mémoire (vendue séparément) dans l'appareil photo.

# 

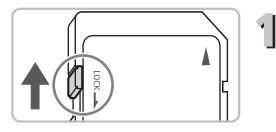

# **Vérifiez la position de la languette de protection contre l'écriture de la carte.**

● Si la carte mémoire dispose d'une languette de protection contre l'écriture et que celle-ci est en position verrouillée, vous ne pourrez pas enregistrer de photos. Faites glisser la languette jusqu'à entendre un déclic.

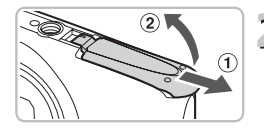

# **Ouvrez le couvercle.**

 $\bullet$  Faites glisser le couvercle  $\circled{1}$  et ouvrez-le  $(2)$ .

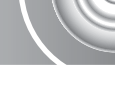

#### **Installation de la batterie et de la carte mémoire**

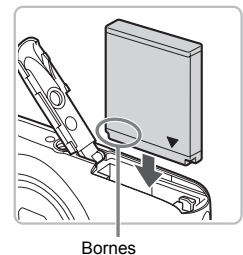

# **Insérez la batterie.**

- Insérez la batterie comme illustré jusqu'à ce qu'elle soit en place (vous devez entendre un déclic).
- Veillez à insérer la batterie dans le bon sens sans quoi elle ne se mettra pas en place correctement.

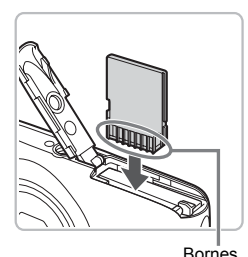

# **Insérez la carte mémoire.**

- Insérez la carte mémoire comme illustré jusqu'à ce qu'elle soit en place (vous devez entendre un déclic).
- Veillez à l'insérer dans le bon sens. L'insertion de la carte mémoire dans le mauvais sens risque d'endommager l'appareil photo.

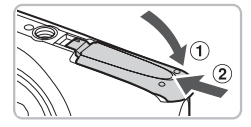

# **Fermez le couvercle.**

 $\blacktriangleright$  Fermez le couvercle  $\lceil \cdot \rceil$  en le faisant glisser tout en exerçant une pression jusqu'à ce qu'il soit en place (vous devez entendre un déclic) (2).

### **Que faire si le message [Carte mémoire verrouillée] apparaît à l'écran ?**

Les cartes mémoire SD, SDHC et SDXC disposent d'une languette de protection contre l'écriture. Si la languette est en position verrouillée, le message [Carte mémoire verrouillée] apparaît à l'écran et vous ne pouvez ni prendre de photos ni effacer d'images.

# Retrait de la batterie et de la carte mémoire

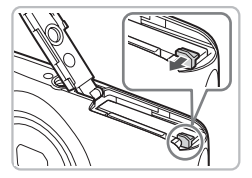

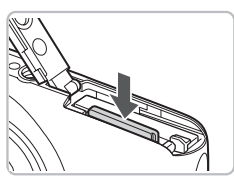

# **Retirez la batterie.**

- Ouvrez le couvercle et appuyez sur le verrou de la batterie dans le sens de la flèche.
- $\triangleright$  La batterie sort de son logement.

### **Retirez la carte mémoire.**

- Appuyez sur la carte mémoire jusqu'à ce que vous entendiez un déclic, puis retirezla délicatement.
- La carte mémoire sort de son logement.

# **Nombre approximatif de prises de vue par carte mémoire**

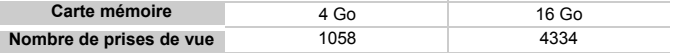

Ces valeurs reposent sur les réglages par défaut.

• Le nombre de photos qu'il est possible de prendre varie en fonction des réglages de l'appareil photo, du sujet photographié et de la carte mémoire utilisée.

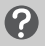

### **Est-il possible de vérifier le nombre de prises de vue disponibles ?**

Vous pouvez vérifier le nombre de prises de vue disponibles lorsque l'appareil photo est en mode de prise de vue [\(page 24\)](#page-23-1).

> Nombre de prises de vue disponibles

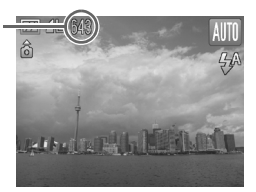

# <span id="page-18-1"></span><span id="page-18-0"></span>Réglage de la date et de l'heure

L'écran des réglages Date/Heure s'affiche la première fois que vous mettez l'appareil photo sous tension. La date et l'heure enregistrées sur vos images étant basées sur ces réglages, prenez soin de les effectuer.

### 

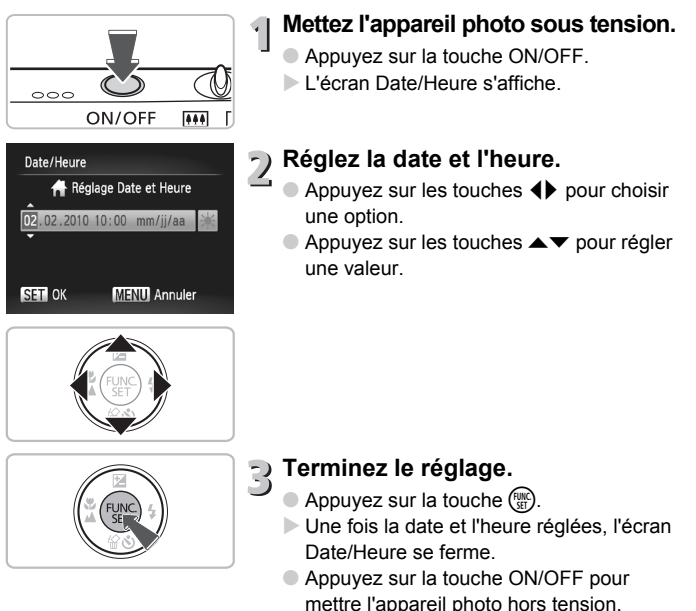

# **Réaffichage de l'écran Date/Heure**

Réglez la date et l'heure correctes. Si vous n'avez pas réglé la date et l'heure, l'écran Date/Heure s'affiche chaque fois que vous mettez l'appareil photo sous tension.

# **Réglages de l'heure avancée**

Si vous choisissez  $\frac{1}{2}$  à l'étape 2 et que vous appuyez sur les touches  $\triangle \blacktriangledown$ pour sélectionner  $\frac{1}{2}$ , vous pourrez régler l'heure avancée (plus 1 heure).

# Modification de la date et de l'heure

Vous pouvez modifier les réglages actuels de la date et de l'heure. 

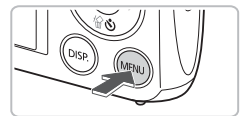

- **Affichez les menus.**
	- Appuyez sur la touche MENU.

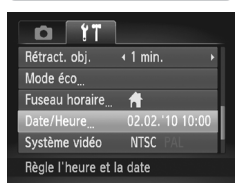

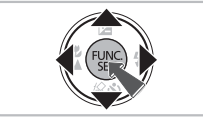

# **Choisissez [Date/Heure] dans l'onglet** 3**.**

- $\bullet$  Appuyez sur les touches  $\blacklozenge$  pour sélectionner l'onglet FT.
- $\bullet$  Appuyez sur les touches  $\blacktriangle \blacktriangledown$  pour choisir [Date/Heure], puis appuyez sur la touche  $\binom{FJJJC}{SET}$ .

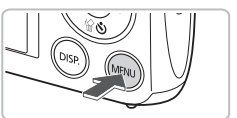

# **Modifiez la date et l'heure.**

- Exécutez les étapes 2 et 3 de la [page 19](#page-18-1), pour afficher les images.
- Appuyez sur la touche MENU pour fermer le menu.

#### ۵ **Pile de sauvegarde de la date**

- L'appareil photo dispose d'une pile de sauvegarde de la date intégrée qui permet de conserver les réglages de date et d'heure pendant trois semaines après le retrait de la batterie.
- Lorsque vous insérez une batterie chargée ou que vous branchez un kit adaptateur secteur (vendu séparément, [page 39](#page-38-1)), la pile de sauvegarde de la date se charge en 4 heures environ, même si l'appareil photo n'est pas sous tension.
- Lorsque la pile de sauvegarde de la date est déchargée, le menu Date/Heure s'affiche à la mise sous tension de l'appareil photo. Exécutez les étapes de la [page 19](#page-18-1) pour régler la date et l'heure.

# <span id="page-20-0"></span>Réglage de la langue d'affichage

Vous pouvez modifier la langue qui s'affiche à l'écran. 

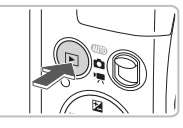

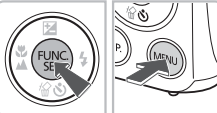

Svenska

Españo1

简体中文

Português

Ελληνικά

Polski

Čeština

Magyar

nalish

**Francais** 

Dansk

Suomi taliano

Norsk

країнська

utsch

Nederlands Русский

Türkce

繁體中文

하국어

ภาษาไทย

العربية

Română

日本語

# **Activez le mode de lecture.**

Appuyez sur la touche  $\blacktriangleright$ .

# **Affichez l'écran des réglages.**

- $\bullet$  Appuyez sur la touche  $\binom{m}{\text{ST}}$  et maintenez-la enfoncée, puis appuyez immédiatement sur la touche MFNU
- $\triangleright$  L'écran des réglages apparaît.

#### **Réglez la langue d'affichage.** 3.

- Appuyez sur les touches  $\blacktriangle \blacktriangledown \blacktriangle$  pour choisir une langue, puis appuyez sur la touche  $\binom{FUND}{SFT}$ .
- $\triangleright$  Une fois la langue d'affichage définie, l'écran des réglages se ferme.

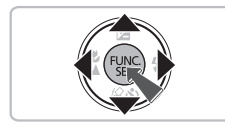

**Que faire si l'horloge apparaît lorsque vous appuyez sur la touche**  $\binom{FUV}{CFT}$  ?

L'horloge s'affiche si le délai entre le moment où vous appuyez sur les touches ( $\binom{mn}{n}$ ) et MENU à l'étape 2 est trop long. Si l'horloge s'affiche, appuyez sur la touche ( $\frac{m}{n}$ ) pour la faire disparaître et exécutez à nouveau l'étape 2.

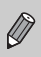

Pour modifier la langue d'affichage, vous pouvez également appuyer sur la touche MENU et sélectionner l'onglet  $f\ddagger$ , puis l'élément de menu [Langue].

# <span id="page-21-0"></span>Formatage des cartes mémoire

Toute carte mémoire neuve ou qui a été formatée dans un autre périphérique doit être formatée avec cet appareil photo. Le formatage (initialisation) d'une carte mémoire efface toutes les données qu'elle contient. Les données effacées ne pouvant plus être récupérées, soyez vigilant lors du formatage de la carte mémoire.

# 

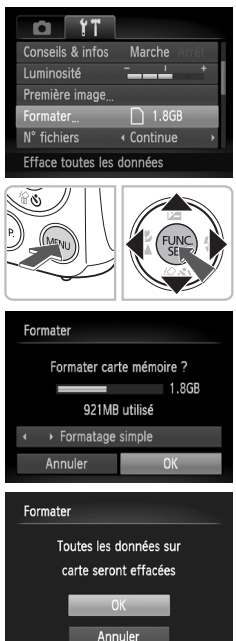

# **Affichez le menu.**

● Appuyez sur la touche MENU.

# **Choisissez [Formater].**

- $\bullet$  Appuyez sur les touches  $\blacklozenge$  pour sélectionner l'onglet FT.
- $\bullet$  Appuyez sur les touches  $\blacktriangle \blacktriangledown$  pour choisir [Formater], puis appuyez sur  $la$  touche  $\binom{FUR}{CT}$ .

# **Formatez la carte mémoire.**

- $\bullet$  Appuyez sur les touches  $\leftrightarrow$  pour choisir [OK], puis appuyez sur la touche  $\binom{mn}{m}$ .
- $\triangleright$  Un écran de confirmation s'affiche.
- $\bullet$  Appuyez sur les touches  $\blacktriangle \blacktriangledown$  pour choisir  $[OK]$ , puis appuyez sur la touche  $\binom{mn}{m}$ .
- L'appareil photo formate la carte mémoire.
- $\triangleright$  Une fois le formatage terminé, [Formatage] carte mémoire terminé] s'affiche à l'écran.
- $\bullet$  Appuyez sur la touche  $\binom{f(m)}{5}$ .

Le formatage ou l'effacement des données d'une carte mémoire modifie les informations de gestion des fichiers sur la carte, mais ne garantit pas la suppression intégrale de son contenu. Soyez prudent lorsque vous déplacez ou éliminez une carte mémoire. Si vous vous débarrassez d'une carte mémoire, veillez à la détruire physiquement afin d'éviter toute fuite d'informations personnelles.

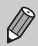

La capacité totale de la carte mémoire affichée sur l'écran de formatage peut être inférieure à celle indiquée sur la carte mémoire.

# <span id="page-22-0"></span>Activation du déclencheur

Pour prendre en photo les éléments sur lesquels vous effectuez la mise au point, appuyez d'abord légèrement sur le déclencheur (jusqu'à mi-course) pour effectuer la mise au point, puis appuyez à fond pour prendre la photo.

# 

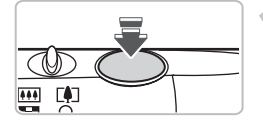

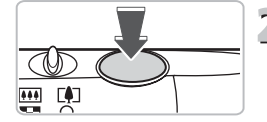

# **Appuyez jusqu'à mi-course (légèrement pour effectuer la mise au point).**

● Appuyez légèrement jusqu'à ce que l'appareil émette deux signaux sonores et que les zones AF apparaissent à l'endroit de la mise au point.

# **Appuyez à fond (pour prendre la photo).**

- L'appareil photo émet le son du déclencheur et prend la photo.
- La photo étant prise au moment où le son du déclencheur est émis, veillez à ne pas bouger l'appareil photo.

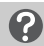

# **La longueur du son du déclencheur peut-elle changer ?**

- Dans la mesure où le temps nécessaire pour prendre une photo peut différer en fonction de la scène à photographier, la longueur du son du déclencheur peut varier.
- Si l'appareil photo ou le sujet bouge alors que le son du déclencheur est émis, l'image enregistrée risque d'être floue.

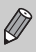

Si vous prenez la photo sans passer par la position intermédiaire, il se peut que la mise au point de la photo ne s'effectue pas.

# <span id="page-23-1"></span><span id="page-23-0"></span>Prise de vue (mode Auto)

L'appareil photo étant en mesure de déterminer le sujet et les conditions de prise de vue, vous pouvez le laisser sélectionner automatiquement les réglages les plus adaptés à la scène et vous occuper simplement de la prise de vue. L'appareil photo peut également détecter les visages et effectuer la mise au point sur ceux-ci, tout en réglant la couleur et la luminosité sur des niveaux optimaux.

# 

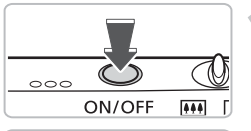

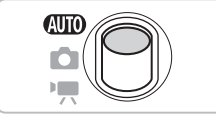

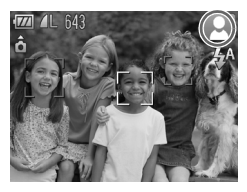

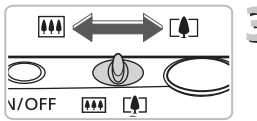

Barre de zoom

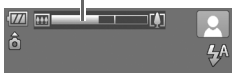

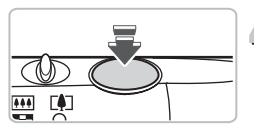

# **Mettez l'appareil photo sous tension.**

- Appuyez sur la touche ON/OFF.
- I l'écran d'accueil s'affiche.

# **Choisissez le mode <b>ALO**.

- $\bullet$  Positionnez le sélecteur de mode sur  $\overline{\text{MID}}$
- Lorsque vous dirigez l'appareil photo vers le sujet, l'appareil émet un léger bruit pendant qu'il détermine la scène.
- $\triangleright$  L'icône de la scène sélectionnée apparaît dans le coin supérieur droit de l'écran.
- $\triangleright$  L'appareil photo effectue la mise au point sur les visages détectés et affiche des cadres autour de ceux-ci.

# **Composez la vue.**

 $\Box$  Déplacez la commande de zoom vers  $\Box$ pour effectuer un zoom avant sur le sujet et le faire apparaître plus grand. À l'inverse, déplacez-la vers  $\overline{M}$  pour effectuer un zoom arrière sur le sujet et le faire apparaître plus petit (la barre de zoom apparaît).

# **Effectuez la mise au point.**

● Appuyez sur le déclencheur à mi-course pour effectuer la mise au point.

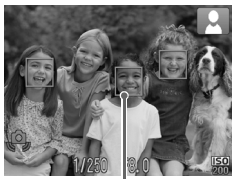

Zone AF

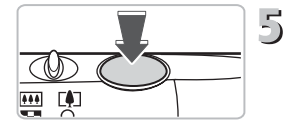

 $\triangleright$  Lorsque l'appareil photo effectue la mise au point, il émet deux signaux sonores et les zones AF apparaissent à l'endroit de la mise au point.

Plusieurs zones AF apparaissent lorsque l'appareil effectue la mise au point à plusieurs endroits.

# **Prenez la photo.**

- Appuyez à fond sur le déclencheur.
- X L'appareil photo émet le son du déclencheur et prend la photo. Le flash se déclenche automatiquement si la luminosité est trop faible.
- L'image s'affiche à l'écran pendant environ deux secondes.
- Vous pouvez prendre une deuxième photo même si la première est toujours affichée, en appuyant à nouveau sur le déclencheur.

# Icônes de scène

L'appareil photo affiche l'icône correspondant à la scène déterminée, puis effectue automatiquement la mise au point et sélectionne les réglages optimaux de luminosité et de couleur.

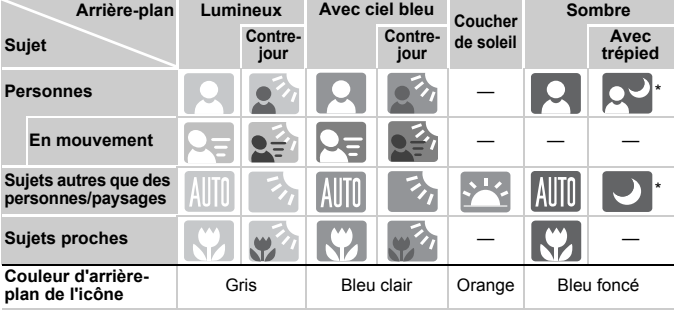

Apparaît lorsque la scène est sombre et que l'appareil photo est fixé sur un trépied.

Dans certaines conditions, l'icône qui apparaît ne correspond pas à la réalité de la scène. Lorsque l'arrière-plan est orange ou bleu (mur, par exemple) en particulier, il est possible que l'icône **de la ciel ciel bleu** s'affiche et que vous ne puissiez pas prendre la photo avec les couleurs appropriées. Dans ce cas, essayez de prendre la photo en mode  $\mathbf P$ [\(page 70\)](#page-69-0).

# **Scénarios divers**

• **Que faire si des cadres blancs et gris apparaissent lorsque vous dirigez l'appareil photo vers un sujet ?**

Une fois que l'appareil photo a détecté les visages, il affiche un cadre blanc autour du visage du sujet principal et des cadres gris autour des autres visages. Les cadres suivent les sujets dans des limites spécifiques [\(page 84\).](#page-83-0) Néanmoins, si le sujet principal se déplace, les cadres gris disparaissent.

• **Que faire si un cadre bleu apparaît lorsque vous enfoncez le déclencheur à mi-course ?**

Un cadre bleu apparaît lorsqu'un sujet en mouvement est détecté. La mise au point et l'exposition sont alors ajustées en continu (AF servo).

- **Que faire si le témoin clignote en orange et que clignote sur l'écran ?** Fixez l'appareil photo sur un trépied pour l'empêcher de bouger et de rendre l'image floue.
- **Que faire si l'appareil photo n'émet aucun son ?**

Le fait d'appuyer sur la touche  $\text{DISP}$ , lors de la mise sous tension de l'appareil photo désactive tous les sons de l'appareil photo à l'exception des sons d'avertissement. Pour activer les sons, appuyez sur la touche MENU et choisissez l'onglet  $\uparrow$ , puis l'option [Muet]. Appuyez sur les touches  $\uparrow$  pour choisir [Arrêt].

• **Que faire si l'image est sombre, même en cas de déclenchement du flash lors de la prise de vue ?**

Le flash n'atteint pas le sujet, qui est trop éloigné. Déplacez la commande de zoom vers  $\overline{||}$  et maintenez-la dans cette position jusqu'à ce que l'objectif cesse de bouger. L'appareil photo sera en grand angle maximum et la distance séparant le sujet de l'objectif devra être d'environ 30 cm – 4 m.

Déplacez la commande de zoom vers  $\Box$  et maintenez-la dans cette position jusqu'à ce que l'objectif cesse de bouger. L'appareil photo sera en grand angle maximum et la distance séparant le sujet de l'objectif devra être d'environ 50 cm  $-2$  m.

• **Que faire si l'appareil photo émet un signal sonore lorsque vous enfoncez le déclencheur à mi-course ?**

Le sujet est peut-être trop près.Déplacez la commande de zoom vers **[44]** et maintenez-la dans cette position jusqu'à ce que l'objectif cesse de bouger. L'appareil photo est alors en grand angle maximum et vous pouvez effectuer la mise au point sur des sujets situés à une distance d'environ 3 cm ou plus par rapport à l'extrémité de l'objectif.

Déplacez la commande de zoom vers  $\Box$  et maintenez-la dans cette position jusqu'à ce que l'objectif cesse de bouger. L'appareil photo est alors en téléobjectif maximum et vous pouvez effectuer la mise au point sur des sujets situés à une distance d'environ 80 cm ou plus par rapport à l'extrémité de l'objectif.

• **Que faire si le témoin s'allume lorsque vous enfoncez le déclencheur à mi-course ?**

Pour réduire les yeux rouges et faciliter la mise au point, il arrive que le témoin s'allume lors de la prise de vue dans des endroits sombres.

**• Que faire si l'icône**  $\frac{1}{2}$  **clignote alors que vous essayez de prendre une photo ?** Le flash est en cours de chargement. Vous pourrez prendre la photo lorsque le chargement sera terminé.

# <span id="page-27-0"></span>Affichage des images

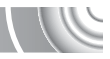

Vous pouvez visualiser les images que vous avez prises sur l'écran. 

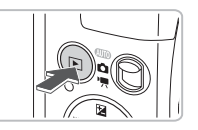

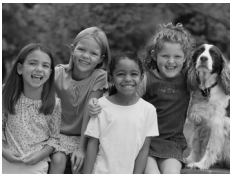

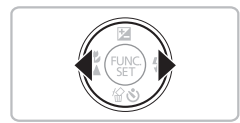

# **Activez le mode de lecture.**

- $\triangleright$  Appuyez sur la touche  $\triangleright$ .
- La dernière image prise s'affiche.

# **Choisissez une image.**

- Appuyez sur la touche  $\triangle$  pour parcourir les images dans l'ordre inverse de leur prise de vue, de la plus récente à la plus ancienne.
- $\bullet$  Appuyez sur la touche  $\bullet$  pour parcourir les images dans l'ordre de leur prise de vue, de la plus ancienne à la plus récente.
- Les images défilent plus rapidement si vous maintenez les touches  $\blacklozenge$ enfoncées.
- L'objectif se rétracte après environ 1 minute.
- $\bullet$  Appuyer de nouveau sur la touche  $\blacktriangleright$ pendant que l'objectif se rétracte met l'appareil hors tension.

# **Activation du mode de prise de vue**

Enfoncez le déclencheur à mi-course en mode de lecture pour faire basculer l'appareil photo en mode de prise de vue.

# <span id="page-28-0"></span>Effacement d'images

Vous pouvez choisir et effacer des images une à une. Veuillez noter qu'il est impossible de récupérer les images effacées. Avant d'effacer une image, assurez-vous que vous souhaitez vraiment la supprimer.

# 

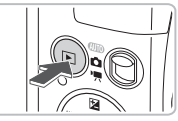

# **Activez le mode de lecture.**

- Appuyez sur la touche  $\blacksquare$ .
- La dernière image prise s'affiche.

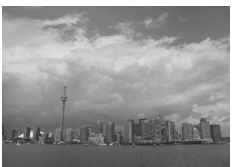

# **Choisissez l'image à effacer.**

● Appuyez sur les touches <▶ pour afficher une image à effacer.

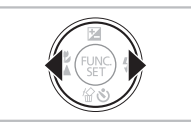

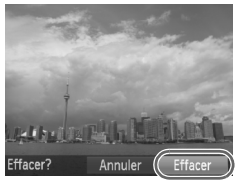

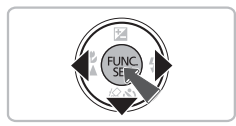

# **Effacez l'image.**

3

- $\bullet$  Appuyez sur la touche  $\blacktriangledown$ .
- ▶ Le message [Effacer?] s'affiche.
- $\bullet$  Appuyez sur les touches  $\bullet\ \mathsf{pour}$  choisir [Effacer], puis appuyez sur la touche  $\binom{nm}{\text{ST}}$ .
- E'image affichée est effacée.
- Pour quitter sans effacer, appuyez sur les touches  $\blacklozenge$  pour choisir [Annuler], puis appuyez sur la touche  $\binom{FJJJ}{SET}$ .

# <span id="page-29-0"></span>Réalisation de vidéos

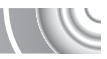

L'appareil photo peut sélectionner automatiquement tous les réglages nécessaires pour vous permettre de réaliser des vidéos simplement en appuyant sur le déclencheur.

Si vous filmez pendant une période prolongée, l'appareil photo risque de chauffer. Il ne s'agit pas d'un dysfonctionnement.

# 

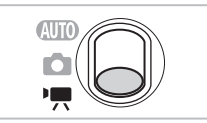

# Activez le mode '只.

● Positionnez le sélecteur de mode sur <sup>•</sup>興.

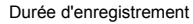

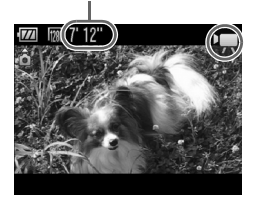

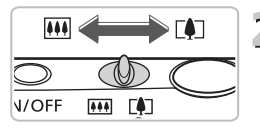

# **Composez la vue.**

Déplacez la commande de zoom vers  $\Box$ pour effectuer un zoom avant sur le sujet et le faire apparaître plus grand. À l'inverse, déplacez-la vers  $\overline{M}$  pour effectuer un zoom arrière sur le sujet et le faire apparaître plus petit.

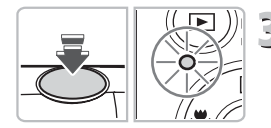

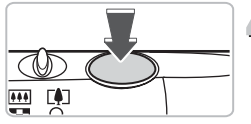

# **Effectuez la mise au point.**

- Appuyez sur le déclencheur à mi-course pour effectuer la mise au point.
- $\triangleright$  Une fois la mise au point effectuée, l'appareil photo émet deux signaux sonores et le témoin s'allume en vert.

# **Prenez la photo.**

● Appuyez à fond sur le déclencheur.

Temps écoulé

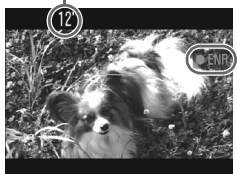

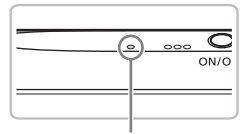

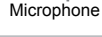

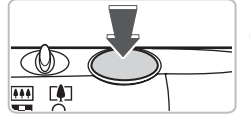

- $\triangleright$  L'enregistrement démarre :  $\triangleright$  ENR] et le temps écoulé s'affichent à l'écran.
- Dès que l'appareil photo commence à enregistrer, retirez le doigt du déclencheur.
- Si vous changez la composition de la vue pendant que vous filmez, la mise au point reste la même. En revanche, la luminosité et les tons sont automatiquement ajustés.
- Ne touchez pas le microphone pendant l'enregistrement.
- N'appuyez sur aucune touche en dehors du déclencheur pendant l'enregistrement car le son des touches sera enregistré dans la vidéo.

# **Arrêtez l'enregistrement.**

- Appuyez de nouveau à fond sur le déclencheur.
- $\triangleright$  L'appareil photo émet un signal sonore et interrompt l'enregistrement.
- $\triangleright$  La vidéo est enregistrée sur la carte mémoire.
- $\blacktriangleright$  L'enregistrement s'interrompt automatiquement lorsque la carte mémoire est saturée.

# **Agrandissement du sujet pendant l'enregistrement**

Déplacez la commande de zoom vers [ $\Box$ ] pendant l'enregistrement pour faire un zoom avant sur le sujet. Les sons de fonctionnement sont toutefois enregistrés et la vidéo peut perdre en finesse.

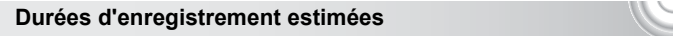

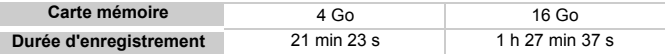

• Ces durées sont calculées sur la base des réglages par défaut.

• La durée maximale d'un clip est d'environ 10 minutes.

• Sur certaines cartes mémoire, l'enregistrement peut s'arrêter même si la durée maximale du clip n'a pas été atteinte. Il est recommandé d'utiliser des cartes mémoire de classe SD Speed Class 4 ou supérieure.

# <span id="page-31-0"></span>Lecture de vidéos

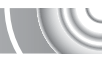

Vous pouvez visualiser les vidéos que vous avez réalisées sur l'écran. 

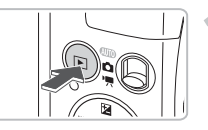

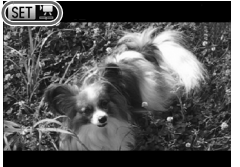

# **Activez le mode de lecture.**

- $\bullet$  Appuyez sur la touche  $\blacktriangleright$ .
- La dernière image prise s'affiche.
- $\triangleright$  ST  $\mathbb{R}$  s'affiche sur les vidéos.

# **Choisissez une vidéo.**

 $\bullet$  Appuyez sur les touches  $\blacklozenge$  pour choisir une vidéo.

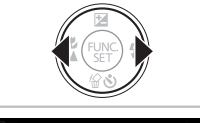

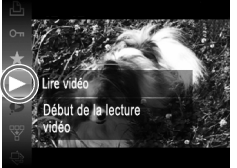

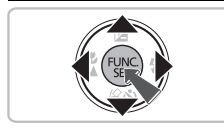

# **Lisez la vidéo.**

- Appuyez sur la touche  $\binom{m}{\text{ST}}$ , sur les touches  $\blacktriangle \blacktriangledown$  pour choisir  $\blacktriangleright$  , puis à nouveau sur la touche ( $^{\text{fIB}}$ ).
- L'appareil photo lit la vidéo.
- Si vous appuyez à nouveau sur la touche (EMC), la vidéo s'interrompt et le panneau de commande s'affiche. Appuyez sur les touches  $\blacklozenge$  pour choisir  $\blacktriangleright$  (Lire), puis appuyez sur la touche  $\binom{mn}{m}$  pour reprendre la lecture.
- $\bullet$  Appuyez sur les touches  $\blacktriangle \blacktriangledown$  pour régler le volume.
- ▶ Une fois la vidéo terminée. **SED** '层 s'affiche.

# က

### **Que faire si vous ne parvenez pas à lire les vidéos sur un ordinateur ?**

- Installez les logiciels fournis [\(page 35\)](#page-34-0).
- Lorsque vous regardez une vidéo sur un ordinateur, il peut arriver que des images soient ignorées, que la lecture soit saccadée et que le son s'arrête de manière inopinée, selon les capacités de l'ordinateur.
- Si vous utilisez le logiciel fourni pour copier la vidéo sur la carte mémoire, vous pourrez lire la vidéo correctement avec l'appareil photo. Pour une meilleure qualité de lecture, vous pouvez également connecter l'appareil photo à un téléviseur.

# <span id="page-33-0"></span>Transfert d'images sur un ordinateu pour les visualiser

Vous pouvez transférer les images prises avec l'appareil photo sur un ordinateur à l'aide du logiciel inclus pour les visualiser. Si vous utilisez déjà ZoomBrowser EX/ImageBrowser, installez la version disponible sur le CD-ROM inclus pour remplacer l'installation actuelle.

# Configuration système requise

### **Windows**

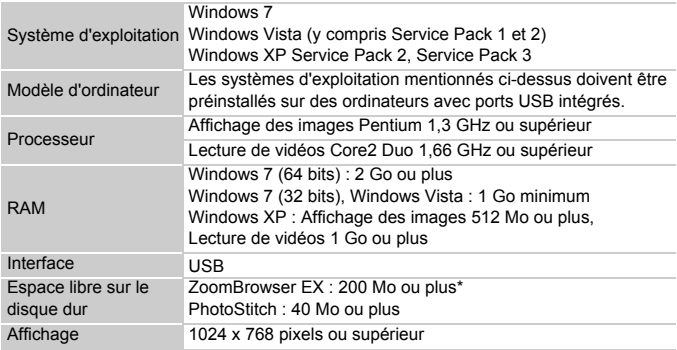

\* Sous Windows XP, Microsoft .NET Framework 3.0 ou une version ultérieure (max. 500 Mo) doit être installé. L'installation peut prendre un certain temps selon les capacités de votre ordinateur.

### **Macintosh**

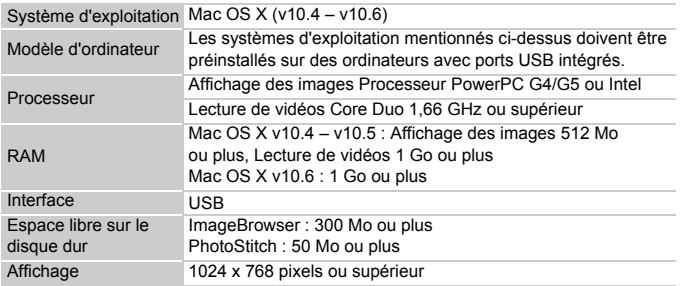

# Préparatifs

# Les explications suivantes sont basées sur Windows Vista et Mac OS X (v10.5).

<span id="page-34-0"></span>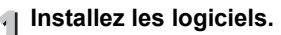

### **Windows**

### **Placez le CD dans le lecteur de CD-ROM de l'ordinateur.**

● Placez le CD-ROM fourni (CD-ROM DIGITAL CAMERA Solution Disk) [\(page 2\)](#page-1-1) dans le lecteur de CD-ROM de l'ordinateur.

# **Démarrez l'installation.**

- Cliquez sur [Installation rapide] et suivez les instructions à l'écran pour procéder à l'installation.
- Si la fenêtre [Contrôle de compte d'utilisateur] apparaît, suivez les instructions qui s'affichent à l'écran pour procéder à l'installation.

### **Une fois l'installation terminée, cliquez sur [Redémarrer] ou [Terminer].**

# **Retirez le CD-ROM.**

● Retirez le CD-ROM lorsque le bureau réapparaît.

# **Macintosh**

### **Placez le CD dans le lecteur de CD-ROM de l'ordinateur.**

● Placez le CD-ROM fourni (CD-ROM DIGITAL CAMERA Solution Disk) [\(page 2\)](#page-1-1) dans le lecteur de CD-ROM de l'ordinateur.

### **Démarrez l'installation.**

 $\bullet$  Double-cliquez sur  $\bullet$  sur le CD.

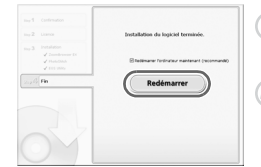

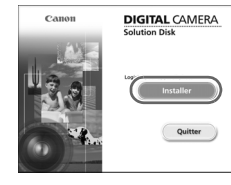

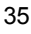

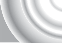

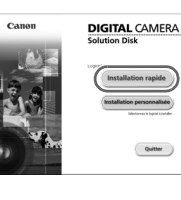

#### **Transfert d'images sur un ordinateur pour les visualiser**

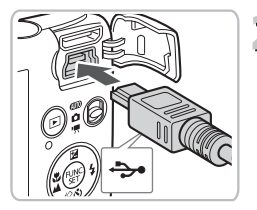

● Cliquez sur [Installer] et suivez les instructions à l'écran pour procéder à l'installation.

# **Connectez l'appareil photo à l'ordinateur.**

- Mettez l'appareil photo hors tension.
- Ouvrez le cache et insérez l'extrémité la plus fine de la fiche dans la borne de l'appareil photo dans le sens indiqué sur l'illustration.
- Insérez la fiche la plus grosse du câble dans l'ordinateur. Pour plus de détails sur la connexion, reportez-vous au mode d'emploi qui accompagne l'ordinateur.

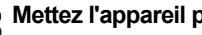

- **Mettez l'appareil photo sous tension.**
	- $\bullet$  Appuyez sur la touche  $\bullet$  pour mettre l'appareil photo sous tension.

#### **Ouvrez CameraWindow.** 4

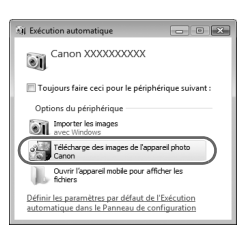

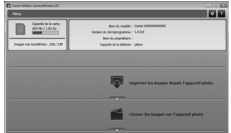

# **Windows**

- Cliquez sur [Télécharge des images de l'appareil photo Canon].
- $\triangleright$  CameraWindow s'affiche.
- Si CameraWindow ne s'affiche pas, cliquez sur le menu [Démarrer] et sélectionnez [Tous les programmes], puis [Canon Utilities], [CameraWindow] et [CameraWindow].

### **Macintosh**

- $\triangleright$  CameraWindow apparaît lorsque vous établissez une connexion entre l'appareil photo et l'ordinateur.
- S'il n'apparaît pas, cliquez sur l'icône CameraWindow du Dock (barre qui apparaît au bas du bureau).
Pour Windows 7, procédez comme suit afin d'afficher CameraWindow.

- Cliquez sur **Mullei** dans la barre des tâches.
- Dans l'écran qui apparaît, cliquez sur le lien pour modifier le programme.

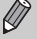

- Cliquez sur [Télécharge des images de l'appareil photo Canon], puis cliquez sur [OK].
- Double-cliquez sur .

#### Transfert et visualisation d'images

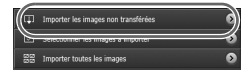

- Cliquez sur [Importer les images depuis l'appareil photo], puis sur [Importer les images non transférées].
- $\triangleright$  Toutes les images qui n'ont pas encore été transférées sont envoyées sur l'ordinateur. Les images transférées sont triées par date et enregistrées dans différents dossiers du dossier Images.
- Lorsque [Importation des images terminée.] s'affiche, cliquez sur [OK], puis cliquez sur [X] pour fermer CameraWindow.
- Mettez l'appareil photo hors tension et débranchez le câble.
- Pour exécuter d'autres opérations, reportez-vous au *Guide d'utilisation des logiciels*.

Vous pouvez transférer des images sans installer le logiciel fourni simplement en connectant l'appareil photo à un ordinateur. Vous rencontrerez toutefois certaines limites.

- Une fois l'appareil photo connecté, vous devrez peut-être patienter plusieurs minutes avant de pouvoir transférer des images.
- Les vidéos ne seront pas transférées correctement.
- Il est possible que les images prises en orientation verticale soient transférées en orientation horizontale.
- Les paramètres de protection des images peuvent être perdus au cours du transfert.
- Certains problèmes de transfert d'images ou des informations d'image peuvent survenir selon le système d'exploitation et les logiciels utilisés, et la taille du fichier.

#### **Accessoires**

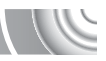

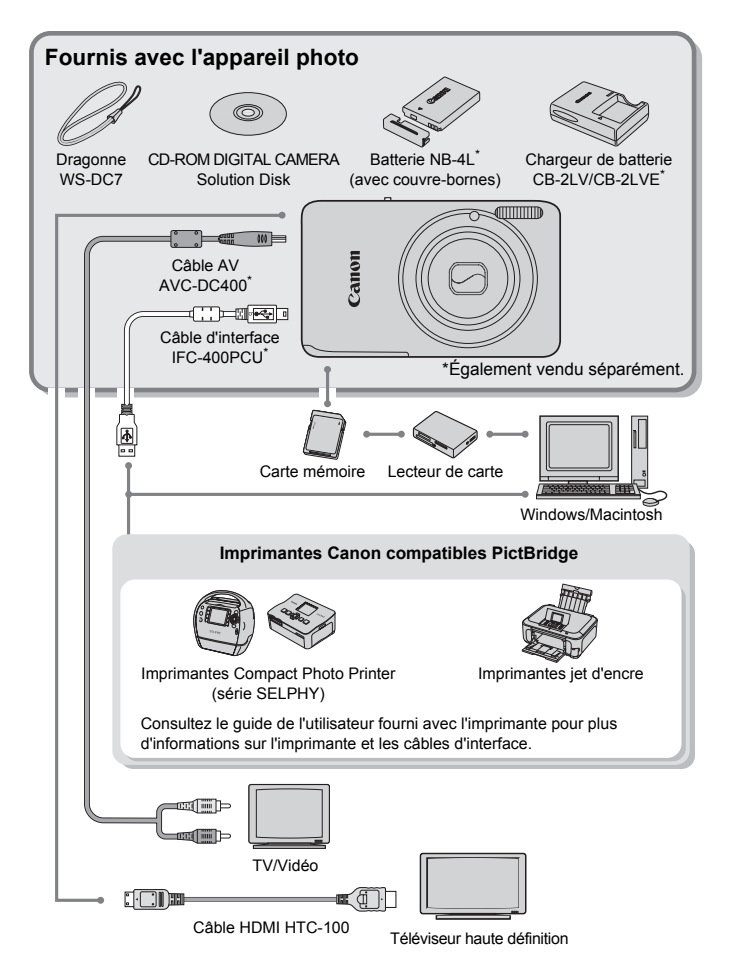

# Accessoires vendus séparément

Les accessoires suivants sont vendus séparément. Certains accessoires ne sont pas vendus dans certains pays ou peuvent ne plus être disponibles.

#### **Alimentation**

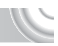

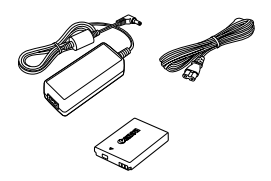

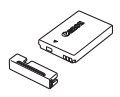

#### **Kit adaptateur secteur ACK-DC60**

Ce kit vous permet de brancher l'appareil photo sur le secteur. Son utilisation est recommandée pour alimenter l'appareil photo pendant une période prolongée ou en cas de connexion à un ordinateur ou à une imprimante. Vous ne pouvez pas l'utiliser pour charger la batterie dans l'appareil photo. Vous pouvez aussi utiliser le kit adaptateur secteur ACK-DC10.

#### **Chargeur de batterie CB-2LV/CB-2LVE**

Adaptateur pour charger la batterie NB-4L.

#### **Batterie NB-4L**

Batterie lithium-ion rechargeable.

#### **ATTENTION**

RISQUE D'EXPLOSION EN CAS D'UTILISATION DE PILES/BATTERIES NON **CONFORMES** 

REPORTEZ-VOUS AUX RÉGLEMENTATIONS LOCALES POUR LA COLLECTE DES PILES/BATTERIES USAGÉES.

#### **Utilisation des accessoires à l'étranger**

Le chargeur de batterie et le kit adaptateur secteur peuvent être utilisés dans les pays disposant d'une alimentation CA de 100 – 240 V (50/60 Hz). Si la fiche ne correspond pas à la prise, utilisez un adaptateur secteur vendu dans le commerce. N'utilisez pas de transformateurs électriques de voyage qui entraîneront un dysfonctionnement de l'appareil.

#### **Flash**

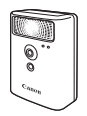

#### **Autres accessoires**

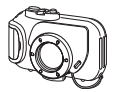

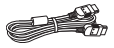

#### **Boîtier étanche WP-DC37**

pour le flash intégré.

Utilisez ce boîtier pour prendre des photos sous l'eau jusqu'à une profondeur de 40 mètres, sous la pluie, sur une plage ou sur des pentes de ski.

**Flash haute puissance Canon HF-DC1** Ce flash supplémentaire amovible peut être utilisé pour éclairer des sujets trop éloignés

#### **Câble HDMI HTC-100**

Utilisez ce câble pour relier l'appareil photo à la borne HDMI™ d'un téléviseur haute définition.

#### **Imprimantes**

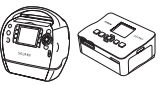

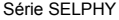

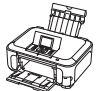

Imprimantes jet d'encre

#### **Imprimantes Canon compatibles PictBridge**

En connectant l'appareil photo à l'une des imprimantes Canon compatibles PictBridge, vous pouvez imprimer des images sans recourir à un ordinateur.

Pour plus d'informations, contactez votre revendeur Canon le plus proche.

#### **L'utilisation d'accessoires d'origine Canon est recommandée.**

Cet appareil photo numérique est conçu pour offrir des performances optimales avec des accessoires d'origine Canon. Canon décline toute responsabilité en cas de dommage subi par ce produit et/ou d'accidents (incendie, etc.) causés par le dysfonctionnement d'un accessoire d'une marque autre que Canon (fuite et/ou explosion de la batterie, par exemple). Veuillez noter que cette garantie ne s'applique pas aux réparations découlant du dysfonctionnement d'un accessoire d'une marque autre que Canon, même si vous demandez que ces réparations soient effectuées à votre charge.

# 2

# En savoir plus

Ce chapitre présente les différentes parties de l'appareil photo, les éléments qui s'affichent à l'écran et les procédures de base.

## Guide des composants

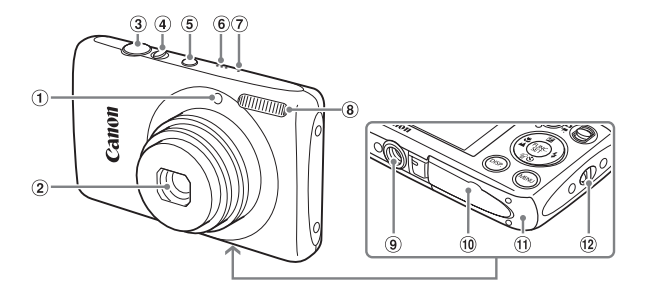

- $\odot$  Lampe [\(pages 59](#page-58-0)  [61,](#page-60-0) [67,](#page-66-0) [148\)](#page-147-0)
- 2 Objectif
- Déclencheur [\(page 23\)](#page-22-0)
- Commande de zoom Prise de vue : [4] (Téléobjectif)/ **M** (Grand angle) [\(page 24\)](#page-23-0) Lecture :  $Q$  (Agrandissement)/  $\Box$  (Index) [\(pages 108](#page-107-0), [114\)](#page-113-0)
- Touche ON/OFF [\(page 19\)](#page-18-0)
- Haut-parleur
- Microphone [\(page 31\)](#page-30-0)
- Flash [\(pages 63,](#page-62-0) [71](#page-70-0), [90\)](#page-89-0)
- Douille de fixation du trépied
- Couvre-bornes du connecteur DC [\(page 154\)](#page-153-0)
- Couvercle du logement de la batterie et de la carte mémoire [\(page 16\)](#page-15-0)
- Dispositif de fixation de la dragonne [\(page 13\)](#page-12-0)

#### <span id="page-41-1"></span><span id="page-41-0"></span>**Sélecteur de mode**

Utilisez le sélecteur de mode pour changer de mode de prise de vue.

Vous pouvez laisser l'appareil photo sélectionner les réglages pour des prises de vue entièrement automatiques [\(page 24\).](#page-23-1)

Vous pouvez prendre une photo avec les réglages optima pour la scène en question [\(page 54\)](#page-53-0) ou sélectionner vousmême les réglages afin de prendre différents types de photos [\(pages 53](#page-52-0), [69](#page-68-0), [83\).](#page-82-0)

Pour réaliser des vidéos [\(pages 30,](#page-29-0) [99\).](#page-98-0)

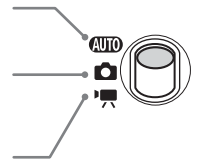

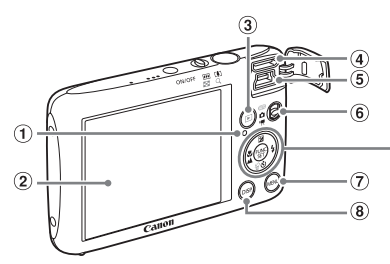

 $\circledcirc$  $\circled{1}$  $\overline{0}$  $(12)$  $(13)$ 

- <span id="page-42-0"></span>Témoin [\(page 45\)](#page-44-0)
- Écran (écran LCD) [\(page 44\)](#page-43-0)
- $\circled{3}$  Touche  $\blacksquare$  (Lecture) [\(pages 28](#page-27-0), [107\)](#page-106-0)
- Borne HDMI [\(page 116\)](#page-115-0)
- A/V OUT (sortie audio/vidéo) [\(page 115\)/](#page-114-0) Borne DIGITAL [\(pages 36,](#page-35-0) [134\)](#page-133-0)
- Sélecteur de mode [\(page 42\)](#page-41-0)
- $\oslash$  Touche MENU [\(page 47\)](#page-46-0)
- **8** Touche DISP. (Affichage) [\(page 44\)](#page-43-0)
- <sup>⑨</sup> Touche **2** (Compensation de l'exposition) [\(page 71\)/](#page-70-1)▲
- <sup>10</sup> Touche ♥ (Macro) [\(page 72\)](#page-71-0)/▲ (Infini) [\(page 72\)/](#page-71-1)q
- 11) Touche ((m) FUNC./SET (Fonction/Définir) [\(page 46\)](#page-45-0)
- $\omega$  Touche  $\frac{1}{2}$  (Flash) [\(pages 63](#page-62-0), [71,](#page-70-0) [90\)/](#page-89-0) $\blacktriangleright$
- 13 Touche  $\bullet$  (Retardateur) [\(pages 67](#page-66-0), [80,](#page-79-0) 81)  $\frac{1}{2}$  (Effacer une image) [\(page 29\)/](#page-28-0) $\blacktriangledown$

# <span id="page-43-0"></span>Affichage à l'écran

### Changement de l'affichage

Vous pouvez modifier l'affichage à l'écran à l'aide de la touche DISP. Reportez-vous à la [page 160](#page-159-0) pour plus de détails sur les informations affichées à l'écran.

#### **Prise de vue**

Affichage d'informations Aucune information affichée

#### **Lecture**

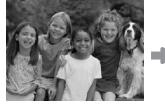

Aucune information affichée

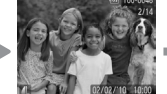

<span id="page-43-1"></span>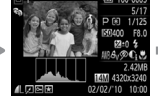

Affichage simple Affichage d'informations Affichage de la détaillées

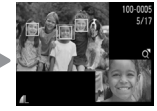

vérification de la mise au point [\(page 113\)](#page-112-0)

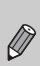

Vous pouvez également basculer l' affichage en appuyant sur la touche DISP, au moment où l'image s'affiche juste après la prise de vue. Toutefois, l'affichage simple n'est pas disponible. Vous pouvez modifier l'affichage qui apparaît en premier en appuyant sur la touche  $\text{MENU}$  pour sélectionner l'onglet **D**, puis en réglant [Lire info] [\(page 149\)](#page-148-0).

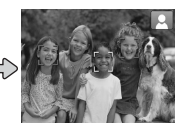

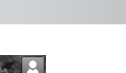

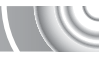

#### **Affichage à l'écran en cas de prise de vue dans l'obscurité**

Lorsque vous effectuez des prises de vue dans l'obscurité, l'écran s'éclaircit automatiquement pour vous permettre de vérifier la composition (fonction d'affichage nocturne). La luminosité de l'image à l'écran peut toutefois différer de celle de l'image réelle enregistrée. Il est possible que des parasites apparaissent et que les mouvements du sujet semblent saccadés sur l'écran. L'image enregistrée n'est pas affectée.

#### **Avertissement de surexposition lors de la lecture**

En mode « Affichage d'informations détaillées » [\(page 44\),](#page-43-1) les zones surexposées de l'image clignotent sur l'écran.

#### **Histogramme lors de la lecture**

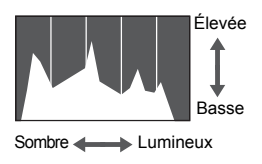

● Le graphique qui s'affiche en mode « Affichage d'informations détaillées » [\(page 44\)](#page-43-1) est un histogramme. L'axe horizontal montre la distribution de la luminosité d'une image et l'axe vertical le degré de luminosité. Plus la tendance est à droite, plus l'image est claire et, à l'inverse, plus la tendance est à gauche, plus l'image est sombre. L'histogramme vous permet ainsi d'évaluer l'exposition.

# <span id="page-44-0"></span>Témoin

Le témoin au dos de l'appareil photo [\(page 43\)](#page-42-0) s'allume ou clignote selon l'état de l'appareil photo.

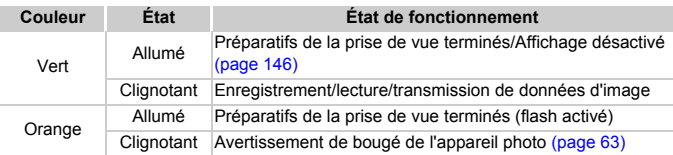

Lorsque le témoin clignote en vert, cela signifie que des données sont en cours d'enregistrement ou de lecture depuis la carte mémoire ou qu'un transfert d'informations est en cours. Veillez à ne pas mettre l'appareil photo hors tension, à ne pas ouvrir le couvercle du logement de la batterie et de la carte mémoire et à ne pas agiter ou secouer l'appareil photo. Vous risqueriez d'endommager les données d'image ou de provoquer un dysfonctionnement de l'appareil photo ou de la carte mémoire.

# <span id="page-45-0"></span>Menu FUNC. – Procédures de base

Le menu FUNC. vous permet de définir des fonctions de prise de vue courantes. Les éléments et options de ce menu varient en fonction du mode [\(pages 162](#page-161-0) – [165\).](#page-164-0)

Vous pouvez également utiliser le menu FUNC. en mode de lecture.

#### 

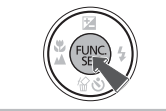

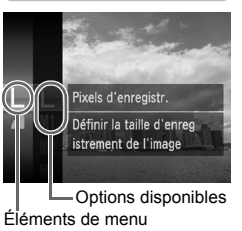

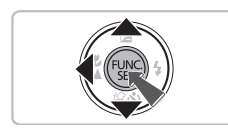

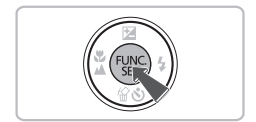

#### **Affichez le menu FUNC.**

 $\bullet$  Appuyez sur la touche  $\binom{f(III))}{S(II)}$ .

#### **Choisissez un élément du menu.**

- $\bullet$  Appuyez sur les touches  $\blacktriangle \blacktriangledown$  pour choisir un élément de menu, puis appuyez sur la touche  $\binom{f(x)}{f(x)}$ .
- L'écran et les éléments de menu peuvent changer en fonction du menu.

#### **Choisissez une option.**

- $\bullet$  Appuyez sur les touches  $\blacktriangle \blacktriangledown$  pour choisir une option.
- Vous pouvez également sélectionner des réglages en appuyant sur la touche DISP. au niveau des options qui affichent DISR.
- Pour revenir au menu, appuyez sur la touche  $\blacktriangleleft$

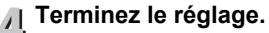

 $\bullet$  Appuyez sur la touche  $\overline{\mathcal{C}}$ 

# <span id="page-46-0"></span>MENU – Procédures de base

Les menus vous permettent de définir différentes fonctions. Les éléments de menu sont organisés dans différents onglets, notamment pour la prise de vue ( $\Box$ ) et la lecture ( $\Box$ ). Les éléments de menu disponibles varient en fonction du mode [\(pages 162](#page-161-0) – [165\)](#page-164-0).

#### 

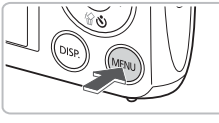

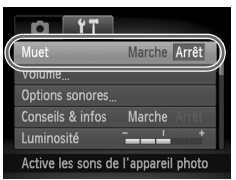

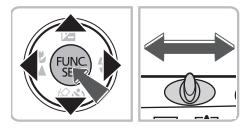

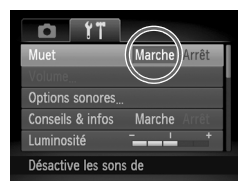

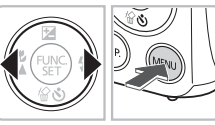

#### **Affichez le menu.**

**C** Appuyez sur la touche MENU.

#### **Choisissez un onglet.**

● Appuyez sur les touches ◆ ou déplacez la commande de zoom vers la gauche ou la droite pour sélectionner un onglet.

#### **Choisissez un élément du menu.**

- $\bullet$  Appuyez sur les touches  $\blacktriangle \blacktriangledown$  pour sélectionner un élément de menu.
- Certains éléments exigent que vous appuyiez sur la touche  $\binom{mn}{m}$  ou  $\blacktriangleright$  pour afficher un sous-menu dans lequel vous pourrez modifier le réglage.

# **Choisissez une option.**

 $\bullet$  Appuyez sur les touches  $\blacklozenge$  pour choisir une option.

#### **Terminez le réglage.**

- Appuyez sur la touche MENU.
- $\blacktriangleright$  L'écran normal réapparaît.

# Modification des réglages audio

Vous pouvez désactiver ou régler le volume des sons de l'appareil photo.

#### Désactivation des sons

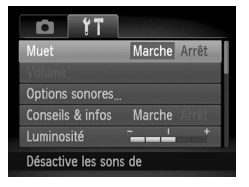

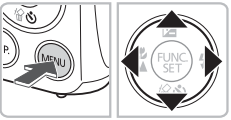

# **Affichez le menu.**

● Appuyez sur la touche MENU.

# **Choisissez [Muet].**

- $\bullet$  Appuyez sur les touches  $\blacklozenge$  pour sélectionner l'onglet FT.
- $\bullet$  Appuyez sur les touches  $\blacktriangle \blacktriangledown$  pour sélectionner [Muet], puis appuyez sur les touches  $\blacklozenge$  pour choisir [Marche].
- $\bullet$  Appuyez à nouveau sur la touche MENU pour revenir à l'écran normal.

#### Réglage du volume

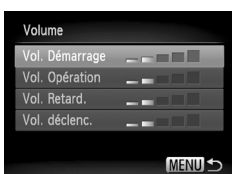

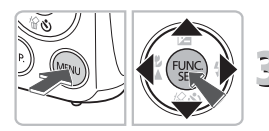

# **Affichez le menu.**

● Appuyez sur la touche MENU.

#### **Choisissez [Volume].**

- Appuyez sur les touches <▶ pour sélectionner l'onglet **f†**.
- $\bullet$  Appuyez sur les touches  $\blacktriangle \blacktriangledown$  pour choisir [Volume], puis appuyez sur la touche  $\binom{m}{\text{SET}}$ .

#### **Modifiez le volume.**

- Appuyez sur les touches  $\blacktriangle \blacktriangledown$  pour choisir un élément, puis sur les touches  $\blacklozenge$  pour régler le volume.
- $\bullet$  Appuyez sur la touche **MENU** à deux reprises pour revenir à l'écran normal.

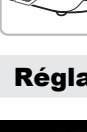

# Modification de la luminosité de l'écra

Il est possible de modifier la luminosité de l'écran de deux manières.

#### Utilisation du menu

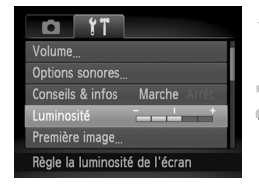

#### **Affichez le menu.**

● Appuyez sur la touche MENU.

#### **Choisissez [Luminosité].**

- Appuyez sur les touches <▶ pour sélectionner l'onglet FT.
- $\bullet$  Appuyez sur les touches  $\blacktriangle \blacktriangledown$  pour choisir [Luminosité].

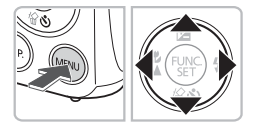

# **Modifiez la luminosité.**

- $\bullet$  Appuyez sur les touches  $\bullet$  pour modifier la luminosité.
- Appuyez sur la touche MENU à deux reprises pour revenir à l'écran normal.

#### Utilisation de la touche  $\text{DISP}$ .

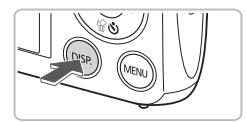

- $\bullet$  Appuyez sur la touche  $\Box$  [SP] pendant plus d'une seconde.
- $\blacktriangleright$  L'écran passe en luminosité maximale indépendamment du réglage défini dans l'onglet **ft.**
- Appuyez une nouvelle fois sur la touche DISP, pendant plus d'une seconde pour rétablir la luminosité d'origine.
- La prochaine fois que vous mettrez l'appareil photo sous tension,
- la luminosité de l'écran sera celle sélectionnée sous l'onglet  $1^{\circ}$ .
- Vous ne pouvez pas modifier la luminosité à l'aide de la touche DISP. si vous avez réglé la luminosité sur la valeur maximale dans l'onglet **f†**.

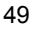

# Réinitialisation des paramètres par défaut de l'appareil photo

Si vous avez modifié un réglage par erreur, vous pouvez réinitialiser les paramètres par défaut de l'appareil photo.

#### 

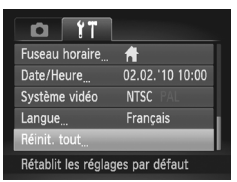

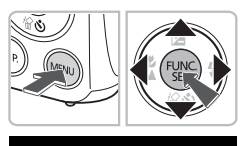

Réinit. paramètres?

OK

#### **Affichez le menu.**

 $\circ$  Appuyez sur la touche MENU.

- **Choisissez [Réinit. tout].**
	- $\bullet$  Appuyez sur les touches  $\blacklozenge$  pour sélectionner l'onglet FT.
	- $\bullet$  Appuyez sur les touches  $\blacktriangle \blacktriangledown$  pour choisir [Réinit. tout], puis appuyez sur la touche  $\binom{f_{\text{UMC}}}{f_{\text{ST}}}$ .

# **Réinitialisez les paramètres.**

- $\bullet$  Appuyez sur les touches  $\bullet$  pour choisir [OK], puis appuyez sur la touche  $\binom{f(0)}{5}$ .
- $\blacktriangleright$  Les valeurs par défaut de l'appareil photo sont restaurées.

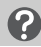

Réinit, tout

Annuler

#### **Y a-t-il des fonctions qu'il est impossible de réinitialiser ?**

- [Date/Heure] [\(page 19\)](#page-18-1) dans l'onglet  $\mathbf{\hat{f}}$ , [Langue] [\(page 21\),](#page-20-0) [Système vidéo] [\(page 166\),](#page-165-0) [Fuseau horaire] [\(page 146\),](#page-145-1) et l'image enregistrée dans [Première image] [\(page 143\).](#page-142-0)
- Les données enregistrées pour la balance des blancs personnalisée [\(page 77\).](#page-76-0)
- Les couleurs sélectionnées dans Couleur contrastée [\(page 95\)](#page-94-0) ou Permuter couleur [\(page 96\).](#page-95-0)

# Formatage simple de la carte mémoire

Effectuez un formatage simple lorsque vous pensez que la vitesse d'enregistrement/de lecture d'une carte mémoire a diminué. Effectuer un formatage simple d'une carte mémoire efface toutes les données de la carte mémoire. Les données effacées ne pouvant plus être récupérées, soyez prudent avant d'effectuer cette opération.

#### 

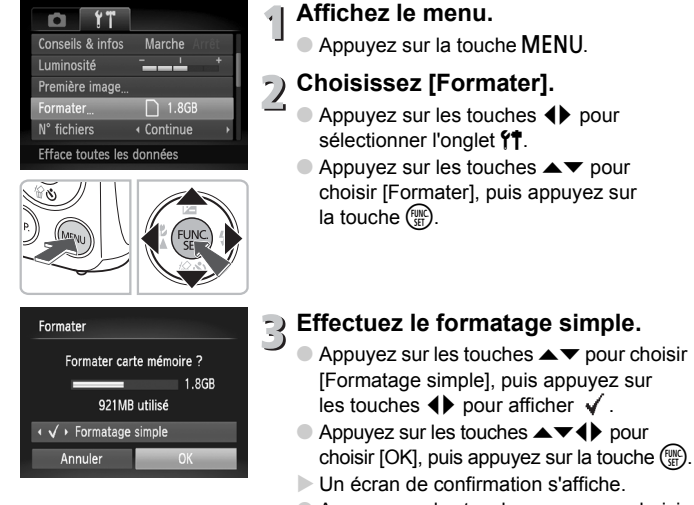

- $\bullet$  Appuyez sur les touches  $\blacktriangle \blacktriangledown$  pour choisir  $[OK]$ , puis appuyez sur la touche  $\binom{FUV}{ST}$ .
- L'appareil photo formate la carte mémoire.
- $\triangleright$  Une fois le formatage simple terminé. [Formatage carte mémoire terminé] s'affiche.
- $\bullet$  Appuyez sur la touche  $\binom{mn}{m}$ .

#### **Formatage simple**

Si le message [Erreur carte mémoire] s'affiche, ou si l'appareil photo ne fonctionne pas, un formatage simple peut résoudre le problème. Copiez les images de la carte mémoire sur un ordinateur ou un autre périphérique avant de procéder au formatage simple.

• Le formatage simple peut durer plus longtemps que le formatage standard dans la mesure où toutes les données enregistrées sont supprimées.

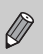

• Pour interrompre le formatage simple d'une carte mémoire, choisissez [Stop]. En cas d'interruption du formatage simple, les données sont effacées, mais la carte mémoire peut être utilisée sans aucun problème.

# Fonction Mode éco (Extinction auto)

Pour économiser l'énergie, l'appareil photo s'éteint automatiquement après un certain temps d'inactivité.

#### **Mode éco lors de la prise de vue**

L'écran s'éteint environ 1 minute après la dernière manipulation de l'appareil photo. Environ 2 minutes après, l'objectif se rétracte et l'appareil photo s'éteint. Si l'écran est éteint mais que l'objectif ne s'est pas encore rétracté, enfoncez le déclencheur à mi-course [\(page 23\)](#page-22-0) pour rallumer l'écran et poursuivre la prise de vue.

#### **Mode éco lors de la lecture**

L'appareil photo s'éteint environ 5 minutes après la dernière manipulation.

- Vous pouvez désactiver la fonction Mode éco [\(page 146\).](#page-145-2)
	- Vous pouvez régler la durée au terme de laquelle l'écran s'éteint [\(page 146\)](#page-145-0).

# Fonctions d'horloge

Vous pouvez voir l'heure actuelle.

#### 

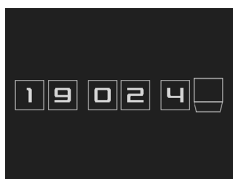

- $\bullet$  Appuyez sur la touche  $\binom{m}{31}$  et maintenez-la enfoncée.
- $\blacktriangleright$  L'heure actuelle s'affiche.
- Si vous tenez l'appareil photo verticalement lorsque vous utilisez la fonction d'horloge, l'écran passe en affichage vertical. Appuyez sur les touches  $\blacklozenge$  pour modifier la couleur d'affichage.
- $\bullet$  Appuyez sur la touche  $\binom{f(x)}{x}$  pour annuler l'affichage de l'horloge.

Lorsque l'appareil photo est éteint, maintenez la touche  $\binom{nm}{m}$  enfoncée, puis appuyez sur la touche ON/OFF pour afficher l'heure.

# 3

<span id="page-52-0"></span>

# Prise de vues dans des conditions spéciales et fonctions les plus courantes

Ce chapitre explique comment effectuer des prises de vue dans différentes conditions et utiliser les fonctions courantes, telles que le retardateur.

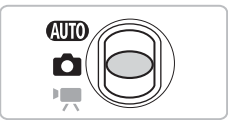

- Lorsque vous choisissez un mode de prise de vue qui correspond à un ensemble particulier de conditions, l'appareil photo sélectionne automatiquement les réglages nécessaires. Il vous suffit d'appuyer sur le déclencheur pour prendre une photo optimisée.
- Ce chapitre part du principe que le sélecteur de mode est positionné sur **(NIII)** de « Désactivation du flash » [\(page 63\)](#page-62-2) à « Utilisation du retardateur » [\(page 67\).](#page-66-1) Lors de la prise de vue dans un mode autre que **QUID**, vérifiez les fonctions disponibles dans le mode en question [\(pages 162](#page-161-0) – [165\).](#page-164-0)

# <span id="page-53-1"></span><span id="page-53-0"></span>Prise de vue dans différentes condition

L'appareil photo sélectionne les réglages nécessaires en fonction des conditions dans lesquelles vous souhaitez photographier lorsque vous choisissez le mode adéquat.

#### 

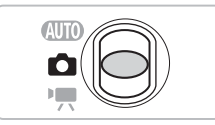

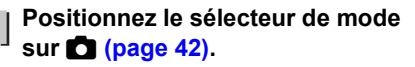

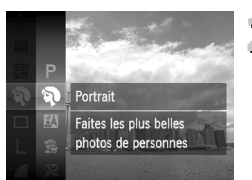

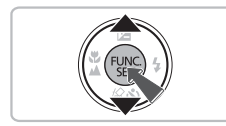

#### **Choisissez le mode de prise de vue.**

- Appuyez sur la touche  $\binom{mn}{m}$ , puis sur les touches  $\blacktriangle \blacktriangledown$  pour choisir **P** et à nouveau sur la touche  $\binom{FUV}{ST}$ .
- $\bullet$  Appuyez sur les touches  $\blacktriangle \blacktriangledown$  pour choisir le mode souhaité, puis appuyez sur la touche  $\binom{FUNC}{SET}$ .

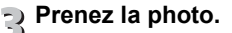

#### I**Réalisation de portraits (Portrait)**

● Adoucit l'image pour les portraits.

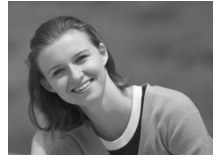

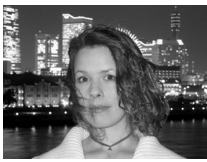

#### F**Prises de vue nocturnes (Mode Nuit)**

- Permet d'effectuer de magnifiques prises de vue de villes illuminées de nuit ou de sujets sur un arrière-plan nocturne.
- En tenant l'appareil photo fermement. vous pouvez réduire l'effet de bougé de l'appareil photo, même sans utiliser de trépied.

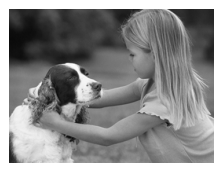

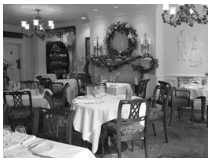

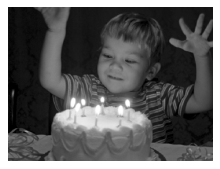

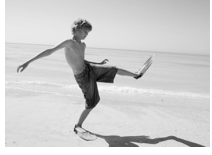

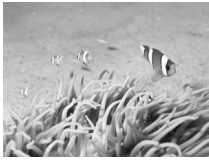

**Prise de vue dans différentes conditions**

#### V**Prises de vue d'enfants et d'animaux (Enfants & animaux)**

● Permet de profiter de toutes les occasions de photographier des sujets en mouvement, comme des enfants ou des animaux.

#### '**Prises de vue en intérieur (Intérieur)**

● Permet de prendre des photos en intérieur avec des couleurs naturelles.

#### **Prises de vue en cas de faible luminosité (Faible luminosité)**

- Selon la scène, la vitesse ISO sera réglée sur une valeur supérieure et la vitesse d'obturation sur un réglage plus rapide  $qu'en mode$   $QUD$  afin que vous puissiez prendre des photos dans des endroits sombres avec un effet de bougé de l'appareil photo et un flou du sujet réduits.
- Les pixels d'enregistrement réglés sur M s'affichent, et l'image est prise en 2144 x 1608 pixels.

#### w**Prises de vue de personnes à la plage (Plage)**

● Permet de prendre des photos de personnes à la plage sous un éclairage vif, avec une réverbération du soleil très forte.

#### **Solution Contrary in the VIE Sous l'eau de vue sous l'eau de la principale de la principale de la principale de la principale de la principale de la principale de la principale de la principale de la principale de la prin (Sous-marin)**

● Vous permet de prendre des photos aux couleurs naturelles de la vie aquatique et de scènes sous-marines lorsque l'appareil photo est utilisé en combinaison avec le boîtier étanche WP-DC37 (vendu séparément).

#### **Prise de vue dans différentes conditions**

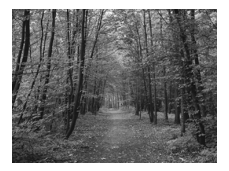

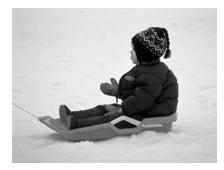

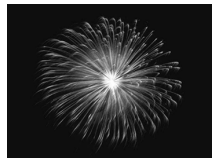

#### O**Prises de vue de feuillages (Feuillages)**

● Permet de photographier des arbres et des feuilles (nouvelles pousses, feuilles mortes ou nouvelle floraison, par exemple) dans des couleurs éclatantes.

#### P**Prises de vue de personnes dans la neige (Neige)**

● Permet de photographier avec des couleurs naturelles et lumineuses des personnes sur fond de neige.

#### t**Prises de vue de feux d'artifice (Feu d'artifice)**

● Permet de photographier un feu d'artifice avec des couleurs éclatantes.

En mode « fixez l'appareil photo sur un trépied afin d'empêcher l'appareil de bouger et de rendre l'image floue. Vous devez en outre régler l'option [Mode Stabilisé] sur [Arrêt] [\(page 150\)](#page-149-0).

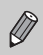

En mode F.J. S. 22 ou Vik, les images peuvent manquer de netteté en raison de l'augmentation de la vitesse ISO [\(page 75\)](#page-74-0) pour répondre aux conditions de prise de vue.

#### **Modes pour d'autres scènes**

Outre les modes décrits ci-dessus, vous pouvez utiliser les modes scène suivants.

- **di** Obturateur intelligent
	- $\mathfrak{S}$  Sourire [\(page 59\)](#page-58-1)
	- $\ddot{\le}$  Retardateur avec détection de clignement [\(page 60\)](#page-59-0)
	- $\ddot{\text{c}}$  Retardateur avec détection de visage [\(page 61\)](#page-60-1)
- $\bullet$   $\Lambda$  Couleur contrastée [\(page 95\)](#page-94-0)
- $\sqrt{s}$  Permuter couleur [\(page 96\)](#page-95-0)
- **(i)** Effet très grand angle [\(page 57\)](#page-56-0)
- *A* Effet miniature [\(page 58\)](#page-57-0)
- ≈ Vitesse lente [\(page 94\)](#page-93-0)
- $\Box$  Assemblage [\(page 98\)](#page-97-0)

# Ajout d'effets et prise de vue

Vous pouvez ajouter différents effets aux images lors de la prise de vue.

#### <span id="page-56-0"></span>Prise de vue avec les effets d'un objectif très grand angle (Effet très grand angle)

Permet d'effectuer des prises de vue avec l'effet de distorsion d'un objectif très grand angle.

#### 

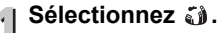

● Sélectionnez aux étapes 1 et 2 de la [page 54.](#page-53-1)

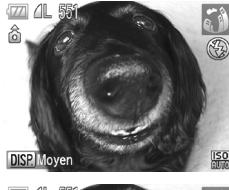

#### **Sélectionnez un effet.**

- Appuyez sur la touche DISP
- **Industriant in Arie II** apparaît à l'écran.

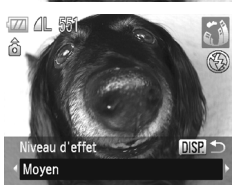

- $\bullet$  Appuyez sur les touches  $\bullet\ \mathsf{pour}$  choisir un niveau d'effet, puis appuyez sur la touche DISP.
- ▶ Vous pouvez vérifier l'effet à l'écran.

#### **Prenez la photo.**

Selon les conditions de prise de vue, vous n'obtiendrez peut-être pas les résultats escomptés. C'est pourquoi vous devez effectuer des tests au préalable.

**Ajout d'effets et prise de vue**

#### <span id="page-57-0"></span>Prises de vue d'un modèle miniature (Effet miniature)

Rend floues les parties sélectionnées en haut et en bas d'une image pour créer l'effet d'un modèle miniature.

#### 

Sélectionnez  $\triangle$ .

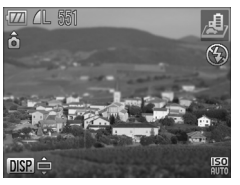

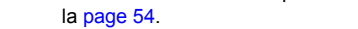

**Choisissez la zone de mise au point.**

● Sélectionnez 4 aux étapes 1 et 2 de

- Appuyez sur la touche DISP.
- $\triangleright$  Un cadre blanc (zone qui ne sera pas rendue floue) s'affiche à l'écran.

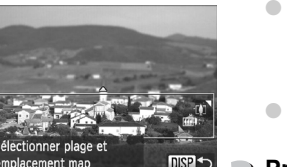

- Déplacez la commande de zoom pour modifier la taille du cadre, puis appuyez sur les touches  $\blacktriangle \blacktriangledown$  pour modifier la position du cadre.
- $\supset$  Appuyez sur la touche  $\supset$  ISP.

#### **Prenez la photo.**

• Si vous tenez l'appareil photo verticalement, vous pouvez modifier l'orientation du cadre.

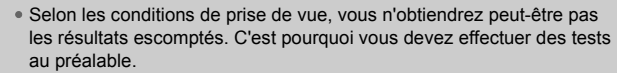

# <span id="page-58-1"></span><span id="page-58-0"></span>Détection d'un sourire et prise de vue

L'appareil photo prend une photo même lorsque vous n'appuyez pas sur le déclencheur, à chaque fois qu'il détecte un sourire.

#### 

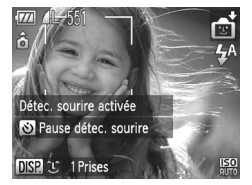

#### **Sélectionnez : C.**

- Sélectionnez di aux étapes 1 et 2 de la [page 54](#page-53-1), puis appuyez sur la touche DISP
- $\bullet$  Appuyez sur les touches  $\blacklozenge$  pour sélectionner  $\mathfrak{L}$ , puis appuyez sur la touche DISP.
- L'appareil photo prépare la prise de vue, et [Détec. sourire activée] s'affiche.
- À chaque sourire détecté, l'appareil photo prend une photo après le clignotement du témoin.
- $\bullet$  Appuyez sur la touche  $\blacktriangledown$  pour interrompre la détection de sourire. Appuyez à nouveau sur la touche  $\blacktriangledown$  pour reprendre la détection de sourire.

#### **Que faire si l'appareil photo ne détecte aucun sourire ?**

Les sourires sont plus faciles à détecter si les visages sont face à l'appareil photo et les sujets ouvrent suffisamment leur bouche pour laisser apparaître leurs dents lorsqu'ils sourient.

#### **Modification du nombre de prises de vue**

Appuyez sur la touche DISP, puis sur les touches  $\blacktriangle \blacktriangledown$  pour choisir le nombre de prises de vue. Appuyez sur la touche  $D$   $S$ P, pour modifier le réglage.

- Changez de mode lorsque vous avez terminé les prises de vue, sinon
- l'appareil photo continuera à prendre des photos à chaque sourire détecté.
- Vous pouvez aussi prendre des photos en appuyant sur le déclencheur.

# <span id="page-59-0"></span>Utilisation du retardateur avec détection de clignement

Dirigez l'appareil photo vers le sujet et appuyez à fond sur le déclencheur. L'appareil photo prend une photo environ deux secondes après qu'il a détecté un clignement.

#### 

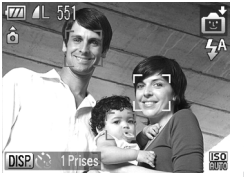

#### **Sélectionnez**  $\odot$ **.**

- Sélectionnez  $\bullet$  aux étapes 1 et 2 de la ● Appuyez sur les touches <▶ pour sélectionner [page 54](#page-53-1), puis appuyez sur la touche DISP.  $\ddot{\mathcal{C}}$ . puis appuyez sur la touche  $\textsf{DISP}\xspace$ .
- **Composez la scène et enfoncez le déclencheur jusqu'à mi-course.**
	- Vérifiez qu'un cadre vert apparaît autour du visage de la personne qui doit cligner des yeux.

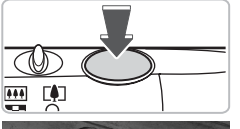

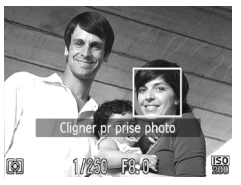

# **Appuyez à fond sur le déclencheur.**

 $\blacktriangleright$  L'appareil photo passe en pause de prise de vue et [Cligner pr prise photo] s'affiche à l'écran.

#### **Placez-vous face à l'appareil photo et clignez des yeux.**

- Le déclencheur se déclenche environ 2 secondes après détection d'un clignement de la personne ayant un cadre autour de son visage.
- Pour annuler le décompte, appuyez sur la touche  $\blacktriangledown$

#### **Que faire si l'appareil photo ne détecte aucun clignement ?**

- Clignez des yeux lentement.
- Un clignement peut ne pas être détecté si les yeux sont recouverts par des cheveux ou un chapeau, ou si le sujet porte des lunettes.

#### කි **Modification du nombre de prises de vue**

Dans l'écran de l'étape 1, appuyez sur la touche DISP, puis appuyez sur les touches  $\blacktriangle \blacktriangledown$  pour changer le nombre de prises de vue. Appuyez sur la touche DISP, pour valider le réglage.

- Le fait de fermer les deux yeux est aussi détecté comme un clignement.
- Si aucun clignement n'est détecté, le déclencheur se déclenche environ 15 secondes plus tard.

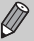

• S'il n'y a personne dans le plan lorsque vous appuyez à fond sur le déclencheur, l'appareil photo prend une nouvelle photo lorsqu'une personne entre dans le plan et cligne des yeux.

# <span id="page-60-1"></span><span id="page-60-0"></span>Utilisation du retardateur avec détection de visage

Pour prendre une photo sur laquelle apparaît le photographe (photo de groupe, par exemple), composez la vue, puis appuyez sur le déclencheur. L'appareil photo prend une photo environ deux secondes après votre entrée dans le plan et la détection de votre visage [\(page 84\)](#page-83-0).

#### 

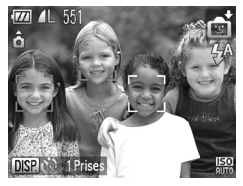

#### **I** Sélectionnez  $@$  .

- Sélectionnez <del>n</del>j aux étapes 1 et 2 de la [page 54](#page-53-1), puis appuyez sur la touche DISP
- $\bullet$  Appuyez sur les touches  $\leftrightarrow$  pour sélectionner  $\ddot{\mathbb{C}}$ , puis appuyez sur la touche DISP

#### **Composez la scène et enfoncez le déclencheur jusqu'à mi-course.**

● Vérifiez qu'un cadre vert apparaît sur le visage du sujet principal et des cadres blancs sur les autres visages.

# **Appuyez à fond sur le déclencheur.**

- $\blacktriangleright$  L'appareil photo passe en pause de prise de vue et [Regarder vers l'appareil Pour lancer le décompte] s'affiche à l'écran.
- $\triangleright$  Le témoin clignote et le son du retardateur est émis.

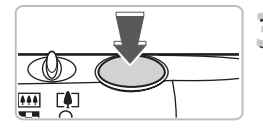

#### **Utilisation du retardateur avec détection de visage**

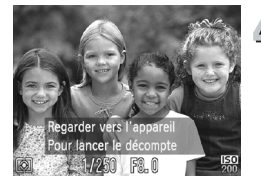

#### **Rejoignez le groupe et regardez vers l'appareil photo.**

- **Lorsque celui-ci détecte un nouveau** visage, le témoin et le signal sonore s'accélèrent (le témoin reste allumé lorsque le flash se déclenche) et le déclencheur se déclenche deux secondes plus tard.
- Pour annuler la prise de vue avec le retardateur une fois que le décompte a commencé, appuyez sur la touche  $\blacktriangledown$ .

#### **Modification du nombre de prises de vue**

Dans l'écran de l'étape 1, appuyez sur la touche  $\text{DISP}_{1}$ , puis appuyez sur les touches  $\blacktriangle \blacktriangledown$  pour changer le nombre de prises de vue. Appuyez sur la touche DISP, pour valider le réglage.

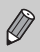

Le déclencheur se déclenche environ 15 secondes plus tard, même si votre visage n'est pas détecté au moment où vous rejoignez le groupe.

# <span id="page-62-2"></span><span id="page-62-0"></span>Désactivation du flash

Vous pouvez prendre des photos avec le flash désactivé. 

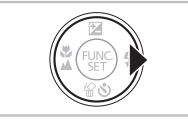

#### Appuyez sur la touche  $\blacktriangleright$ .

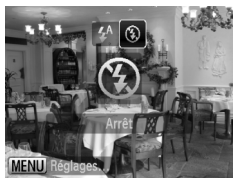

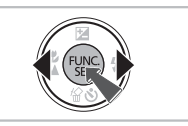

#### **Choisissez** !**.**

- $\bullet$  Appuyez sur les touches  $\blacklozenge$  pour sélectionner (5), puis appuyez sur la touche  $\binom{FUR}{SET}$ .
- $\triangleright$  Une fois le réglage effectué,  $\bigcirc$  apparaît à l'écran.
- Pour activer de nouveau le flash, suivez les étapes ci-dessus afin de rétablir le réglage  $\sharp$ <sup>A</sup>.

#### <span id="page-62-1"></span>**Que faire si le témoin clignote en orange et que l'icône apparaît en clignotant ?**

Lorsque vous enfoncez le déclencheur à mi-course en présence d'une faible luminosité et qu'il existe par conséquent un risque de bougé de l'appareil photo, le témoin clignote en orange et l'icône  $\mathcal{Q}$  clignotante apparaît sur l'écran. Dans ce cas, fixez l'appareil photo sur un trépied pour l'empêcher de bouger.

# Zoom avant rapproché sur des sujets (Zoom numérique)

Vous pouvez utiliser le zoom numérique pour un facteur de zoom maximum de 16x et capturer les sujets qui sont trop loin pour que le zoom optique les agrandisse. Les images peuvent toutefois perdre en netteté selon le réglage des pixels d'enregistrement [\(page 73\)](#page-72-0) et le facteur de zoom utilisés.

#### 

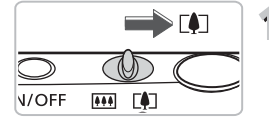

- **Déplacez la commande de zoom vers**  $\lceil \bullet \rceil$ .
	- Maintenez-la jusqu'à ce que le zoom s'arrête.
	- Le zoom s'arrête lorsque le plus grand facteur de zoom possible sans détérioration de l'image est atteint et le facteur de zoom s'affiche lorsque vous relâchez la commande de zoom.

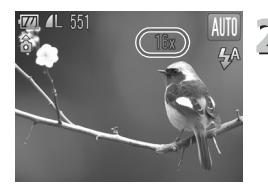

#### **Déplacez-la à nouveau vers [4].**

Le zoom numérique permet de faire un zoom avant encore plus rapproché sur le sujet.

#### **Que faire si le facteur de zoom s'affiche en bleu ?**

Les images prises lorsque le facteur de zoom est affiché en bleu ne seront pas nettes.

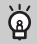

#### **Désactivation du zoom numérique**

Pour désactiver le zoom numérique, appuyez sur la touche MENU, sélectionnez l'onglet  $\Box$ , puis choisissez [Zoom numérique] et l'option [Arrêt].

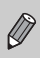

La distance focale équivalente avec le zoom optique est de 28 – 112 mm, et la distance focale équivalente avec le zoom numérique est de 112 – 448 mm (équivalent au format 24x36 mm).

#### Convertisseur télé numérique

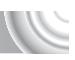

La distance focale de l'objectif peut être augmentée d'un équivalent de 1.7x ou 2.1x. Il est ainsi possible d'utiliser une vitesse d'obturation plus rapide, ce qui rend le risque de bougé de l'appareil moins grand qu'avec le zoom (y compris le zoom numérique) pour un facteur de zoom identique. Les images peuvent toutefois manquer de netteté selon les réglages des pixels d'enregistrement [\(page 73\)](#page-72-0) et du convertisseur télé numérique utilisés.

#### 

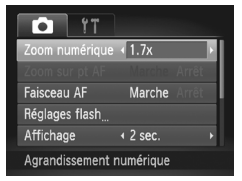

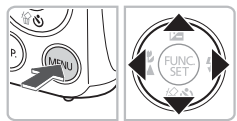

#### **Choisissez [Zoom numérique].**

- **Appuyez sur la touche MENU.** ● Appuyez sur les touches <▶ pour
	- sélectionner l'onglet  $\Box$ .
- $\bullet$  Appuyez sur les touches  $\blacktriangle \blacktriangledown$  pour sélectionner [Zoom numérique].

# **Validez le réglage.**

- $\bullet$  Appuyez sur les touches  $\blacklozenge$  pour choisir le facteur de zoom.
- Appuyez sur la touche MENU pour revenir à l'écran de prise de vue.
- I L'affichage est agrandi et le facteur de zoom s'affiche à l'écran.
- Pour revenir au zoom numérique standard, choisissez [Zoom numérique] et l'option [Standard].

#### **Que faire si le facteur de zoom s'affiche en bleu ?**

- L'utilisation de l'option [1.7x] lorsque les pixels d'enregistrement sont réglés sur L ou M1 entraîne une détérioration de l'image (le facteur de zoom s'affiche en bleu).
- L'utilisation de l'option [2.1x] lorsque les pixels d'enregistrement sont réglés sur  $\mathsf{L}$ ,  $\mathsf{M}1$  ou  $\mathsf{M}2$  entraîne une détérioration de l'image (le facteur de zoom s'affiche en bleu).
	- Les distances focales équivalentes respectives avec les options [1.7x] et [2.1x] sont 47,6 – 190,4 mm et 58,8 – 235,2 mm (équivalant au format 24x36mm).
	- Il est impossible d'utiliser le convertisseur télé numérique en combinaison avec le zoom numérique.

# Insertion de la date et de l'heure

Vous pouvez insérer la date et l'heure de prise de vue dans le coin inférieur droit d'une photo. Une fois insérées, vous ne pouvez plus les supprimer. Vérifiez donc au préalable que la date et l'heure sont correctement réglées [\(page 19\).](#page-18-1)

#### 

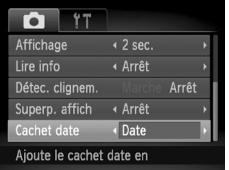

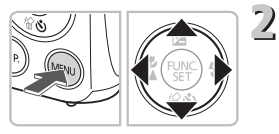

#### **Choisissez [Cachet date].**

- Appuyez sur la touche MENU.
- $\bullet$  Appuyez sur les touches  $\blacklozenge$  pour sélectionner l'onglet **D**.
- $\bullet$  Appuyez sur les touches  $\blacktriangle \blacktriangledown$  pour sélectionner [Cachet date].

#### **Validez le réglage.**

- $\bullet$  Appuyez sur les touches  $\blacklozenge$  pour choisir [Date] ou [Date/heure].
- Appuyez sur la touche MENU pour revenir à l'écran de prise de vue.
- $\triangleright$  Une fois le réglage effectué, [DATE] apparaît à l'écran.

### **Prenez la photo.**

- $\triangleright$  La date ou l'heure de prise de vue est enregistrée dans le coin inférieur droit de la photo.
- Pour restaurer le réglage d'origine, choisissez [Arrêt] à l'étape 2.

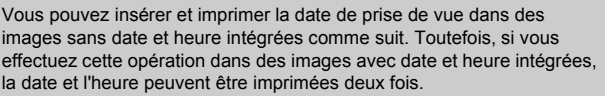

- **Utilisez les réglages d'impression DPOF [\(page 136\)](#page-135-0) pour imprimer.**
- **Utilisez le logiciel fourni pour l'impression.** Reportez-vous au *Guide d'utilisation des logiciels* pour plus de détails.
- **Imprimez à l'aide des fonctions de l'imprimante.** Reportez-vous au *Guide d'impression personnelle* pour plus de détails.

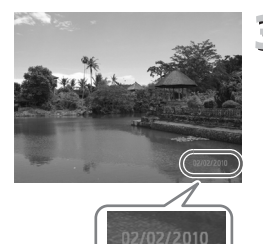

# <span id="page-66-1"></span><span id="page-66-0"></span>Utilisation du retardateur

Le retardateur peut être utilisé pour prendre une photo de groupe incluant le photographe. L'appareil photo se déclenche environ 10 secondes après que le déclencheur a été enfoncé.

,,,,,,,,,,,,,,,,,,,,,,,,,,,,,,,,,,, 

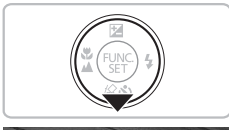

#### **Appuyez sur la touche ▼.**

#### **Sélectionnez** Ò**.**

- $\bullet$  Appuyez sur les touches  $\blacktriangle \blacktriangledown$  pour choisir  $\hat{\mathcal{C}}$ . puis appuyez sur la touche  $\hat{\mathcal{C}}$
- ▶ Une fois le réglage effectué, the apparaît à l'écran.

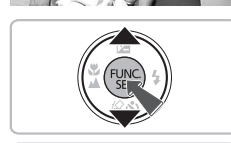

teur 10 sei

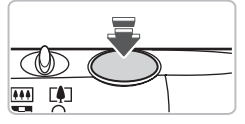

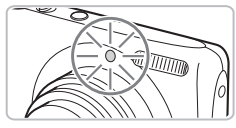

#### **Prenez la photo.**

- Appuyez sur le déclencheur à mi-course pour effectuer la mise au point sur le sujet, puis enfoncez-le à fond.
- Lorsque le retardateur s'enclenche, la lampe clignote et l'appareil photo émet le son du retardateur.
- **Deux secondes avant que le déclencheur** se déclenche, la lampe et le signal sonore s'accélèrent (la lampe reste allumée lorsque le flash se déclenche).
- Pour annuler la prise de vue avec le retardateur une fois que le décompte a commencé, appuyez sur la touche  $\blacktriangledown$ .
- Pour restaurer le réglage d'origine, choisissez (at à l'étape 2.

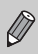

Vous pouvez modifier le retard et le nombre de prises de vue [\(page 81\)](#page-80-0).

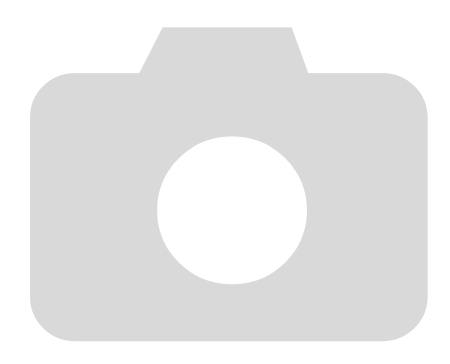

# 4

# <span id="page-68-0"></span>Sélection manuelle des réglages

Dans ce chapitre, vous allez découvrir les différentes fonctions du mode  $\bf P$  qui vous permettront d'améliorer progressivement vos prises de vue.

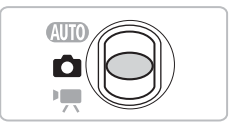

- $\bullet$  Ce chapitre part du principe que le sélecteur de mode est réglé sur  $\bullet$ et que l'appareil photo est en mode P.
- $\bullet$  **P** signifie Programme d'exposition automatique.
- Avant de tenter de prendre des photos avec une fonction décrite dans ce chapitre dans un mode autre que  $\mathbf P$ , vérifiez si la fonction est disponible dans les modes en question [\(pages 162](#page-161-0) – [165\)](#page-164-0).

# Prise de vue en mode Programme d'exposition automatique

Vous pouvez choisir les réglages pour diverses fonctions selon vos préférences en matière de prise de vue.

AE est l'acronyme anglais de « Auto Exposure » (Exposition automatique).

#### 

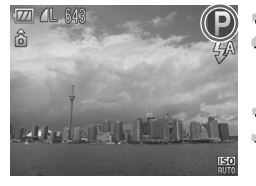

#### **Positionnez le sélecteur de mode sur <u><b>c** [\(page 42\)](#page-41-1)</u>.

### Sélectionnez P.

Choisissez  $\triangleright$  à l'étape 2 de la [page 54,](#page-53-0) puis appuyez sur la touche (the component).

**Ajustez les réglages en fonction de vos objectifs [\(pages 71](#page-70-3) – [81\)](#page-80-1).**

**Prenez la photo.**

#### **Que faire si la vitesse d'obturation et la valeur d'ouverture s'affichent en orange ?**

Si l'appareil photo ne parvient pas à obtenir une exposition correcte lorsque vous enfoncez le déclencheur à mi-course, la vitesse d'obturation et la valeur d'ouverture s'affichent en orange. Essayez les réglages suivants pour obtenir une exposition correcte.

- Activez le flash [\(page 71\)](#page-70-2)
- Choisissez une vitesse ISO supérieure [\(page 75\)](#page-74-1)

# <span id="page-70-3"></span><span id="page-70-1"></span>Réglage de la luminosité (Correction de l'exposition)

Vous pouvez régler l'exposition standard définie par l'appareil photo par incréments d'1/3 d'arrêt dans la plage comprise entre –2 et +2.

#### 

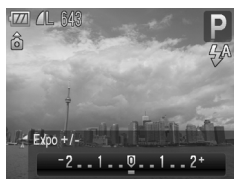

**Activez le mode de correction d'exposition.**

 $\bullet$  Appuyez sur la touche  $\blacktriangle$ .

- **Réglez la luminosité.**
	- Tout en regardant l'écran, appuyez sur les touches <>>
	pour régler la luminosité et appuyez sur la touche  $\binom{f(x)}{g(x)}$ .
	- $\blacktriangleright$  La valeur de correction d'exposition s'affiche à l'écran.

# <span id="page-70-2"></span><span id="page-70-0"></span>Activation du flash

Vous pouvez régler l'appareil photo de manière à ce que le flash se déclenche chaque fois que vous prenez une photo. La portée du flash est d'environ 30 cm  $-4.0$  m en grand angle maximum et de 50 cm  $-2.0$  m en téléobjectif maximum.

#### 

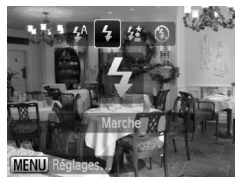

#### **Choisissez** h**.**

- $\bullet$  Appuyez sur la touche  $\bullet$ , puis sur les touches  $\blacklozenge$  pour choisir  $\sharp$  et enfin sur la touche  $\binom{f_{\text{UMC}}}{f_{\text{VTC}}}$ .
- $\triangleright$  Une fois le réglage effectué.  $\blacklozenge$  apparaît à l'écran.

# <span id="page-71-0"></span>Prise de vues en gros plan (Macro)

Vous pouvez photographier un objet de tout près, voire en faire des gros plans. La plage de prise de vue est d'environ 3 cm – 50 cm à partir de l'extrémité de l'objectif (lorsque la commande de zoom est déplacée vers  $\overline{I^{(4)}}$  et maintenue dans cette position jusqu'à ce que l'objectif s'arrête, ce qui correspond au grand angle maximum de l'objectif).

#### 

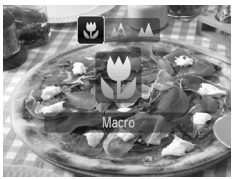

#### **Sélectionnez &.**

- Appuyez sur la touche ◀, puis sur les touches  $\blacklozenge$  pour choisir  $\blacktriangleright$  et enfin sur la touche  $\binom{f_{\text{UMC}}}{f_{\text{ST}}}$ .
- $\triangleright$  Une fois le réglage effectué,  $\triangleright$  apparaît à l'écran.

Les bords de l'image peuvent être assombris en cas de déclenchement du flash.

#### **À propos de la barre de zoom**

- Lorsque vous déplacez la commande de zoom, la barre de zoom apparaît à l'écran. Lorsque vous photographiez en mode Macro, l'appareil photo ne peut pas effectuer la mise au point dans la plage de la barre jaune.
- Lorsque vous effectuez un zoom dans la plage de la barre jaune.  $\mathbf{F}$  devient grisé et la prise de vue est réalisée en mode  $\mathbb{A}$ .

# <span id="page-71-1"></span>Prise de vue de sujets éloignés (Infini)

Lorsqu'il est difficile d'effectuer la mise au point sur des sujets à la fois proches et lointains, vous pouvez modifier la plage de mise au point (distance séparant l'objectif de votre sujet) pour effectuer une mise au point plus fiable sur les sujets éloignés (environ 3 m ou plus) uniquement.

#### **Sélectionnez**  $\triangle$ **.**

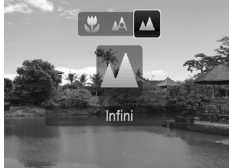

#### ● Appuyez sur la touche ◀, puis sur les touches  $\blacklozenge$  pour choisir  $\blacktriangle$  et enfin sur  $la$  touche  $f_{\text{cm}}^{f_{\text{UMC}}}$ .

 $\triangleright$  Une fois le réglage effectué,  $\blacktriangle$  apparaît à l'écran.
### Modification des pixels d'enregistrement (Taille de l'image)

Vous pouvez choisir parmi six réglages de pixels d'enregistrement (taille de l'image).

#### 

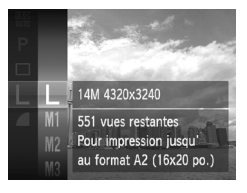

- **Choisissez un réglage de pixels d'enregistrement.**
	- Appuyez sur la touche  $\binom{mn}{m}$ , puis sur les touches  $\blacktriangle \blacktriangledown$  pour choisir  $\blacktriangle$  et à nouveau sur la touche  $\binom{FJIR}{SET}$ .

#### **Choisissez une option.**

 $\bullet$  Appuvez sur les touches  $\blacktriangle \blacktriangledown$  pour choisir une option, puis appuyez sur la touche  $f_{\text{eff}}^{f_{\text{H}}(m)}$ Le réglage choisi s'affiche à l'écran.

Si vous choisissez  $\overline{W}$ , vous ne pourrez pas utiliser le zoom numérique [\(page 64\)](#page-63-0) ni le convertisseur télé numérique [\(page 65\).](#page-64-0)

### Modification du taux de compression (Qualité d'image)

Vous avez le choix entre les deux niveaux de compression (qualité d'image) suivants : (Fin) et (Normal).

#### 

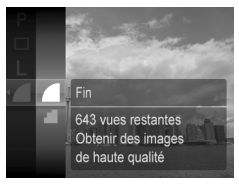

#### **Choisissez le taux de compression.**

Appuyez sur la touche  $\binom{mn}{m}$ , puis sur les touches  $\blacktriangle \blacktriangledown$  pour choisir  $\blacktriangle$  et à nouveau sur la touche  $\binom{f(m)}{5}$ .

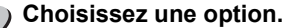

- Appuyez sur les touches  $\blacktriangle \blacktriangledown$  pour choisir une option, puis appuyez sur la touche  $\binom{m}{m}$ .
- Le réglage choisi s'affiche à l'écran.

**Modification du taux de compression (Qualité d'image)**

#### **Valeurs approximatives des pixels d'enregistrement et du taux de compression**

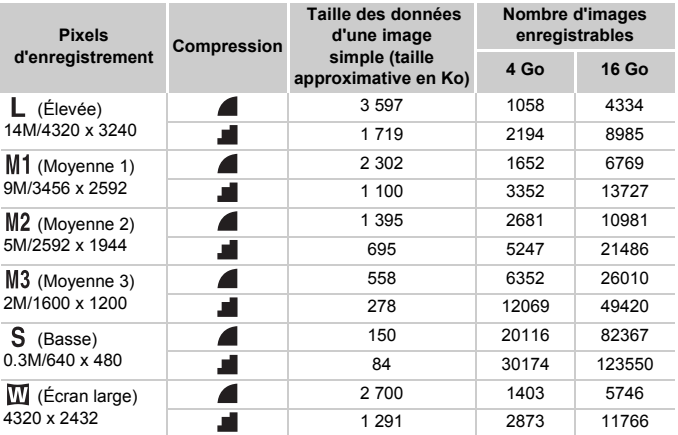

• Les valeurs de ce tableau ont été mesurées selon des normes établies par Canon et peuvent varier en fonction du sujet, de la carte mémoire et des réglages de l'appareil photo.

#### **Valeurs approximatives pour le format de papier**

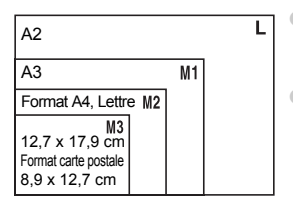

- S Convient pour envoyer des images sous la forme de pièces jointes à des messages électroniques.
- **W** Convient pour l'impression sur du papier de grand format.

### Modification de la vitesse ISO

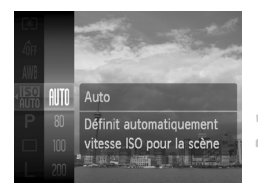

#### **Choisissez la vitesse ISO.**

 $\bullet$  Appuyez sur la touche  $\binom{m}{m}$ , puis sur les touches  $\blacktriangle \blacktriangledown$  pour choisir  $\mathbb{R}$ .

#### **Choisissez une option.**

 $\bullet$  Appuvez sur les touches  $\blacktriangle \blacktriangledown$  pour choisir une option, puis appuyez sur la touche  $\binom{m}{\text{ST}}$ . E Le réglage choisi s'affiche à l'écran.

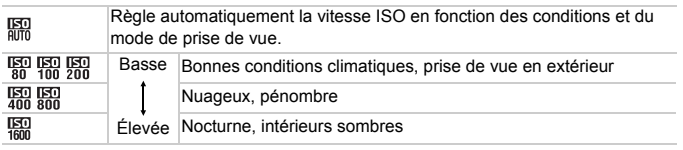

#### **Modification de la vitesse ISO** @

- La réduction de la vitesse ISO permet d'obtenir des images plus nettes, mais dans certaines conditions de prise de vue, elle peut entraîner un risque accru d'images floues.
- L'augmentation de la vitesse ISO se traduit par une vitesse d'obturation plus élevée, réduit l'effet de bougé de l'appareil photo et permet au flash d'atteindre des distances supérieures pour éclairer le sujet. Les images peuvent toutefois sembler manquer de netteté.

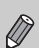

• Lorsque l'appareil photo est réglé sur  $\frac{150}{1000}$ , vous pouvez appuyer sur le déclencheur à mi-course pour afficher la vitesse ISO réglée automatiquement.

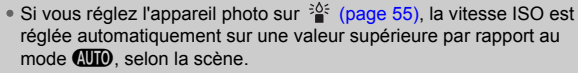

### <span id="page-75-1"></span><span id="page-75-0"></span>Réglage de la balance des blancs

La fonction de balance des blancs définit la balance des blancs optimale pour obtenir des couleurs naturelles correspondant aux conditions de prise de vue.

#### 

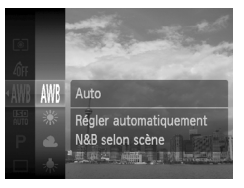

#### **Sélectionnez la fonction de balance des blancs.**

Appuyez sur la touche  $\binom{m}{\text{scl}}$ , puis sur  $les$  touches  $\blacktriangle \blacktriangledown$  pour choisir  $\text{IWR}$ et à nouveau sur la touche  $\binom{nm}{n}$ .

#### **Choisissez une option.**

 $\bullet$  Appuyez sur les touches  $\blacktriangle \blacktriangledown$  pour choisir une option, puis appuyez sur la touche  $\binom{f(x)}{x}$ . Le réglage choisi s'affiche à l'écran.

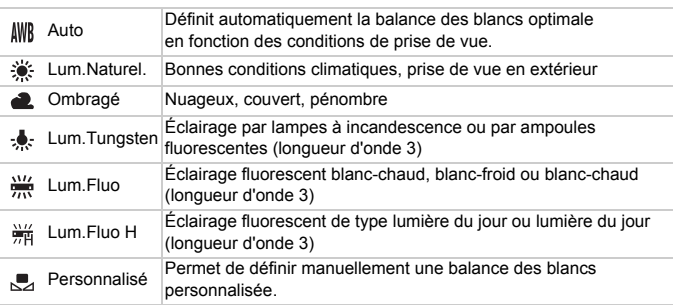

#### <span id="page-76-0"></span>Balance des blancs personnalisée

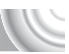

Vous pouvez régler la balance des blancs en fonction de la source de lumière à l'endroit de la prise de vue.

Assurez-vous de définir une balance des blancs inférieure à celle de la source de lumière de la scène de prise de vue.

#### 

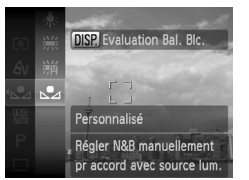

- $\bullet$  À l'étape 2 de la [page 76,](#page-75-0) choisissez  $\mathbb{Z}_4$ . ● Assurez-vous qu'un sujet de couleur blanche unie remplit l'écran tout entier, puis appuyez sur la touche DISP.
- La teinte de l'écran change après avoir enregistré les données de balance des blancs.

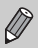

Si vous modifiez les réglages de l'appareil après avoir enregistré les données de balance des blancs, les tons risquent de ne pas être corrects.

### Prise de vue en continu

Vous pouvez effectuer des prises de vue en continu à une vitesse d'environ 0,7 image/seconde lorsque vous appuyez à fond sur le déclencheur et le maintenez dans cette position.

#### 

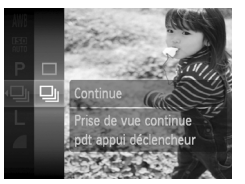

#### **Choisissez un mode drive.**

- $\bullet$  Appuyez sur la touche  $(\mathbb{R})$ , sur les touches  $\blacktriangle \blacktriangledown$  pour choisir  $\Box$ , puis à nouveau sur la touche  $\binom{f(III)}{f(III)}$ .
- $\bullet$  Appuyez sur les touches  $\blacktriangle \blacktriangledown$  pour choisir  $\Box$ , puis appuyez sur la touche  $\Box$ .

#### **Prenez la photo.**

- $\triangleright$  Tant que vous maintenez le déclencheur enfoncé, l'appareil photo continue de prendre des images l'une à la suite de l'autre.
- Ne peut pas être utilisé avec le retardateur [\(pages 67](#page-66-0), [80,](#page-79-0) [81\)](#page-80-0) ou  $\mathbb{C}$ [\(pages 59](#page-58-0) – [61\).](#page-60-0)
- La vitesse de prise de vue en continu augmente en mode  $\frac{36}{9}$  [\(page 55\)](#page-54-0)
- En mode continu, la mise au point et l'exposition sont verrouillées lorsque vous appuyez sur le déclencheur à mi-course.
- 
- Pour certains intervalles, les images peuvent ne pas être enregistrées, et la vitesse de prise de vue peut ralentir selon les conditions de prise de vue et les paramètres de l'appareil photo.
- À mesure que le nombre d'images augmente, la vitesse de prise de vue peut ralentir.
- Si le flash se déclenche, la vitesse de prise de vue peut ralentir.

### <span id="page-78-0"></span>Modification des tons d'une image (Mes couleurs)

Vous pouvez modifier les tons d'une image en sépia ou noir et blanc lors de la prise de vue.

#### 

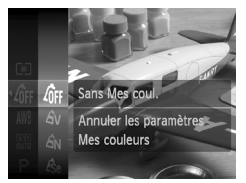

#### **Choisissez Mes couleurs.**

Appuyez sur la touche  $\binom{m}{\text{ST}}$ , puis sur les touches  $\blacktriangle \blacktriangledown$  pour choisir  $\mathcal{Q}_F$ et à nouveau sur la touche (the component).

#### **Choisissez une option.**

Appuyez sur les touches  $\blacktriangle \blacktriangledown$  pour choisir une option, puis appuyez sur la touche (FINC). Le réglage choisi s'affiche à l'écran.

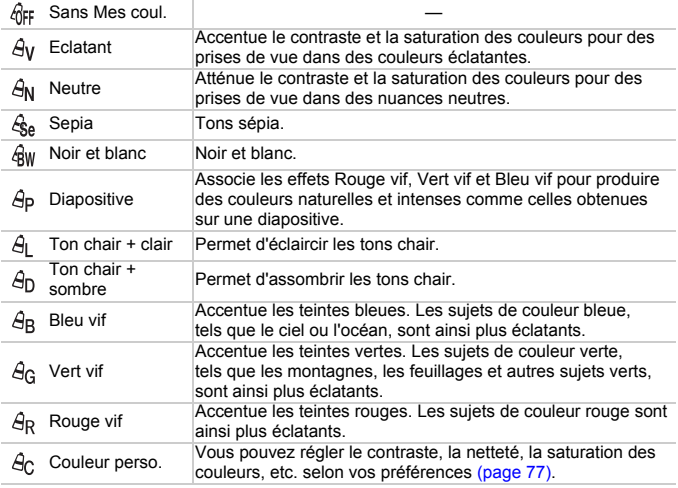

• Vous ne pouvez pas régler la balance des blancs en modes  $\mathcal{L}_{\text{Se}}$  et  $\mathcal{L}_{\text{SW}}$ [\(page 76\).](#page-75-0)

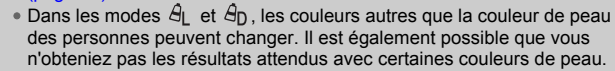

#### Couleur personnalisée

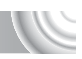

Il est possible de choisir le contraste, la netteté et la saturation des couleurs (rouge, vert, bleu et couleurs de peau) et de les régler sur 5 niveaux différents.

#### 

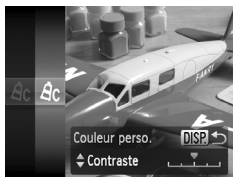

- Exécutez l'étape 2 de la [page 76](#page-75-0) pour choisir  $\hat{\mathcal{A}}_C$ , puis appuyez sur la touche DISP.
- $\bullet$  Appuyez sur les touches  $\blacktriangle \blacktriangledown$  pour choisir une option, puis utilisez les touches  $\blacklozenge$ pour sélectionner une valeur.
- Plus le réglage est vers la droite, plus l'effet est intense/foncé (couleur de peau), et plus il est vers la gauche, plus l'effet est léger/clair (couleur de peau).
- Appuyez sur la touche DISP pour valider le réglage.

### <span id="page-79-1"></span><span id="page-79-0"></span>Prise de vues avec le retardateur 2 secondes

L'appareil photo prend une photo environ 2 secondes après que vous avez appuyé sur le déclencheur, ce qui évite le bougé de l'appareil lors de cette opération.

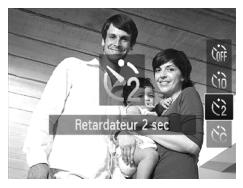

#### **Choisissez**  $\Diamond$ .

- $\bullet$  Appuyez sur la touche  $\bullet$ , sur les touches  $\blacktriangleright$  pour choisir  $\binom{5}{2}$ , puis sur la touche  $\binom{m}{3}$ .
- $\triangleright$  Une fois le réglage effectué,  $\Diamond$  apparaît à l'écran.
- Exécutez l'étape 3 de la [page 67](#page-66-0) pour prendre la photo.

### <span id="page-80-1"></span><span id="page-80-0"></span>Personnalisation du retardateur

Vous pouvez définir l'intervalle (0 – 30 secondes) et le nombre de prises de vue  $(1 - 10)$ .

#### 

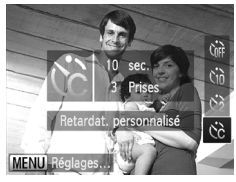

#### **Choisissez** \$**.**

Appuyez sur la touche  $\blacktriangledown$ , puis sur les touches  $\blacktriangle \blacktriangledown$  pour choisir  $\Diamond$  et enfin sur la touche MENU

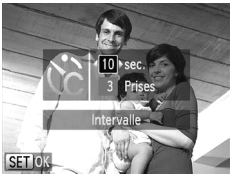

# **Choisissez les réglages.**

- $\bullet$  Appuyez sur les touches  $\blacktriangle \blacktriangledown$  pour choisir [Intervalle] ou [Nb de vues].
- $\bullet$  Appuyez sur les touches  $\leftrightarrow$  pour choisir une valeur, puis appuyez sur la touche  $\binom{m}{3}$ .
- Exécutez l'étape 3 de la [page 67](#page-66-0) pour prendre la photo.

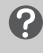

#### **Que faire si le nombre de vues est défini sur une valeur supérieure ou égale à 2 ?**

- Les réglages d'exposition et de balance des blancs sont définis lors de la première prise de vue.
- Si vous définissez un intervalle de plus de 2 secondes, le témoin et le son du retardateur s'accélèrent 2 secondes avant l'activation du déclencheur (le flash se déclenche et le témoin s'allume).
	- L'intervalle de prise de vue peut être plus long en cas de déclenchement du flash.

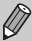

- Si vous définissez un nombre de prises de vue élevé, l'intervalle de prise de vue peut être plus long.
- Si la carte mémoire est saturée, la prise de vue s'arrête automatiquement.

### <span id="page-81-0"></span>Prise de vues à l'aide d'un téléviseu

Vous pouvez afficher le contenu de l'écran de l'appareil photo sur un téléviseur pendant la prise de vue.

#### 

- Connectez l'appareil photo à un téléviseur comme décrit dans la section « Affichage des images sur un téléviseur » [\(page 115\)](#page-114-0).
- La prise de vue se déroule de la même manière qu'avec l'écran de l'appareil photo.

Cette fonction n'est pas disponible lorsque vous utilisez le câble HDMI HTC-100 (vendu séparément) pour relier l'appareil photo à un téléviseur haute définition.

### Modification de la composition à l'aide de la mémorisation de la mise au point

Lorsque vous maintenez le déclencheur enfoncé à mi-course, la mise au point et l'exposition sont verrouillées. Vous pouvez alors recomposer la scène et prendre la photo. On parle de mémorisation de la mise au point.

#### 

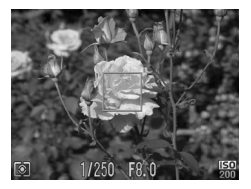

#### **Effectuez la mise au point.**

- Cadrez le sujet sur lequel vous voulez effectuer la mise au point et appuyez sur le déclencheur à mi-course.
- Vérifiez que la zone AF s'affiche en vert.

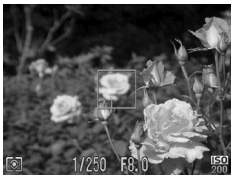

### **Recomposez la scène.**

- **Maintenez le déclencheur enfoncé** à mi-course et recomposez la scène.
- **Prenez la photo.**
	- Appuyez à fond sur le déclencheur.

# 5

### Astuces pour tirer le meilleur parti de l'appareil photo

Ce chapitre, qui est la version avancée du chapitre 4, explique comment prendre des photos à l'aide de diverses fonctions.

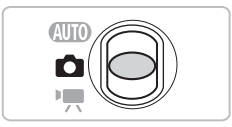

- Ce chapitre part du principe que le sélecteur de mode est réglé sur et que l'appareil photo est en mode P.
- Les sections « Prise de vue d'expositions longues » [\(page 94\)](#page-93-0), « Modification de la couleur et de la prise de vue » [\(page 95\)](#page-94-0) et « Prise de vues avec assemblage » [\(page 98\)](#page-97-0) partent du principe que le sélecteur de mode est réglé sur  $\Box$  et que vous avez sélectionné le mode correspondant.
- Avant de tenter de prendre des photos avec une fonction décrite dans ce chapitre dans un mode autre que  $\mathbf P$ , vérifiez si la fonction est disponible dans les modes en question [\(pages 162](#page-161-0) – [165\)](#page-164-0).

### Modification du mode Zone AF

Vous pouvez modifier le mode de mise au point automatique en fonction des conditions dans lesquelles vous voulez prendre la photo.

#### 

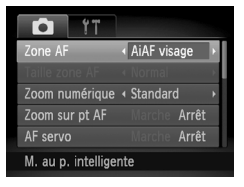

#### **Choisissez [Zone AF].**

● Appuyez sur la touche MENU. sélectionnez l'onglet **d**, puis choisissez l'élément de menu [Zone AF]. Appuyez sur  $les$  touches  $\blacklozenge$  pour choisir une option.

### <span id="page-83-1"></span>AiAF visage

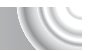

- Détecte les visages des personnes et règle la mise au point, l'exposition (mesure évaluative uniquement) et la balance des blancs ( $\parallel\!\!\!\!\!\parallel$  uniquement).
- Lorsque vous dirigez l'appareil photo vers des personnes, un cadre blanc apparaît autour du visage principal et des cadres gris (max. 2) autour des autres visages.
- Les cadres suivent les sujets en mouvement dans des limites déterminées.
- Lorsque vous appuyez sur le déclencheur à mi-course, l'appareil photo peut afficher jusqu'à 9 cadres verts autour des visages sur lesquels il effectue la mise au point. Si aucun visage n'est détecté lorsque AF servo [\(page 87\)](#page-86-0) est réglé sur [Marche], la zone AF apparaît au centre de l'écran.
	- Si l'appareil photo ne détecte pas de visage et affiche uniquement des cadres gris (pas de cadre blanc), jusqu'à neuf cadres verts apparaissent sur les zones sur lesquelles il effectue la mise au point lorsque vous enfoncez le déclencheur à mi-course.
	- Exemples de visages non détectés :

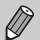

- Sujets éloignés ou très proches • Sujets sombres ou clairs
- Les visages de profil ou en diagonale ou les visages partiellement cachés.
- Il peut arriver que l'appareil photo identifie par erreur des sujets non humains comme étant des visages.
- Si l'appareil photo ne parvient pas à effectuer la mise au point lorsque le déclencheur est enfoncé à mi-course, la zone AF ne s'affiche pas.

### <span id="page-83-0"></span>Centre

La zone AF est verrouillée sur le centre. Cela permet d'effectuer la mise au point sur un point spécifique.

#### $\mathbf G$ **Il est possible de réduire la taille de la zone AF**

- $\bullet$  Appuyez sur la touche MENU, sélectionnez l'onglet  $\bullet$ , puis choisissez l'élément de menu [Taille zone AF] et l'option [Petit].
- Le paramètre est réglé sur [Normal] en cas d'utilisation du zoom numérique [\(page 64\)](#page-63-0) ou du convertisseur télé numérique [\(page 65\).](#page-64-0)

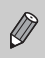

Si l'appareil photo ne parvient pas à effectuer la mise au point lorsque le déclencheur est enfoncé à mi-course, la zone AF devient jaune et apparaît.

### Agrandissement du point focal

Si vous enfoncez le déclencheur à mi-course, la zone AF s'agrandit et vous pouvez vérifier la mise au point.

#### 

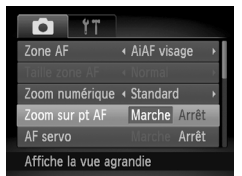

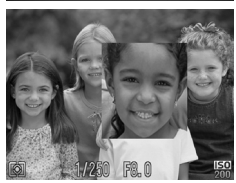

#### **Choisissez [Zoom sur pt AF].**

 $\bullet$  Appuyez sur la touche MENU, sélectionnez l'onglet 4, puis choisissez l'élément de menu [Zoom sur pt AF]. Appuyez sur les touches  $\blacklozenge$  pour choisir [Marche].

### **Vérifiez la mise au point.**

- Appuyez sur le déclencheur jusqu'à mi-course.
	- $\triangleright$  Avec [AiAF visage] [\(page 84\)](#page-83-1), le visage détecté en tant que sujet principal apparaît agrandi.
	- $\triangleright$  Avec [Centre] [\(page 84\),](#page-83-0) le contenu de la zone AF centrale apparaît agrandi.

#### **Que faire si l'affichage ne s'agrandit pas ?**

L'affichage n'est pas agrandi en mode [AiAF visage] si l'appareil photo ne parvient pas à détecter de visage ou si ce dernier est trop grand par rapport à l'écran. En mode [Centre], l'affichage n'apparaîtra pas agrandi si l'appareil photo ne parvient pas à effectuer la mise au point.

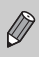

L'affichage agrandi n'apparaît pas si vous utilisez le zoom numérique [\(page 64\),](#page-63-0) le convertisseur télé numérique [\(page 65\),](#page-64-0) AF servo [\(page 87\)](#page-86-0) ou lorsque l'appareil est connecté à un téléviseur [\(page 82\).](#page-81-0)

### <span id="page-85-0"></span>Prise de vue avec mémorisation de la mise au point automatique

Il est possible de mémoriser la mise au point. Dans ce cas, la distance focale reste inchangée, même lorsque vous retirez le doigt du déclencheur.

#### 

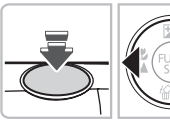

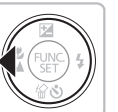

#### **Mémorisez la mise au point.**

- Maintenez le déclencheur enfoncé  $\land$  mi-course et appuyez sur la touche  $\blacktriangleleft$ .
- $\blacktriangleright$  La mise au point est mémorisée et AFL apparaît à l'écran.
- Si vous retirez le doigt du déclencheur et que vous appuyez à nouveau sur la touche  $\P$ , AFL disparaît et la mise au point n'est plus mémorisée.

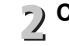

 $\overline{\mathcal{L}}$ 

### **Cadrez et prenez la photo.**

### <span id="page-86-0"></span>Prise de vue avec la fonction AF serv

Lorsque le déclencheur est enfoncé à mi-course, le réglage de la mise au point et de l'exposition se poursuit, vous permettant ainsi de réussir des photos de sujets en mouvement.

#### 

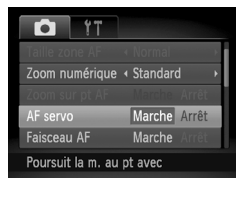

#### **Choisissez [AF servo].**

● Appuyez sur la touche MENU et sélectionnez [AF servo] sous l'onglet **D**, puis utilisez les touches  $\blacklozenge$  pour choisir [Marche].

#### **Effectuez la mise au point.**

- La mise au point et l'exposition sont conservées à l'endroit où la zone AF bleue apparaît tandis que vous maintenez le déclencheur enfoncé à mi-course.
- Il peut arriver que l'appareil photo ne puisse pas effectuer la mise au point dans certaines conditions.
- En présence d'une faible luminosité, les zones AF peuvent ne pas devenir bleues après que le déclencheur a été enfoncé à mi-course. Dans ce cas, la mise au point et l'exposition sont mémorisées.

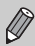

- Si l'appareil photo ne parvient pas à obtenir une exposition correcte, la vitesse d'obturation et la valeur d'ouverture s'affichent en orange. Retirez le doigt du déclencheur, puis enfoncez-le à nouveau à mi-course.
- L'option [Zoom sur pt AF] de l'onglet  $\Box$  n'est pas disponible en mode AF servo.
- Non disponible avec le retardateur [\(pages 67](#page-66-0), [80](#page-79-1), [81\)](#page-80-1).

### Modification du mode Mesure

Vous pouvez modifier le mode Mesure (fonction de mesure de la luminosité) afin de l'adapter aux conditions de prise de vue.

#### 

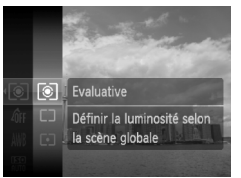

#### **Choisissez le mode Mesure.**

Appuyez sur la touche  $\binom{mn}{m}$ , puis sur les touches  $\blacktriangle \blacktriangledown$  pour choisir  $\circledcirc$ et à nouveau sur la touche  $\binom{mn}{m}$ .

#### **Choisissez une option.**  $\overline{\phantom{0}}$

- $\bullet$  Appuyez sur les touches  $\blacktriangle \blacktriangledown$  pour choisir une option, puis appuyez sur la touche  $\binom{mn}{m}$ .
- Le réglage apparaît à l'écran.

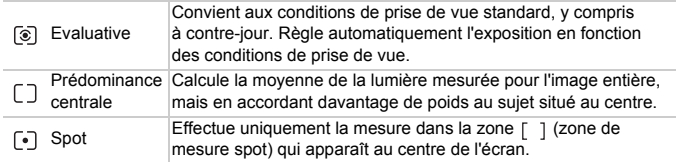

### Prise de vue avec mémorisation de l'exposition

Lors de la prise de vues, vous pouvez soit mémoriser l'exposition, soit régler la mise au point et l'exposition séparément.

AE est l'acronyme anglais d'« Auto Exposure » (Exposition automatique).

#### 

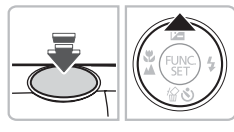

#### **Mémorisez l'exposition.**

- Dirigez l'appareil photo vers le sujet et appuyez sur la touche  $\triangle$  tout en maintenant le déclencheur enfoncé à mi-course.
- $\blacktriangleright$  Lorsque AEL apparaît, cela signifie que l'exposition est mémorisée.
- Si vous retirez le doigt du déclencheur et que vous appuyez à nouveau sur la touche  $\blacktriangle$ , AEL disparaît et l'exposition automatique n'est plus mémorisée.

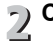

**Cadrez et prenez la photo.**

### Prise de vue avec mémorisation de l'exposition au flash

Tout comme pour la mémorisation de l'exposition, vous pouvez mémoriser l'exposition pour la prise de vue au flash. FE est l'acronyme anglais de « Flash Exposure » (Exposition au flash).

#### 

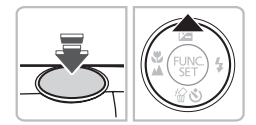

#### **Choisissez** h **[\(page 71\)](#page-70-0).**

# **Mémorisez l'exposition au flash.**

- Dirigez l'appareil photo vers le sujet et appuyez sur la touche  $\blacktriangle$  tout en maintenant le déclencheur enfoncé à mi-course.
- $\triangleright$  Le flash se déclenche et lorsque FFI s'affiche. la puissance du flash est conservée.
- Si vous retirez le doigt du déclencheur et que vous appuyez à nouveau sur la touche  $\blacktriangle$ , FEL disparaît et l'exposition au flash n'est plus mémorisée.
- **Cadrez et prenez la photo.**

### Prise de vue en mode de synchronisation lente

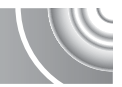

Vous pouvez rendre le sujet principal (une personne, par exemple) plus lumineux en utilisant le flash pour fournir un éclairage approprié. Parallèlement, vous pouvez utiliser une vitesse d'obturation plus lente pour éclaircir l'arrière-plan que la lumière du flash ne peut atteindre.

#### 

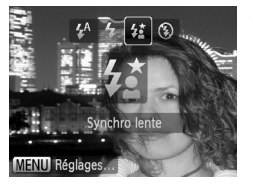

### **Choisissez**  $\sharp_{\Sigma}^{\star}$ **.**

- $\bullet$  Appuyez sur la touche  $\bullet$ , sur les touches  $\blacklozenge$  pour choisir  $\sharp_{\Sigma}^{\star}$ , puis sur la touche  $\binom{m}{m}$ .
- ▶ Une fois le réglage effectué,  $\frac{1}{2}$  apparaît à l'écran.

#### **Prenez la photo.**

**Même si le flash se déclenche, assurez**vous que le sujet ne bouge pas tant que le son du déclencheur est audible.

Fixez l'appareil photo sur un trépied afin d'empêcher l'appareil photo de bouger et de rendre l'image floue. Pour les prises de vue avec trépied, il est conseillé de régler l'option [Mode Stabilisé] sur [Arrêt] [\(page 150\)](#page-149-0).

### Correction de la luminosité et de la prise de vue (i-contraste)

L'appareil photo peut détecter les zones d'une scène (visages ou arrièreplans, par exemple) trop claires ou trop sombres et les ajuster de façon à obtenir la luminosité optimale lors de la prise de vue. En outre, lorsque l'image d'ensemble manque de contraste, l'appareil photo la corrige automatiquement pour plus de netteté lors de la prise de vue.

#### 

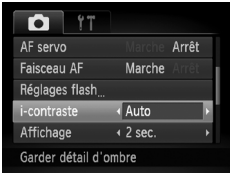

#### **Choisissez [i-contraste].**

- Appuyez sur la touche MENU, choisissez l'onglet  $\Box$ , puis sélectionnez l'élément de menu [i-contraste]. Appuyez sur les touches  $\blacklozenge$  pour choisir [Auto].
- $\triangleright$  Une fois le réglage effectué,  $\mathbb{C}_i$  apparaît à l'écran.

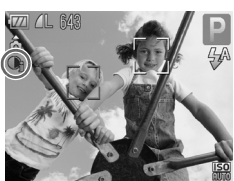

Dans certaines conditions, il peut arriver que l'image manque de netteté ou qu'elle ne soit pas correctement corrigée.

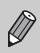

Vous pouvez corriger les images enregistrées [\(page 131\)](#page-130-0).

### Correction des yeux rouges

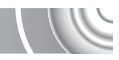

Vous pouvez corriger automatiquement les yeux rouges apparaissant sur des photos prises au flash.

#### 

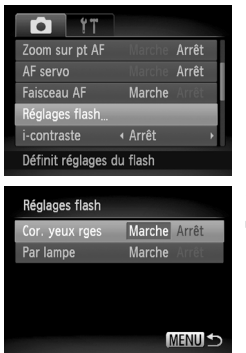

#### **Choisissez [Réglages flash].**

Appuyez sur la touche MENU, choisissez [Réglages flash] dans l'onglet **1**, puis appuyez sur la touche  $\binom{f\{m\}}{g}$ .

# **Effectuez le réglage.**

- Appuyez sur les touches  $\blacktriangle \blacktriangledown$  pour sélectionner [Cor. yeux rges], puis appuyez sur les touches  $\blacklozenge$  pour choisir [Marche].
- ▶ Une fois le réglage effectué, ⓒ apparaît à l'écran.

La correction des yeux rouges peut être appliquée à des parties autres que les yeux. Par exemple, si du maquillage rouge a été appliqué autour des yeux.

- Vous pouvez corriger les images enregistrées [\(page 132\)](#page-131-0).
- Vous pouvez également afficher l'écran de l'étape 2 en appuyant sur la touche  $\blacktriangleright$ , puis sur la touche MENU.

### Détection des yeux fermés

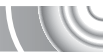

Lorsque l'appareil photo détecte la possibilité que certaines personnes aient les yeux fermés,  $\mathbb{F}$  s'affiche.

#### 

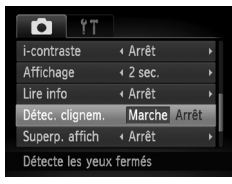

Ø

#### **Choisissez [Détec. clignem.].**

Appuyez sur la touche MENU, choisissez l'onglet **d**, puis sélectionnez l'élément de menu [Détec. clignem.]. Appuyez sur les touches  $\blacklozenge$  pour choisir [Marche].

#### **Prenez la photo.**

- **Lorsque l'appareil détecte une personne** avec les yeux fermés, un cadre et le symbole  $\mathbb{E}$  apparaissent.
- En mode  $\vec{r}$  ou  $\hat{C}$ , si le nombre de prises de vue est défini sur une valeur supérieure ou égale à 2, cette fonction est uniquement
- disponible pour la dernière prise de vue.
- Non disponible en mode  $\Box$

### <span id="page-93-0"></span>Prise de vue d'expositions longues

Vous pouvez régler la vitesse d'obturation dans une plage comprise entre 1 et 15 secondes afin de photographier des expositions longues. Fixez toutefois l'appareil photo sur un trépied afin d'empêcher l'appareil photo de bouger et de rendre l'image floue.

#### 

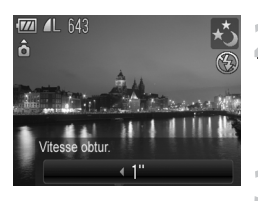

#### **Choisissez** ≈**.**

Exécutez les étapes 1 et 2 de la [page 54](#page-53-0) pour choisir ∗.

- **Choisissez la vitesse d'obturation.**
	- $\bullet$  Appuyez sur la touche  $\blacktriangle$ .
	- $\bullet$  Appuyez sur les touches  $\blacklozenge$  pour choisir la vitesse d'obturation, puis appuyez sur la touche  $\binom{FJWC}{SET}$ .

#### **Vérifiez l'exposition.**

**Exercisque vous enfoncez le déclencheur** à mi-course, l'exposition correspondant à la vitesse d'obturation choisie s'affiche à l'écran.

- La luminosité de l'image peut différer de celle obtenue dans l'écran de l'étape 3 lorsque le déclencheur était enfoncé à mi-course.
- Si vous choisissez une vitesse d'obturation de 1,3 seconde ou moins, l'appareil photo traite les images pour éliminer les éventuels parasites. Un certain délai de traitement peut être nécessaire avant la prochaine prise de vue.
	- Pour les prises de vue avec trépied, il est conseillé de régler l'option [Mode Stabilisé] sur [Arrêt] [\(page 150\).](#page-149-0)

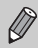

Si le flash se déclenche, l'image peut être surexposée. Dans ce cas, réglez le flash sur  $\circledast$  et prenez la photo.

### <span id="page-94-1"></span><span id="page-94-0"></span>Modification de la couleur et de la prise de vue

Vous pouvez changer l'aspect d'une image lors de la prise de vue. Cependant, selon les conditions de prise de vue, il est possible que l'image manque de netteté ou que les couleurs ne donnent pas le résultat escompté.

#### Couleur contrastée

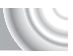

Vous pouvez choisir de garder une seule couleur et de remplacer les autres par du noir et blanc dans une composition.

#### 

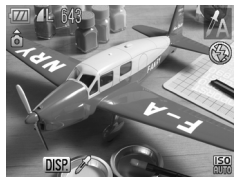

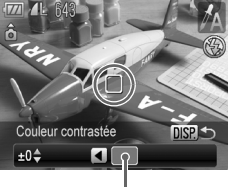

Couleur enregistrée

### Sélectionnez  $n_A$ .

Exécutez les étapes 1 et 2 de la [page 54](#page-53-0) pour choisir  $\mathcal{I}_A$ .

### **Appuyez sur la touche**  l

- X L'image inchangée et l'image avec l'effet Couleur contrastée s'affichent.
- La couleur des réglages par défaut est le vert.

#### **Spécifiez la couleur.**

● Positionnez la zone centrale de manière à ce qu'elle soit remplie de la couleur souhaitée, puis appuyez sur la touche  $\triangleleft$ . La couleur spécifiée est enregistrée.

#### **Spécifiez la plage de couleurs.**  $\overline{\mathbf{A}}$

- $\bullet$  Appuyez sur les touches  $\blacktriangle \blacktriangledown$  pour modifier la plage de couleurs à conserver.
- Choisissez une valeur négative pour limiter la plage de couleurs. Choisissez une valeur positive pour élargir la plage à des couleurs similaires.
- Appuyez sur la touche DISP pour valider le réglage et revenir à l'écran de prise de vue.

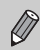

L'utilisation du flash peut donner des résultats inattendus dans ce mode.

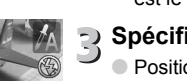

#### Permuter couleur

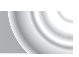

Vous pouvez remplacer une couleur de l'image par une autre lors de l'enregistrement. Vous ne pouvez permuter qu'une seule couleur.

#### 

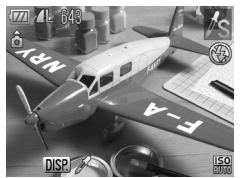

#### **Sélectionnez** Y**.**

Exécutez les étapes 1 et 2 de la [page 54](#page-53-0) pour choisir  $\sqrt{s}$ .

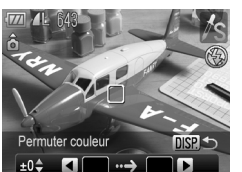

#### **Appuyez sur la touche**  l

- X L'image inchangée et l'image avec l'effet Permuter couleur s'affichent.
- Par défaut, le vert est remplacé par du gris.

#### **Spécifiez la couleur à permuter.**

- Positionnez la zone centrale de manière à ce qu'elle soit remplie de la couleur souhaitée, puis appuyez sur la touche  $\triangleleft$ .
- La couleur spécifiée est enregistrée.

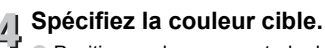

- Positionnez la zone centrale de manière à ce qu'elle soit remplie de la couleur souhaitée, puis appuyez sur la touche  $\blacktriangleright$ .
- $\triangleright$  La couleur spécifiée est enregistrée.

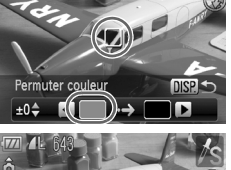

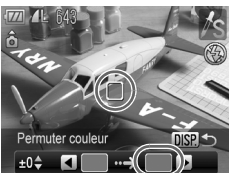

**Modification de la couleur et de la prise de vue**

#### **Spécifiez la plage de couleurs à permuter.**

- $\bullet$  Appuyez sur les touches  $\blacktriangle \blacktriangledown$  pour modifier la plage de couleurs à conserver.
- Choisissez une valeur négative pour limiter la plage de couleurs. Choisissez une valeur positive pour élargir la plage à des couleurs similaires.
- Appuyez sur la touche DISP, pour valider le réglage et revenir à l'écran de prise de vue.

• L'utilisation du flash peut donner des résultats inattendus dans ce mode.

• Il peut arriver que l'image manque de netteté dans certaines conditions.

### <span id="page-97-0"></span>Prise de vues avec assemblage

Les sujets très larges peuvent être divisés en plusieurs vues, qui seront ensuite fusionnées sur un ordinateur à l'aide du logiciel fourni afin de créer une image panoramique.

#### 

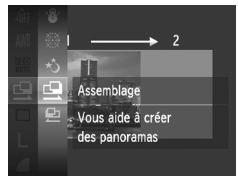

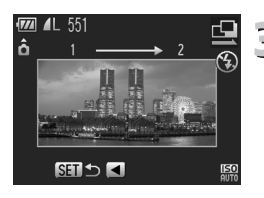

#### **Choisissez**  $\mathbf{\underline{\omega}}$  ou  $\mathbf{\underline{\omega}}$ .

● Exécutez les étapes 1 et 2 de la [page 54](#page-53-0) pour choisir  $\mathbb Q$  ou  $\mathbb R$ .

#### **Prenez la première photo.**

 $\blacktriangleright$  L'exposition et la balance des blancs sont réglées lors de la première prise de vue.

### **Prenez les autres photos.**

- Lorsque vous prenez la deuxième photo, faites-la chevaucher une partie de la première photo.
- Les différences mineures dans les parties qui se chevauchent seront corrigées au moment de l'assemblage des images.
- Vous pouvez enregistrer jusqu'à 26 photos à l'aide des mêmes procédures.

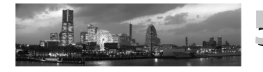

#### **Terminez la prise de vue.**

- $\bullet$  Appuyez sur la touche  $\binom{mn}{m}$ .
- **Assemblez les images sur un ordinateur.**
	- Pour plus de détails sur l'assemblage des images, reportez-vous au *Guide d'utilisation des logiciels*.

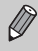

Cette fonction n'est pas disponible lorsqu'un téléviseur est utilisé en guise de moniteur [\(page 82\).](#page-81-0)

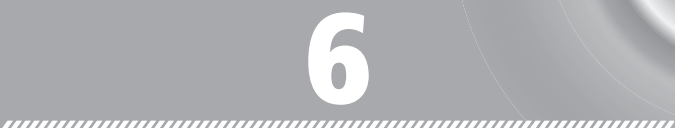

# Utilisation de diverses fonctions pour réaliser des vidéos

Ce chapitre propose des informations plus détaillées que les sections

« Réalisation de vidéos » et « Lecture de vidéos » du chapitre 1.

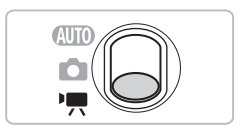

- Ce chapitre part du principe que le sélecteur de mode est positionné sur  $\mathbb{F}$ .
- Appuyez sur la touche  $\blacktriangleright$  pour activer le mode de lecture avant de lire ou modifier des vidéos.

### Modification du mode vidéo

Vous avez le choix entre trois modes vidéo. 

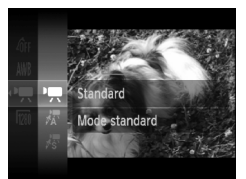

**Positionnez le sélecteur de**  mode sur  $\overline{P}$ .

# **Choisissez un mode vidéo.**

- $\bullet$  Appuyez sur la touche  $\binom{m}{\text{ST}}$ , sur les touches  $\blacktriangle \blacktriangledown$  pour choisir  $\blacktriangledown$ , puis à nouveau sur la touche  $(m<sub>c</sub>)$ .
- $\bullet$  Appuyez sur les touches  $\blacktriangle \blacktriangledown$  pour choisir un mode, puis appuyez sur la touche  $\binom{m}{31}$ .

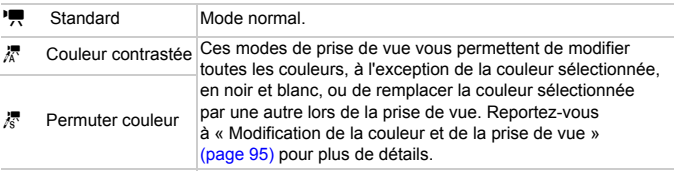

Dans certaines conditions, les couleurs peuvent ne pas donner les résultats escomptés dans les modes  $\frac{1}{60}$  et  $\frac{1}{60}$ .

 $\prod$ 

### Modification de la qualité de l'image

Vous pouvez choisir entre trois réglages de la qualité de l'image. 

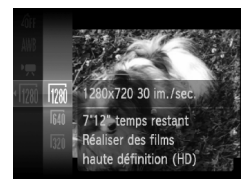

#### **Sélectionnez le réglage de la qualité de l'image.**

- $\bullet$  Appuyez sur la touche  $\binom{f(x)}{S(x)}$ , sur les touches  $\blacktriangle \blacktriangledown$  pour choisir  $\boxed{20}$ , puis à nouveau sur la touche (FINC).
- **Choisissez une option.**
	- $\bullet$  Appuyez sur les touches  $\blacktriangle \blacktriangledown$  pour choisir une option, puis appuyez sur la touche  $\binom{mn}{m}$ .  $\blacktriangleright$  Le réglage apparaît à l'écran.

#### **Tableau Qualité de l'image**

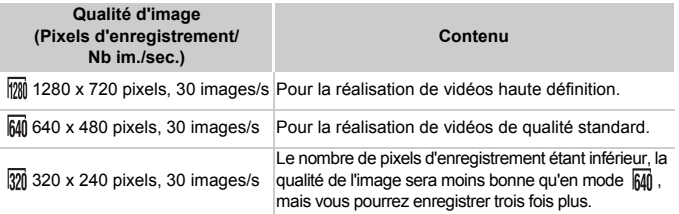

#### **Durée d'enregistrement estimée**

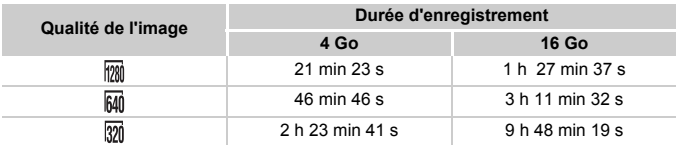

• D'après les normes de test de Canon.

• L'enregistrement s'arrête automatiquement lorsque la taille du fichier de clip atteint 4 Go ou lorsque la durée d'enregistrement atteint environ 10 minutes en mode  $\overline{m}$ . et environ 1 heure en mode  $\overline{M}$  ou  $\overline{M}$ .

• Sur certaines cartes mémoire, l'enregistrement peut s'arrêter même si la durée maximale du clip n'a pas été atteinte. Il est recommandé d'utiliser des cartes mémoire de classe SD Speed Class 4 ou supérieure.

### Mémorisation de l' exposition/ réglage de l'exposition

Vous pouvez mémoriser l'exposition ou la modifier par incréments d'1/3 d'arrêt dans une plage de ±2 avant la prise de vue.

#### 

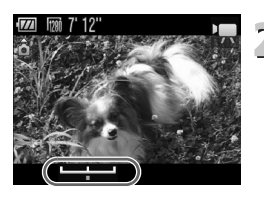

#### **Effectuez la mise au point.**

● Appuyez sur le déclencheur à mi-course pour effectuer la mise au point.

#### **Mémorisez l'exposition.**

- Belâchez le déclencheur, puis appuyez sur la touche  $\triangle$  pour mémoriser l'exposition. La barre de réglage de l'exposition apparaît.
- $\bullet$  Appuyez à nouveau sur la touche  $\bullet$  pour débloquer le réglage.

# **Modifiez l'exposition.**

● Tout en regardant l'écran, appuyez sur les touches  $\overrightarrow{ }$  pour régler la luminosité.

### **Prenez la photo.**

### Autres fonctions de prise de vue

Les fonctions suivantes peuvent être utilisées de la même manière que pour les images fixes. En mode  $\frac{1}{6}$  ou  $\frac{1}{6}$ , les fonctions suivies d'un astérisque (\*) peuvent être utilisées de la même manière que pour les images fixes.

• **Zoom avant rapproché sur des sujets (Zoom numérique) [\(page 64\)](#page-63-0)** Vous pouvez utiliser le zoom numérique lors de la prise de vue, mais pas le zoom optique.

Si vous souhaitez effectuer une prise de vue au facteur de zoom maximal, vous devez préalablement régler le zoom optique sur le niveau maximal. Le son du zoom est enregistré.

- **Utilisation du retardateur [\(page 67\)\\*](#page-66-0)**
- **Prise de vues en gros plan (Macro) [\(page 72\)\\*](#page-71-0)**
- **Prise de vue de sujets éloignés (Infini) [\(page 72\)\\*](#page-71-1)**
- **Réglage de la balance des blancs [\(page 76\)](#page-75-1)**
- **Modification des tons d'une image (Mes couleurs) [\(page 79\)](#page-78-0)**
- **Prise de vues avec le retardateur 2 secondes [\(page 80\)\\*](#page-79-1)**
- **Prise de vues à l'aide d'un téléviseur [\(page 82\)](#page-81-0)\***
- **Prise de vue avec mémorisation de la mise au point automatique [\(page 86\)](#page-85-0)**
- **Désactivation de la fonction Faisceau AF [\(page 148\)\\*](#page-147-0)**
- **Affichage de la superposition [\(page 150\)\\*](#page-149-1)** L'option [Guides 3:2] n'est pas disponible.
- **Modification des réglages du mode Stabilisé [\(page 150\)](#page-149-0)\*** Vous pouvez basculer entre [Continu] et [Arrêt].

### Fonctions de lecture

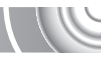

Les fonctions suivantes peuvent être utilisées de la même manière que pour les images fixes.

- **Effacement d'images [\(page 29\)](#page-28-0)**
- **Recherche rapide d'images [\(page 108\)](#page-107-0)**
- **Visualisation des images à l'aide de la lecture filtrée [\(page 109\)](#page-108-0)**
- **Affichage de diaporamas [\(page 111\)](#page-110-0)**
- **Modification des effets de transition des images [\(page 114\)](#page-113-0)**
- **Affichage des images sur un téléviseur [\(page 115\)](#page-114-0)**
- **Affichage des images sur un téléviseur haute définition [\(page 116\)](#page-115-0)**
- **Protection des images [\(page 118\)](#page-117-0)**
- **Effacement de toutes les images [\(page 121\)](#page-120-0)**
- **Classement des images par catégorie (Ma catégorie) [\(page 123\)](#page-122-0)**
- **Rotation des images [\(page 127\)](#page-126-0)**

#### **Récapitulatif du panneau de commande des vidéos dans « Lecture de vidéos » [\(page 32\)](#page-31-0)**

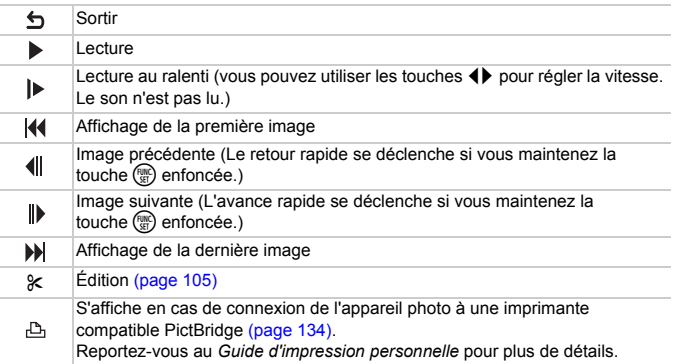

## <span id="page-104-0"></span>Édition

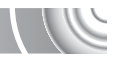

Vous pouvez rogner le début et la fin des vidéos enregistrées par incrément d'une seconde.

#### 

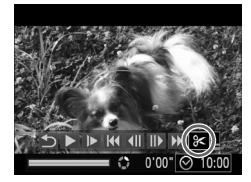

#### Panneau d'édition vidéo

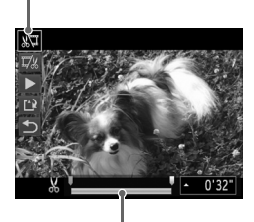

Barre d'édition vidéo

#### **Choisissez** \***.**

- À l'étape 3 de la [page 32,](#page-31-0) choisissez  $\mathscr X$ dans le panneau de commande des vidéos affiché, puis appuyez sur la touche  $\binom{FUN}{ST}$ .
- E Le panneau d'édition vidéo ainsi que la barre correspondante s'affichent.

#### **Définissez la plage à éditer.**

- $\bullet$  Appuyez sur les touches  $\blacktriangle \blacktriangledown$  et choisissez  $\sqrt[\mathbb{L}]{\hspace{0.1cm}\mathbb{U}}}$  ou  $\overline{\mathbb{U}}\hspace{-0.1cm}\mathbb{V}.$
- $\bullet$  Appuyez sur les touches  $\blacklozenge$  pour déplacer  $\blacksquare$ .  $\&$  s'affiche à chaque intervalle d'une seconde. Si vous choisissez  $\sqrt[N]{4}$ . vous pouvez rogner le début de la vidéo à partir de &. Si vous choisissez  $\overline{V}$ , vous pouvez rogner la fin de la vidéo à partir de  $\&$ .
- $\blacktriangleright$  Même si vous déplacez le curseur  $\blacktriangleright$  sur un point autre que  $\&$ , seule la partie  $\land$  partir du  $\land$  le plus proche vers la gauche est rognée lorsque  $\sqrt[n]{y}$  est sélectionné. Seule la partie à partir du  $\&$ le plus proche vers la droite est rognée lorsque  $\overline{\mathbb{V}}$  est sélectionné.
- $\blacktriangleright$  La section indiquée à l'aide de  $\blacktriangleright$  est la partie de la vidéo qui est conservée après l'édition.

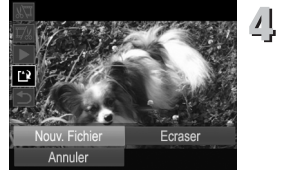

### **Vérifiez la vidéo éditée.**

- $\bullet$  Appuyez sur les touches  $\blacktriangle \blacktriangledown$  pour choisir ▶ (Lire), puis appuyez sur la touche (S). L'appareil photo lit la vidéo éditée.
- Pour éditer à nouveau la vidéo, répétez l'étape 2.
- Pour annuler l'édition, appuyez sur les touches  $\blacktriangle \blacktriangledown$  et sélectionnez  $\blacktriangle$ . Appuyez sur la touche  $\binom{mn}{m}$ , puis sur  $les$  touches  $\blacklozenge$  pour choisir [OK] et à nouveau sur la touche  $\binom{f(\theta)}{g(f)}$ .

#### **Enregistrez la vidéo éditée.**

- $\circ$  Appuyez sur les touches  $\blacktriangle \blacktriangledown$  pour choisir  $\mathbb{L}$ , puis appuyez sur la touche  $f(x)$ .
- Appuyez sur les touches  $\blacktriangle \blacktriangledown \blacktriangle$  pour choisir [Nouv. Fichier], puis appuyez sur la touche  $\binom{f_{\text{UNC}}}{\text{SET}}$ .
- La vidéo est enregistrée dans un nouveau fichier.
- Si vous sélectionnez [Ecraser] à l'étape 4, la vidéo d'origine est remplacée par la vidéo éditée et est donc effacée.
- S'il n'y a pas suffisamment d'espace libre sur la carte mémoire, seule l'option [Ecraser] peut être sélectionnée.
- Si la batterie se décharge pendant l'édition, il est possible que les vidéos éditées ne puissent pas être enregistrées. Lors de l'édition de vidéos, utilisez une batterie complètement chargée ou le kit adaptateur secteur vendu séparément [\(page 154\)](#page-153-0).

7

# Utilisation de diverses fonctions de lecture et d'édition

Ce chapitre décrit différentes méthodes de lecture et de modification des images.

Appuyez sur la touche **I** pour activer le mode de lecture avant d'utiliser l'appareil photo.

 $\left($ 

- Il peut s'avérer impossible de lire ou de modifier des images qui ont été éditées sur un ordinateur, dont le nom de fichier a été changé ou qui ont été prises avec un autre appareil photo.
- La fonction d'édition [\(pages 128](#page-127-0)  [132\)](#page-131-1) ne peut pas être utilisée si la carte mémoire est pleine.

### <span id="page-107-0"></span>Recherche rapide d'images

#### Recherche d'images à l'aide de l'affichage de l'index

L'affichage de plusieurs images à la fois vous permet de retrouver rapidement l'image souhaitée.

#### 

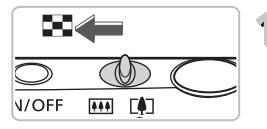

#### **Déplacez la commande de zoom vers** g**.**

- $\blacktriangleright$  Les images s'affichent sous la forme d'un index.
- $\bullet$  Déplacez la commande de zoom vers  $\square$ pour augmenter le nombre d'images. Le nombre d'images augmente chaque fois que vous déplacez la commande de zoom.
- $\bullet$  Déplacez la commande de zoom vers  $\alpha$ pour réduire le nombre d'images. Le nombre d'images diminue chaque fois que vous déplacez la commande de zoom.

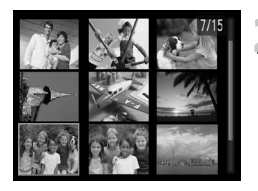

#### **Choisissez une image.**

- Appuyez sur les touches  $\blacktriangle \blacktriangledown \blacktriangle$  pour choisir une image.
- $\triangleright$  Un cadre orange apparaît sur l'image choisie.
- Appuyez sur la touche  $\binom{mn}{x}$  pour afficher l'image choisie.

#### ۵ **Recherche parmi un grand nombre d'images**

En déplaçant la commande de zoom de manière répétée vers  $\blacksquare$ , vous pouvez afficher un index de 100 images au maximum. Si vous déplacez à nouveau la commande de zoom vers  $\Box$ , un cadre orange apparaît autour de toutes les images et vous pouvez alors effectuer une recherche rapide en appuyant sur les touches  $\blacktriangle \blacktriangledown$  pour passer d'une série de 100 images à la suivante.
#### Recherche d'images par défilement

Appuyez sur les touches  $\blacklozenge$  pendant plus d'une seconde pour afficher les images sur une même ligne, ce qui vous permettra d'effectuer une recherche rapide. Vous pouvez également parcourir les images en fonction de la date de prise de vue (défilement de l'affichage).

#### **Choisissez une image.**

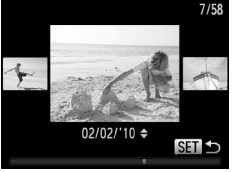

- Si vous activez le mode de lecture image par image et appuyez sur les touches  $\blacklozenge$ pendant plus d'une seconde, l'écran de gauche s'affiche.
- $\bullet$  Appuyez sur la touche  $\binom{funk}{f}$  pour revenir au mode de lecture image par image.
- $\bullet$  Si vous appuyez sur les touches  $\blacktriangle \blacktriangledown$ , vous pouvez rechercher les images en fonction de leur date de prise.

Pour désactiver cet effet, appuyez sur la touche MENU, puis sélectionnez [Défil. affich.] sous l'onglet  $\blacktriangleright$  et choisissez [Arrêt].

#### <span id="page-108-0"></span>Visualisation des images à l'aide de la lecture filtrée

Lorsque la carte mémoire contient de nombreuses images, vous pouvez les filtrer et les afficher en fonction d'un filtre spécifié. Vous pouvez également protéger [\(page 118\)](#page-117-0) ou supprimer [\(page 121\)](#page-120-0) toutes les images filtrées à la fois.

#### 

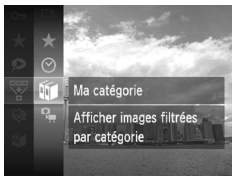

#### **Choisissez** '**.**

Appuyez sur la touche  $\binom{m}{N}$  pour choisir  $\overline{N}$ dans le menu FUNC., puis appuyez à nouveau sur la touche  $\binom{f(III))}{f(III)}$ .

#### **Choisissez un filtre.**

Appuyez sur les touches  $\blacktriangle \blacktriangledown$  pour choisir un filtre, puis appuyez sur la touche  $\binom{m}{st}$ .

#### **Visualisation des images à l'aide de la lecture filtrée**

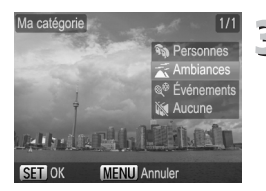

#### **Affichez les images filtrées.**

- Appuyez sur les touches  $\blacktriangle \blacktriangledown$  pour choisir un filtre pour la lecture, puis appuyez sur la touche  $\binom{mn}{3}$  (sauf pour  $\bigstar$ ).
- La lecture filtrée démarre et un cadre jaune apparaît.
- $\bullet$  Si vous appuyez sur les touches  $\blacklozenge$ , seules les images cibles sélectionnées s'affichent.
- $\bullet$  Si vous choisissez  $\Box$  à l'étape 2, la lecture filtrée est annulée.

#### **Filtres de recherche**

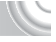

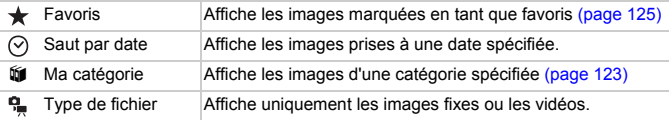

#### **Que faire si vous ne pouvez pas choisir de filtre ?**

Les filtres ne contenant pas d'images ne peuvent pas être choisis.

#### **Lecture filtrée**

Vous pouvez filtrer les images pendant un diaporama [\(page 111\)](#page-110-0) pour ne permettre la lecture que de certaines images. Vous pouvez également utiliser les fonctions suivantes en mode de lecture filtrée pour traiter simultanément toutes les images filtrées.

• « Protection des images » [\(page 118\)](#page-117-0), « Effacement de toutes les images » [\(page 121\),](#page-120-0) « Sélection des images pour l'impression (DPOF) » [\(page 138\)](#page-137-0)

## <span id="page-110-0"></span>Affichage de diaporamas

Vous pouvez lire automatiquement des images enregistrées sur une carte mémoire. Chaque image s'affiche pendant environ 3 secondes.

#### 

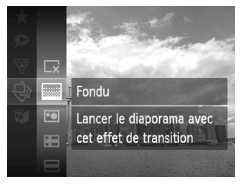

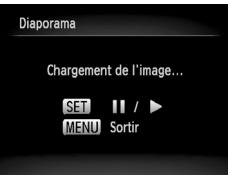

#### **Choisissez** .**.**

Appuyez sur la touche  $\binom{mn}{m}$  pour choisir  $\bigcircledast$ dans le menu FUNC., puis appuyez à nouveau sur la touche  $\binom{f(III))}{f(III)}$ .

#### **Sélectionnez un effet de transition.**

- $\bullet$  Appuyez sur les touches  $\blacktriangle \blacktriangledown$  pour choisir un effet, puis appuyez sur la touche  $\binom{m}{\text{ST}}$ .
- E Le diaporama démarre quelques secondes après l'affichage du message [Chargement de l'image…].
- **En mode de lecture filtrée (page 109).** seules les images correspondant à un filtre sont lues.
- Vous pouvez suspendre/reprendre la lecture d'un diaporama en appuyant à nouveau sur la touche  $\binom{f\{mQ\}}{g\{f\}}$ .
- Appuyez sur la touche MENU pour arrêter le diaporama.
- Si vous appuyez sur les touches  $\blacklozenge$  pendant la lecture, l'image change. Si vous maintenez les touches  $\blacklozenge$  enfoncées, vous pouvez faire défiler les images plus vite.
- La fonction Mode éco ne fonctionne pas pendant les diaporamas [\(page 52\).](#page-51-0)

#### Modification des réglages

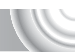

Vous pouvez configurer un diaporama pour qu'il se répète, de même que modifier les effets de transition et la durée d'affichage des images du diaporama. Vous pouvez choisir parmi six effets de transition pour passer d'une image à l'autre.

#### 

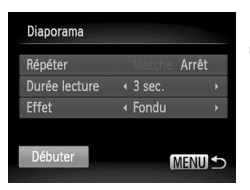

#### **Choisissez [Diaporama].**

 $\bullet$  Appuyez sur la touche MENU, choisissez [Diaporama] dans l'onglet  $\blacktriangleright$ , puis appuyez sur la touche  $\binom{f(III))}{f(III)}$ .

#### **Effectuez le réglage.**

- Appuyez sur les touches  $\blacktriangle \blacktriangledown$  pour choisir un élément, puis sur les touches <> ajuster le réglage.
- Si vous choisissez [Débuter] et appuyez sur la touche  $f_{\text{eff}}^{f_{\text{FIR}}}$ , le diaporama démarre avec vos réglages.
- Appuyez sur la touche MENU pour revenir à l'écran de menu.

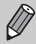

Vous ne pouvez pas modifier l'option [Durée lecture] si l'option [Effet] est définie sur [Bulles].

## Vérification de la mise au point

Pour vérifier la mise au point, vous pouvez agrandir la partie d'une image enregistrée qui se trouvait à l'intérieur d'une zone AF ou la partie d'un visage détecté.

#### 

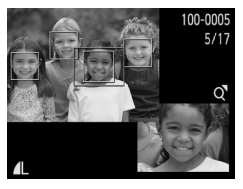

- **et basculez vers l'écran de Appuyez sur la touche DISP. vérification de la mise au point [\(page 44\).](#page-43-0)**
	- X Un cadre blanc apparaît à l'endroit où la zone AF ou le visage se trouvait au moment de la mise au point.
	- $\triangleright$  Un cadre gris apparaît sur un visage détecté pendant la lecture.
	- $\triangleright$  La partie située dans le cadre orange apparaît agrandie.

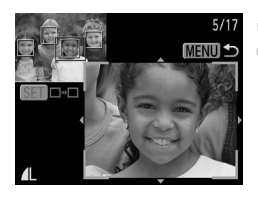

#### **Basculez entre les cadres.**

- Déplacez une fois la commande de zoom vers  $Q$ .
- E'écran illustré à gauche s'affiche.
- $\bullet$  Appuyez sur la touche  $\binom{m}{\text{ST}}$  pour passer d'un cadre à un autre lorsque plusieurs cadres apparaissent.

#### **Modifiez le facteur d'agrandissement ou la partie agrandie.**

- Utilisez la commande de zoom pour modifier la taille d'affichage et les touches  $\blacktriangle \blacktriangledown \blacktriangle$  pour modifier la position d'affichage tandis que vous vérifiez la mise au point.
- Pour restaurer l'affichage de l'étape 1, appuyez sur la touche MENU.

## <span id="page-113-0"></span>Agrandissement des images

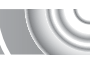

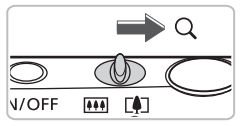

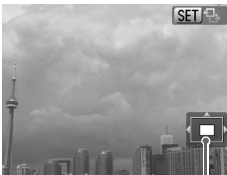

Emplacement approximatif de la zone affichée

#### **Déplacez la commande de zoom vers Q.**

- L'affichage effectue un zoom avant sur l'image et **SET** 및 s'affiche. Si vous continuez d'appuyer sur la commande de zoom, l'image s'agrandit jusqu'à un facteur de maximum 10x.
- $\bullet$  Si vous appuyez sur les touches  $\blacktriangle \blacktriangledown \blacktriangle \blacktriangleright$ . vous pouvez déplacer l'emplacement de la zone affichée.
- $\bullet$  Déplacez la commande de zoom vers  $\square$ pour effectuer un zoom arrière ou continuez d'appuyer dessus pour revenir à la lecture image par image.
- $\bullet$  Lorsque  $\text{SET} \mathcal{L}$  apparaît à l'écran. appuyez sur la touche  $\binom{m}{\text{N}}$  pour basculer vers  $\overline{\text{sm}}$   $\text{ct}$ . Appuyez sur les touches  $\blacklozenge$ pour passer d'une image zoomée à l'autre. Appuyez de nouveau sur la touche  $\binom{mn}{m}$  pour revenir à  $\binom{mn}{m}$ .

## Modification des effets de transition des images

Vous pouvez choisir parmi trois effets de transition pour passer d'une image à l'autre en mode de lecture image par image.

#### 

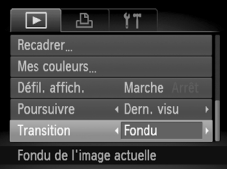

#### **Choisissez [Transition].**

 $\bullet$  Appuyez sur la touche MENU et sélectionnez l'onglet **I**, puis l'option [Transition], et appuyez sur les touches  $\blacklozenge$  pour choisir un effet de transition.

## <span id="page-114-0"></span>Affichage des images sur un télévise

Le câble AV fourni [\(page 2\),](#page-1-0) vous permet de connecter l'appareil photo à un téléviseur afin de visualiser les images prises.

#### 

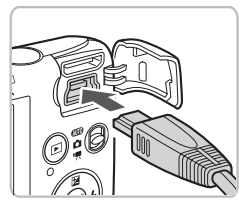

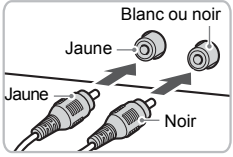

- **Mettez l'appareil photo et le téléviseur hors tension.**
- **Connectez l'appareil photo**  7) Commette<br>**Au téléviseur.** 
	- Ouvrez le couvre-bornes de l'appareil photo et insérez la fiche du câble à fond dans la borne de l'appareil photo.
	- Insérez complètement la fiche du câble dans les bornes d'entrée vidéo, comme illustré.

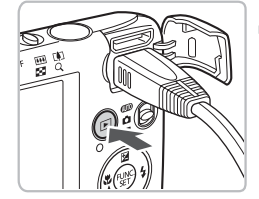

#### **Allumez le téléviseur et choisissez le canal d'entrée auquel le câble est connecté.**

- **Mettez l'appareil photo sous tension.**
	- $\bullet$  Appuyez sur la touche  $\bullet$  pour mettre l'appareil photo sous tension.
	- E'image apparaît sur le téléviseur (rien n'apparaît sur l'écran de l'appareil photo).
	- Une fois que vous avez terminé, mettez l'appareil photo et le téléviseur hors tension et débranchez le câble.

#### **Que faire si les images ne s'affichent pas correctement sur le téléviseur ?**

Les images ne s'afficheront pas correctement si le réglage de sortie vidéo de l'appareil photo (NTSC/PAL) ne correspond pas au système du téléviseur. Appuyez sur la touche MENU et choisissez l'onglet  $f\uparrow$ , puis [Système vidéo], pour basculer vers le système vidéo approprié.

## Affichage des images sur un téléviseur haute définition

Utilisez le câble HDMI HTC-100 vendu séparément pour relier l'appareil photo à un téléviseur haute définition pour un affichage de qualité exceptionnelle.

#### 

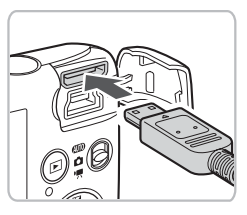

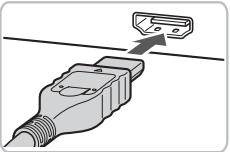

#### **Mettez l'appareil photo et le téléviseur hors tension.**

#### **Connectez l'appareil photo au téléviseur.**

- Ouvrez le couvercle et insérez la fiche du câble à fond dans la borne HDMI de l'appareil photo.
- Insérez la fiche du câble à fond dans le connecteur HDMI du téléviseur.
- Exécutez les étapes 3 et 4 de la [page 115](#page-114-0) pour afficher les images.

Les câbles AV et d'interface fournis et le câble HDMI HTC-100 vendu séparément ne peuvent pas être branchés simultanément sur l'appareil photo. Cela pourrait en effet provoquer un dysfonctionnement de l'appareil photo.

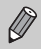

Œ

Les sons émis lors des opérations ne sont pas audibles en cas de connexion à un téléviseur haute définition.

## Affichage de plusieurs images (Défilement intelligent)

L'appareil photo choisit quatre images parmi les images affichées. Si vous choisissez une de ces images, l'appareil photo choisit quatre autres images et les lit dans un ordre aléatoire.

Il est préférable de prendre différentes prises de vue de plusieurs scènes.

#### 

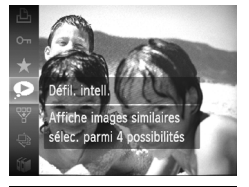

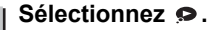

- Appuyez sur la touche  $\binom{f\cup K}{s(f)}$  pour choisir  $\bullet$ , dans le menu FUNC., puis appuyez à nouveau sur la touche (R).
- X Quatre images candidates s'affichent.

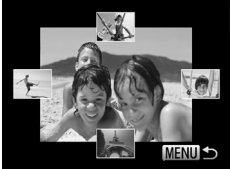

#### **Choisissez une image.**

- $\bullet$  Appuyez sur les touches  $\blacktriangle \blacktriangledown \blacklozenge$  pour choisir l'image suivante à afficher.
- $\blacktriangleright$  L'image choisie apparaît au centre, et les quatre autres images s'affichent.
- Appuyez sur la touche  $\binom{m}{N}$  pour afficher l'image centrale en plein écran. Appuyez de nouveau sur la touche  $\binom{mn}{m}$  pour revenir à l'affichage d'origine.
- Appuyez sur la touche MENU pour revenir en mode de lecture image par image.
- Seules les images fixes prises avec cet appareil photo sont lues en mode Défilement intelligent.
- Le mode de défilement intelligent n'est pas disponible dans les conditions suivantes :
	- La carte mémoire contient moins de 50 images prises avec cet appareil photo.
	- Lecture d'autres images que celles sélectionnées par l'appareil photo.
	- Lors de la lecture filtrée.

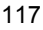

## <span id="page-117-0"></span>Protection des images

Vous pouvez protéger des images importantes de sorte qu'elles ne puissent pas être effacées accidentellement par l'appareil photo [\(pages 29,](#page-28-0) [121\)](#page-120-0).

#### 

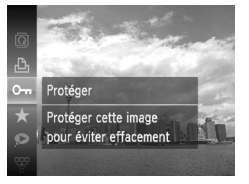

#### **Choisissez** :**.**

- Appuyez sur la touche  $\binom{nm}{m}$  pour choisir On, dans le menu FUNC., puis appuyez à nouveau sur la touche  $\binom{nm}{n}$ .
- $\triangleright$   $\bullet$  apparaît à l'écran.
- Pour annuler la protection d'une image, appuyez une nouvelle fois sur  $\mathbf{O}$  dans le menu FUNC., puis appuyez sur  $\binom{nm}{n}$ .

Si vous formatez la carte mémoire [\(pages 22](#page-21-0), [51\)](#page-50-0), les images protégées seront également effacées.

Les images protégées ne peuvent pas être effacées à l'aide de la fonction Effacer de l'appareil photo. Vous devez d'abord annuler la protection.

#### Utilisation du menu

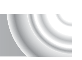

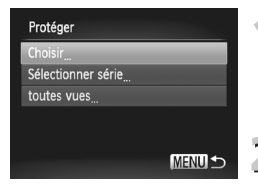

#### **Choisissez [Protéger].**

 $\bullet$  Appuyez sur la touche MENU, choisissez [Protéger] dans l'onglet 1, puis appuyez sur la touche  $\binom{F(W)}{F(T)}$ .

#### **Choisissez une méthode de sélection.**

- $\bullet$  Appuyez sur les touches  $\blacktriangle \blacktriangledown$  pour choisir une méthode de sélection, puis appuyez sur la touche  $\binom{FUNC}{SET}$
- Appuyez sur la touche MENU pour revenir à l'écran de menu.

#### Sélection d'images individuelles

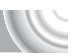

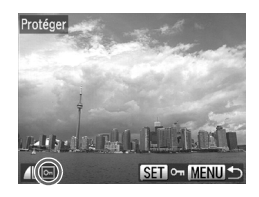

#### **Sélectionnez [Choisir].**

- Exécutez l'étape 2 de la [page 118](#page-117-0) pour sélectionner [Choisir] et appuyez sur la touche  $(m<sub>en</sub>)$ .
- $\bullet$  Appuyez sur les touches  $\blacklozenge$  pour choisir l'image, puis appuyez sur la touche  $\binom{f(III))}{f(III)}$ .
- $\triangleright$  Une fois le réglage effectué,  $\boxed{\circ}$  apparaît à l'écran.
- $\bullet$  Appuyez à nouveau sur la touche  $\binom{m}{\text{SET}}$  pour désélectionner l'image ; <del>on</del> disparaît.
- Pour choisir plusieurs images, répétez la procédure ci-dessus.

#### Appuyez sur la touche MENU.

#### **Protégez.**

● Appuyez sur les touches <▶ pour choisir [OK], puis appuyez sur la touche  $\binom{f(x)}{5}$ .

#### <span id="page-118-1"></span><span id="page-118-0"></span>Sélection d'une série

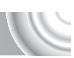

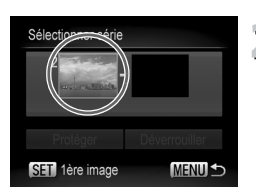

#### **Choisissez [Sélectionner série].**

- Exécutez l'étape 2 de la [page 118](#page-117-0) pour choisir [Sélectionner série] et appuyez sur la touche  $\binom{FUM}{SET}$ .
- **Choisissez la première image.**
	- $\bullet$  Appuyez sur la touche  $\binom{f(\theta)}{S(f)}$ .

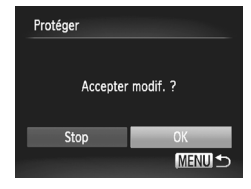

#### **Protection des images**

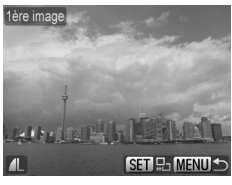

 $\bullet$  Appuyez sur les touches  $\leftrightarrow$  pour choisir une image, puis appuyez sur la touche  $(\mathbb{R}^n)$ .

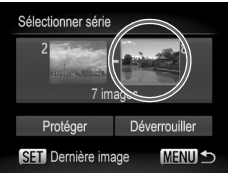

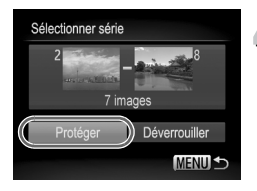

# <span id="page-119-1"></span><span id="page-119-0"></span>**Choisissez la dernière image.**

- $\bullet$  Appuyez sur la touche  $\bullet$ , choisissez [Dernière image] et appuyez sur la touche  $\binom{f(x)}{f(x)}$ .
- $\bullet$  Appuyez sur les touches  $\leftrightarrow$  pour choisir une image, puis appuyez sur la touche  $\binom{m}{m}$ .
- Vous ne pouvez pas choisir des images situées avant la première image.

# **Protégez les images.**

Appuyez sur la touche  $\blacktriangledown$ , choisissez [Protéger], puis appuyez sur la touche  $\binom{mn}{m}$ .

#### Sélection de toutes les images

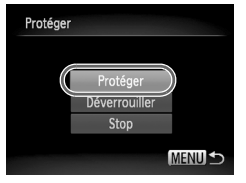

#### **Choisissez [toutes vues].**

- Exécutez l'étape 2 de la [page 118](#page-117-0) pour choisir [toutes vues] et appuyez sur la touche  $(m<sub>eff</sub>)$ .
- 

#### **Protégez les images.**

Appuyez sur les touches  $\blacktriangle \blacktriangledown$  pour choisir [Protéger] et appuyez sur la touche  $\binom{mn}{m}$ .

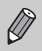

Vous pouvez déverrouiller des groupes d'images protégées en choisissant [Déverrouiller] à l'étape 4, lorsque vous êtes en mode [Sélectionner série], ou à l'étape 2, si vous avez sélectionné [toutes vues].

## <span id="page-120-0"></span>Effacement de toutes les images

Vous pouvez effacer toutes les images en même temps. Soyez toutefois prudent avant d'effectuer l'opération, car les images effacées ne pourront plus être récupérées. Les images protégées [\(page 118\)](#page-117-0) ne peuvent pas être effacées.

#### 

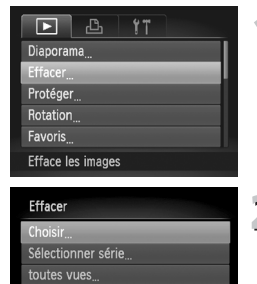

## **Choisissez [Effacer].**

Appuyez sur la touche MENU, choisissez [Effacer] dans l'onglet **I**, puis appuyez sur la touche  $\binom{f(0)}{5}$ .

#### **Choisissez une méthode de sélection.**

- $\bullet$  Appuyez sur les touches  $\blacktriangle \blacktriangledown$  pour choisir une méthode de sélection, puis appuyez sur la touche  $\binom{m}{m}$ .
- Appuyez sur la touche MENU pour revenir à l'écran de menu.

#### Sélection d'images individuelles

**MENU S** 

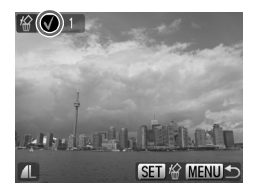

#### **Sélectionnez [Choisir].**

- Exécutez l'étape 2 ci-dessus pour sélectionner [Choisir] et appuyez sur  $la$  touche  $(m)$ .
- $\bullet$  Appuyez sur les touches  $\blacklozenge$  pour choisir une image, puis appuyez sur la touche  $\binom{f(0)}{3}$ .
- $\triangleright$  Une fois le réglage effectué,  $\checkmark$  apparaît à l'écran.
- $\bullet$  Appuyez à nouveau sur la touche  $\binom{m}{\text{ST}}$  pour désélectionner l'image ;  $\checkmark$  disparaît.
- Pour choisir plusieurs images, répétez la procédure ci-dessus.

#### **Effacement de toutes les images**

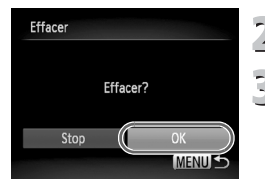

# **2** Appuyez sur la touche MENU.

#### **Procédez à l'effacement.**

 $\bullet$  Appuyez sur les touches  $\leftrightarrow$  pour choisir  $[OK]$  et appuyez sur la touche  $\binom{m}{m}$ .

#### Sélection d'une série

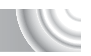

#### **Choisissez [Sélectionner série].**

- Exécutez l'étape 2 de la [page 121](#page-120-0) pour choisir [Sélectionner série] et appuyez sur la touche  $\binom{f_{\text{UMC}}}{f_{\text{VFL}}}$ .
- Exécutez les étapes 2 et 3 de la [page 119](#page-118-0) – [120](#page-119-0) pour afficher les images.

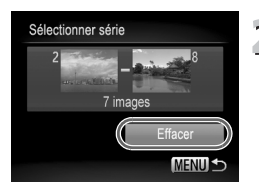

# **Procédez à l'effacement.**

 $\bullet$  Appuyez sur la touche  $\bullet$  pour choisir [Effacer], puis appuyez sur la touche  $\binom{f(0)}{5}$ .

#### Sélection de toutes les images

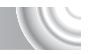

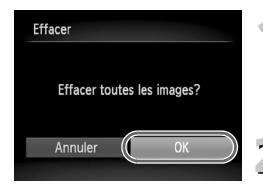

#### **Choisissez [toutes vues].**

Exécutez l'étape 2 de la [page 121](#page-120-0) pour choisir [toutes vues] et appuyez sur  $la$ la touche  $(m)$ .

#### **Procédez à l'effacement.**

 $\bullet$  Appuyez sur les touches  $\blacklozenge$  pour choisir [OK] et appuyez sur la touche  $\binom{f(NN)}{SET}$ .

## <span id="page-122-0"></span>Classement des images par catégorie (Ma catégorie)

Vous pouvez classer les images dans des catégories. Vous pouvez afficher les images d'une catégorie en mode de lecture filtrée [\(page 109\)](#page-108-0) et traiter simultanément toutes les images filtrées à l'aide des fonctions des sections ci-dessous.

• « Affichage de diaporamas » [\(page 111\)](#page-110-0), « Protection des images » [\(page 118\),](#page-117-0) « Effacement de toutes les images » [\(page 121\),](#page-120-0) « Sélection des images pour l'impression (DPOF) » [\(page 138\)](#page-137-0)

#### ,,,,,,,,,,,,,,,,,,,,,,,,,,,,,

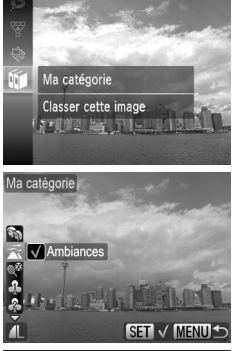

#### Ma catégorie Accepter modif. ? Ston OK **MENU**

#### **Choisissez** ;**.**

 $\bullet$  Appuyez sur la touche  $\binom{mn}{m}$  pour choisir  $\mathfrak{m}$ dans le menu FUNC., puis appuyez à nouveau sur la touche  $\binom{mn}{m}$ .

## **Choisissez une catégorie.**

- $\bullet$  Appuyez sur les touches  $\blacktriangle \blacktriangledown$  pour sélectionner une catégorie, puis appuyez sur la touche  $\binom{funk}{f}$ .
- $\bullet$  Une fois le réglage effectué,  $\checkmark$  apparaît à l'écran.

#### **Effectuez le réglage.**

- Appuyez sur la touche MENU pour afficher [Accepter modif. ?].
- $\bullet$  Appuyez sur les touches  $\blacklozenge$  pour choisir  $[OK]$ , puis appuyez sur la touche  $\binom{m}{m}$ .

Si vous basculez entre les modes de prise de vue ou mettez l'appareil photo hors tension avant d'effectuer les opérations de l'étape 3, les images ne sont pas affectées à une catégorie.

Les images sont classées automatiquement par condition de prise de vue lors de leur prise.

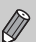

- $\mathbb{R}$  : Images sur lesquelles des visages sont détectés ou images prises en mode  $\mathbf{\mathfrak{D}}$ ,  $F$  ou  $\mathbf{\mathfrak{B}}$ .
- $\vec{\bm{\lambda}}$  : Images détectées comme  $\vec{\bm{\lambda}}$  .  $\vec{\bm{\lambda}}$  ou  $\vec{\bm{\lambda}}$  en mode  $\vec{\bm{\lambda}}$  ou images prises en mode  $\leq$ .
- $\bullet$   $\mathbb{Q}^{\circ}$  : Images prises en mode  $\mathbb{Z}$ ,  $\mathbb{Z}$ ,  $\mathbb{Z}$ ,  $\mathbb{Z}$  ou  $\mathbb{Z}$ .

#### <span id="page-123-0"></span>Utilisation du menu

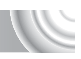

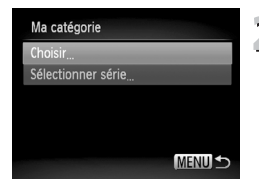

#### **Choisissez [Ma catégorie].**

Appuyez sur la touche MENU, choisissez [Ma catégorie] dans l'onglet **D**, puis appuyez sur la touche  $\binom{f(III)}{5}$ .

## **Choisissez une méthode de sélection.**

- $\bullet$  Appuyez sur les touches  $\blacktriangle \blacktriangledown$  pour choisir une méthode de sélection, puis appuyez sur la touche  $\binom{F(W)}{F(T)}$ .
- Appuyez sur la touche MENU pour revenir à l'écran de menu.

#### Sélection d'images individuelles

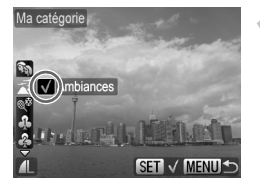

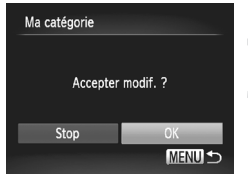

#### **Sélectionnez [Choisir].**

- Exécutez l'étape 2 ci-dessus pour sélectionner [Choisir] et appuyez sur la touche  $\binom{m}{m}$ .
- $\bullet$  Appuyez sur les touches  $\blacklozenge$  pour choisir des images.
- $\bullet$  Appuyez sur les touches  $\blacktriangle \blacktriangledown$ , choisissez une catégorie et appuyez sur la touche  $\binom{true}{set}$ .
- $\triangleright$  Une fois le réglage effectué,  $\checkmark$  apparaît à l'écran.
- $\bullet$  Appuyez à nouveau sur la touche  $\binom{m}{\text{ST}}$  pour désélectionner la catégorie ;  $\checkmark$  disparaît.
- Pour choisir plusieurs images, répétez la procédure ci-dessus.

## **Appuyez sur la touche MENU.**

# **Effectuez le réglage.**

Appuvez sur les touches  $\blacklozenge$  pour choisir  $[OK]$ , puis appuyez sur la touche  $\binom{true}{set}$ .

#### Sélection d'une série

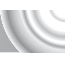

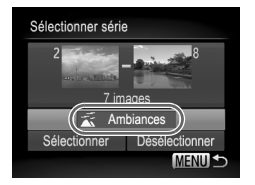

# **Choisissez [Sélectionner série].**

- Exécutez l'étape 2 de la [page 124](#page-123-0) pour choisir [Sélectionner série] et appuyez sur la touche  $(m<sub>en</sub>)$ .
- Exécutez les étapes 2 et 3 de la [page 119](#page-118-0) – [120](#page-119-0) pour sélectionner les images.
- $\bullet$  Appuyez sur la touche  $\bullet$ , sélectionnez l'élément et appuyez sur les touches  $\blacklozenge$ pour choisir une catégorie.

#### **Terminez les réglages.**

 $\blacktriangleright$  Appuyez sur la touche  $\blacktriangleright$  pour sélectionner [Sélectionner], puis appuyez sur la touche  $\binom{mn}{30}$ .

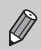

Si vous choisissez [Désélectionner] à l'étape 2, vous pouvez désélectionner toutes les images de la catégorie [Sélectionner série].

## <span id="page-124-0"></span>Marquage des images en tant que favoris

Si vous marquez des images en tant que favoris, vous pouvez facilement classer uniquement ces images par catégorie. Vous pouvez aussi filtrer ces images pour les visualiser, les protéger ou les effacer [\(page 109\)](#page-108-0).

#### 

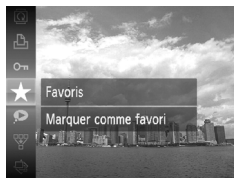

#### Sélectionnez  $\star$ .

- Appuyez sur la touche  $\binom{nm}{\text{ST}}$  pour choisir  $\bigstar$ , dans le menu FUNC., puis appuyez à nouveau sur la touche  $\binom{m}{m}$ .
- $\triangleright$  Une fois le réglage effectué,  $\bigstar$  apparaît à l'écran.
- Pour annuler le marquage de l'image, choisissez à nouveau  $\bigstar$  dans le menu FUNC., puis appuyez sur la touche  $\binom{mn}{m}$ .

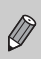

Si vous utilisez Windows 7 ou Windows Vista et transférez des images marquées vers l'ordinateur, leur évaluation (étoiles) sera égale à 3  $(\star \star \star \star \otimes \otimes)$  (sauf pour les vidéos).

#### Utilisation du menu

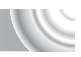

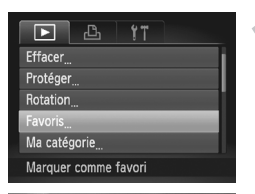

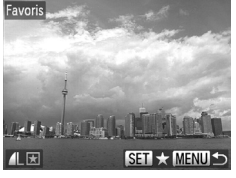

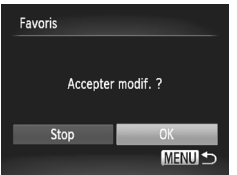

## **Choisissez [Favoris].**

 $\bullet$  Appuyez sur la touche MENU, choisissez [Favoris] dans l'onglet **D**, puis appuyez sur la touche  $\binom{FUV}{ST}$ .

# **Choisissez des images.**

- Appuvez sur les touches ◆ pour choisir une image, puis appuyez sur la touche  $\binom{mn}{m}$ .
- $\triangleright$  Une fois le réglage effectué,  $\blacktriangleright$  apparaît à l'écran.
- $\bullet$  Appuyez à nouveau sur la touche  $\binom{m}{30}$  pour désélectionner l'image :  $\blacksquare$  disparaît.
- Pour choisir plusieurs images, répétez la procédure ci-dessus.

## **Effectuez le réglage.**

- Appuyez sur la touche MENU pour afficher [Accepter modif. ?].
- $\bullet$  Appuyez sur les touches  $\blacklozenge$  pour choisir [OK], puis appuyez sur la touche  $\binom{f(0)}{5}$ .

## Rotation des images

Vous pouvez changer l'orientation d'une image et l'enregistrer. 

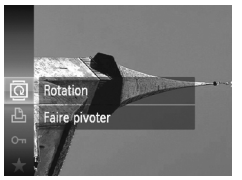

#### **Choisissez** \**.**

Appuyez sur la touche  $\binom{nm}{31}$  pour choisir  $\overline{2}$ dans le menu FUNC., puis appuyez à nouveau sur la touche  $\binom{f(III))}{f(III)}$ .

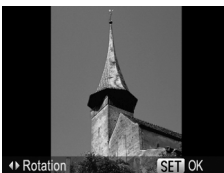

#### **Faites pivoter l'image.**

- Appuyez sur les touches <▶ pour faire pivoter l'image de 90° dans la direction choisie.
- Appuyez sur la touche  $\binom{mn}{m}$  pour effectuer le réglage.

#### Utilisation du menu

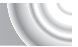

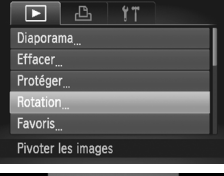

#### **Choisissez [Rotation].**

● Appuyez sur la touche MENU, choisissez [Rotation] dans l'onglet ▶, puis appuyez sur la touche  $\binom{FUMC}{ST}$ .

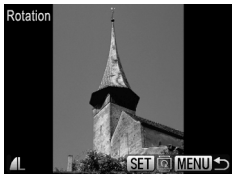

# **Faites pivoter l'image.**

- Appuyez sur les touches ◆ pour choisir une image.
- $\blacktriangleright$  L'image pivote de 90 $^{\circ}$  chaque fois que vous appuyez sur la touche  $\binom{f(\theta)}{f(\theta)}$ .
- Appuyez sur la touche MENU pour revenir à l'écran de menu.

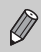

Il est impossible de faire pivoter des vidéos ayant une résolution de  $\frac{1}{100}$ .

## <span id="page-127-0"></span>Recadrage des images

Vous pouvez recadrer les images en leur appliquant un réglage de pixel inférieur et enregistrer l'image recadrée dans un fichier distinct.

#### 

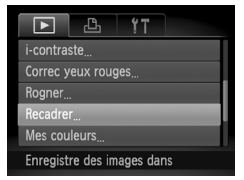

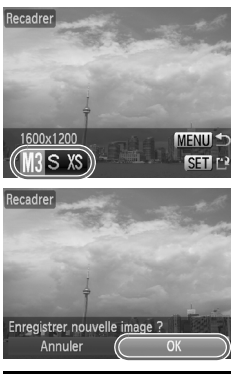

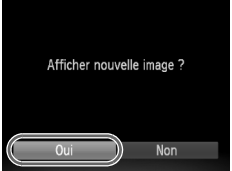

#### **Choisissez [Recadrer].**

 $\triangleright$  Appuyez sur la touche MENU, choisissez [Recadrer] dans l'onglet **I**, puis appuyez sur la touche  $\binom{m}{m}$ .

#### **Choisissez une image.**

 $\bullet$  Appuyez sur les touches  $\blacklozenge$  pour choisir l'image, puis appuyez sur la touche  $\binom{f(m)}{5f(n)}$ .

#### **Choisissez une taille d'image.**

- $\bullet$  Appuyez sur les touches  $\leftrightarrow$  pour choisir une option, puis appuyez sur la touche  $\binom{m}{s}$ .
- X L'écran [Enregistrer nouvelle image ?] s'affiche.

## **Enregistrez la nouvelle image.**

- $\bullet$  Appuyez sur les touches  $\blacklozenge$  pour choisir [OK], puis appuyez sur la touche  $\binom{f(x)}{5}$ .
- **L'image est enregistrée dans un** nouveau fichier.

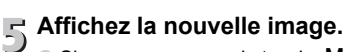

- $\bullet$  Si vous appuyez sur la touche MENU. l'écran [Afficher nouvelle image ?] s'affiche.
- $\bullet$  Appuyez sur les touches  $\blacklozenge$  pour choisir [Ouil, puis appuyez sur la touche  $\binom{nm}{m}$ .
- I L'image enregistrée s'affiche.
- Vous ne pouvez pas agrandir une image.
- $\bullet$  Les images enregistrées à des pixels d'enregistrement réglés sur  $\overline{M}$ [\(page 74\),](#page-73-0) ou enregistrées en tant que  $XS$  à l'étape 3 ne peuvent pas être modifiées.

## Rogner

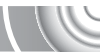

Vous pouvez couper une partie d'une image enregistrée et l'enregistrer en tant que nouveau fichier image.

#### 

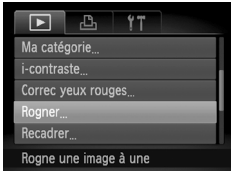

#### Zone de rognage

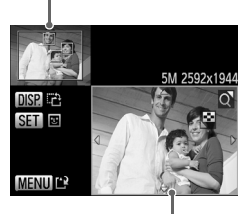

Affichage de la zone de rognage

> Pixels enregistrés après rognage

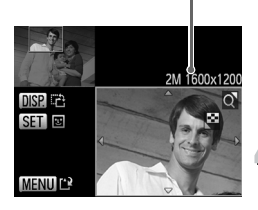

#### **Choisissez [Rogner].**

 $\triangleright$  Appuyez sur la touche MENU, choisissez [Rogner] dans l'onglet **I**, puis appuyez sur la touche (FIRC).

# **Choisissez une image.**

Appuyez sur les touches  $\blacklozenge$  pour choisir  $l'$ image, puis appuyez sur la touche  $\binom{mn}{\text{Sf}}$ .

## **Ajustez le cadre de rognage.**

- $\triangleright$  Un cadre apparaît autour de la partie de l'image à rogner.
- $\triangleright$  L'image originale s'affiche dans le coin supérieur gauche et l'image rognée dans le coin inférieur droit.
- Si vous déplacez la commande de zoom vers la gauche ou la droite, vous pouvez modifier la taille du cadre.
- $\bullet$  Si vous appuyez sur les touches  $\blacktriangle \blacktriangledown \blacktriangle$ . vous pouvez déplacer le cadre.
- $\bullet$  Si vous appuyez sur la touche  $\Box$  SP, vous pouvez modifier l'orientation du cadre.
- Dans une image où des visages sont détectés, des cadres gris apparaissent autour des visages figurant dans l'image située dans le coin supérieur gauche. Ces cadres peuvent être utilisés pour le rognage. Vous pouvez passer d'un cadre  $\hat{a}$  l'autre en appuyant sur la touche  $\binom{f(m)}{5}$ . ● Appuyez sur la touche MENU.

## **Enregistrez l'image modifiée en tant que nouvelle image et affichez-la.**

● Exécutez les étapes 4 et 5 de la [page 128.](#page-127-0)

 $\bullet$  Les images enregistrées à des pixels d'enregistrement réglés sur  $\blacksquare$  ou  $\blacksquare$ [\(page 74\),](#page-73-0) ou les images redimensionnées en tant que XS [\(page 128\)](#page-127-0) ne peuvent pas être modifiées

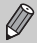

- Le rapport largeur/hauteur d'une image pouvant être modifiée est fixé à 4:3 (3:4 pour une image verticale).
- Le nombre de pixels enregistrés d'une image rognée est inférieur à celui de l'image avant rognage.

#### Ajout d'effets avec la fonction Mes couleurs

Vous pouvez modifier la couleur d'une image et l'enregistrer en tant que nouvelle image. Reportez-vous à la [page 79](#page-78-0) pour plus de détails sur les différents éléments de menu.

#### 

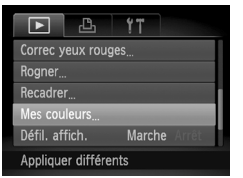

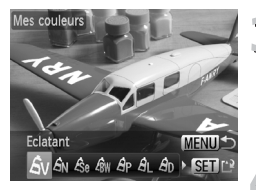

#### **Choisissez [Mes couleurs].**

- $\circ$  Appuyez sur la touche MENU, choisissez [Mes couleurs] dans l'onglet **I**D, puis appuyez sur la touche  $\binom{FJMO}{S}$ .
- **Choisissez une image.**
	- $\bullet$  Appuyez sur les touches  $\blacklozenge$  pour choisir l'image, puis appuyez sur la touche  $\binom{f(w)}{s(f)}$ .

#### **Choisissez une option de menu.**

- $\bullet$  Appuyez sur les touches  $\blacklozenge$  pour sélectionner une option.
- I L'image s'affiche à l'écran avec l'effet choisi.

#### **Enregistrez l'image modifiée**  4 **en tant que nouvelle image et affichez-la.**

Exécutez les étapes 4 et 5 de la [page 128](#page-127-0).

- Si vous changez plusieurs fois la couleur d'une image, la qualité se détériorera petit à petit et vous risquez de ne pas obtenir la couleur escomptée.
- La tonalité des images modifiées à l'aide de cette fonction peut varier de celle des images enregistrées avec la fonction Mes couleurs [\(page 79\).](#page-78-0)

## Correction de la luminosité (i-contraste)

L'appareil photo peut détecter les zones trop sombres d'une image (visages ou arrière-plans, par exemple) et les ajuster de façon à obtenir la luminosité optimale lors de la prise de vue. En outre, lorsque l'image d'ensemble manque de contraste, l'appareil photo la corrige automatiquement pour plus de netteté. Vous pouvez choisir parmi 4 niveaux de correction : [Auto], [Faible], [Moyen] ou [Élevé]. Les images corrigées sont enregistrées dans un nouveau fichier.

#### 

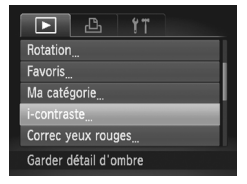

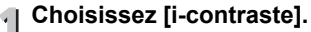

- Appuyez sur la touche MENU, choisissez [i-contraste] dans l'onglet **D**, puis appuyez sur la touche  $\binom{FJW}{S}$ .
- **Choisissez une image.**
	- $\bullet$  Appuyez sur les touches  $\blacklozenge$  pour choisir l'image, puis appuyez sur la touche  $\binom{f(m)}{5}$ .

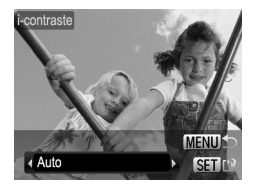

- **Choisissez un élément du menu.**
	- $\bullet$  Appuyez sur les touches  $\blacktriangle \blacktriangledown$  pour choisir une option, puis appuyez sur la touche  $\binom{mn}{m}$ .

#### **Enregistrez l'image modifiée en tant que nouvelle image et affichez-la.**

● Exécutez les étapes 4 et 5 de la [page 128](#page-127-0).

#### **Que faire si l'option [Auto] n'a pas corrigé l'image comme vous le souhaitiez ?**

Choisissez [Faible], [Moyen] ou [Élevé] et ajustez l'image.

• Dans certaines conditions, il peut arriver que l'image manque de netteté ou que le réglage de correction ne soit pas adapté.

• Des ajustements répétés de la même image peuvent affecter la qualité.

## Correction des yeux rouges

Vous pouvez corriger automatiquement les yeux rouges apparaissant dans les images et enregistrer celles-ci dans de nouveaux fichiers.

#### 

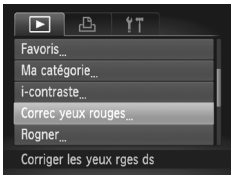

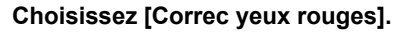

 $\triangleright$  Appuyez sur la touche MENU, choisissez [Correc yeux rouges] dans l'onglet  $\blacktriangleright$ ], puis appuyez sur la touche  $\binom{f(m)}{g(T)}$ .

#### **Choisissez une image.**

 $\bullet$  Appuyez sur les touches  $\blacklozenge$  pour sélectionner une image.

#### **Corrigez l'image.**

- $\bullet$  Appuyez sur la touche  $\binom{f(III))}{\sqrt{5}}$ .
- E L'effet yeux rouges détectés par l'appareil photo est corrigé et un cadre apparaît autour de la partie corrigée.
- Vous pouvez agrandir ou réduire la taille de l'image à l'aide des procédures décrites à la section « Agrandissement des images » [\(page 114\).](#page-113-0)

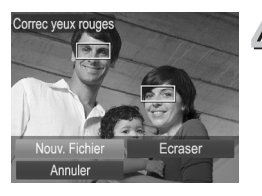

#### **Enregistrez l'image modifiée en tant que nouvelle image et affichez-la.**

- $\bullet$  Appuyez sur les touches  $\blacktriangle \blacktriangledown \blacklozenge$  pour choisir [Nouv. Fichier], puis appuyez sur  $la$  touche  $\binom{FMO}{ST}$ .
- **L'image est enregistrée dans un** nouveau fichier.
- Exécutez l'étape 5 de la [page 128](#page-127-0).

• Il arrive que certaines images ne soient pas corrigées correctement.

• Si l'option [Ecraser] est choisie à l'étape 4, l'image non corrigée est remplacée par les données corrigées et l'image originale est effacée.

• Les images protégées ne peuvent pas être écrasées.

 $\left( \Gamma \right)$ 

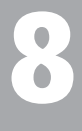

#### 

# Impression

Ce chapitre explique comment choisir des images pour l'impression et les imprimer à l'aide d'une imprimante compatible PictBridge (vendue séparément, [page 40\)](#page-39-0). Reportez-vous également au *Guide d'impression personnelle*.

**Imprimantes Canon compatibles PictBridge**

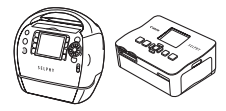

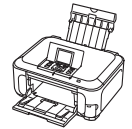

Série SELPHY Imprimantes jet d'encre

## Impression d'images

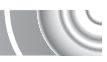

Vous pouvez facilement imprimer les photos que vous prenez en connectant l'appareil photo à une imprimante compatible PictBridge à l'aide du câble d'interface fourni [\(page 2\)](#page-1-0).

#### 

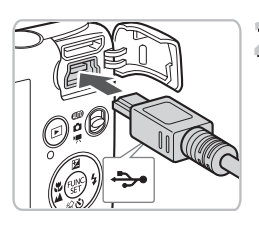

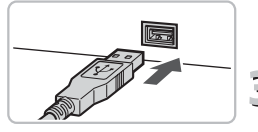

#### **Mettez l'appareil photo et l'imprimante hors tension.**

#### <span id="page-133-0"></span>**Connectez l'appareil photo à l'imprimante.**

- Ouvrez le cache et insérez l'extrémité la plus fine de la fiche dans la borne de l'appareil photo dans le sens indiqué sur l'illustration.
- Insérez la fiche la plus grosse du câble dans l'imprimante. Pour plus de détails sur la connexion, reportez-vous au mode d'emploi qui accompagne l'imprimante.

## **Mettez l'imprimante sous tension.**

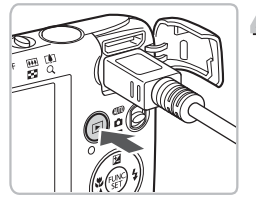

#### **Mettez l'appareil photo sous tension.**

 $\bullet$  Appuyez sur la touche  $\bullet$  pour mettre l'appareil photo sous tension.

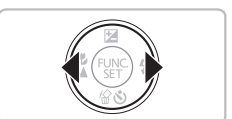

# **Choisissez l'image à imprimer.**

 $\bullet$  Appuyez sur les touches  $\blacklozenge$  pour choisir une image.

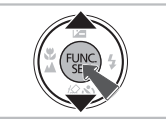

#### **Imprimez les images.**  $\vec{0}$

- Appuyez sur la touche  $\binom{m}{\text{eff}}$  pour choisir  $\frac{n}{\text{eff}}$ dans le menu FUNC., puis appuyez à nouveau sur la touche  $\binom{f(III))}{f(III)}$ .
- $\triangleright$  L'écran Réglages impression s'affiche.
- $\bullet$  Appuyez sur les touches  $\blacktriangle \blacktriangledown$  pour choisir [Imprimer] et appuyez sur la touche  $\binom{m}{s}$ .
- $\blacktriangleright$  L'impression démarre.
- Pour imprimer des images supplémentaires, répétez les étapes 5 et 6 après l'impression.
- Une fois l'impression terminée, mettez l'appareil photo et l'imprimante hors tension et débranchez le câble d'interface.
- Reportez-vous au *Guide d'impression personnelle* pour plus de détails sur l'impression.
- Reportez-vous à la [page 40](#page-39-0) pour obtenir la liste des imprimantes Canon compatibles PictBridge. L'impression d'index n'est pas possible avec les imprimantes CP710/CP510/CP500/CP400/CP330/CP300/CP220/CP200.

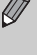

## Impression à partir de la liste d'impression (DPOF)

Vous pouvez ajouter des images à la liste d'impression (DPOF) directement après la prise de vue ou pendant la lecture en utilisant le menu  $\tt{FUNC}$ . Vous pouvez imprimer à partir d'une liste d'impression simplement en connectant l'appareil photo à l'imprimante. Ces méthodes de sélection sont conformes aux normes DPOF (Digital Print Order Format).

#### Ajout d'images à la liste d'impression en toute facilité

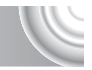

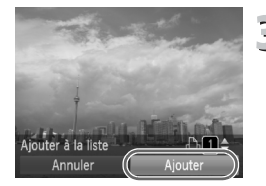

#### **Choisissez une image.**

 $\bullet$  Appuyez sur les touches  $\bullet$  pour choisir une image.

#### **Sélectionnez** 2 **(les vidéos ne sont pas incluses).**

● Appuyez sur la touche (), sur les touches  $\blacktriangle \blacktriangledown$  pour choisir  $\Box$ . puis à nouveau sur la touche  $\binom{FJMO}{SET}$ .

#### **Imprimez la liste.**

- $\Box$  Appuyez sur les touches  $\blacktriangle \blacktriangledown$  pour sélectionner le nombre d'impressions, puis sur les touches  $\blacklozenge$  pour choisir [Ajouter] et enfin sur la touche  $\binom{nm}{m}$ .
- Pour annuler l'aiout d'images, sélectionnez les images ajoutées et appuyez sur la touche  $\binom{nm}{r}$ . Sélectionnez 2 dans le menu FUNC., puis appuyez sur la touche  $\binom{f(n)}{f(n)}$  et sur les touches  $\blacklozenge$ pour choisir [Supprimer], puis appuyez à nouveau sur la touche  $\binom{f(m)}{5}$ .

#### Impression des images ajoutées

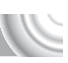

Les exemples suivants utilisent les imprimantes Canon des séries SELPHY. 

Nombre d'unités à imprimer

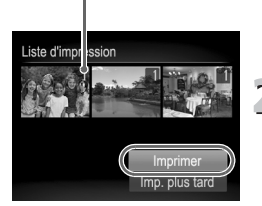

#### **Connectez l'appareil photo**  ¢ **à l'imprimante.**

● Exécutez les étapes 1 à 4 de la [page 134](#page-133-0).

# **Imprimez.**

- $\bullet$  Appuyez sur les touches  $\blacktriangle \blacktriangledown$ , choisissez [Imprimer] et appuyez sur la touche  $\binom{mn}{m}$ .
- $\triangleright$  L'impression démarre.
- Si vous arrêtez l'imprimante pendant l'impression et que vous la redémarrez, elle reprendra à partir de l'impression suivante.

## <span id="page-137-0"></span>Sélection des images pour l'impression (DPOF)

Vous pouvez choisir jusqu'à 998 images d'une carte mémoire pour impression et spécifier des réglages tels que le nombre d'unités de manière à ce qu'elles soient imprimées ensemble ou traitées par un laboratoire de développement. Ces méthodes de sélection sont conformes aux normes DPOF (Digital Print Order Format).

#### Réglages impression

Vous pouvez définir le type d'impression, la date et le numéro du fichier. Ces paramètres s'appliquent à toutes les images choisies pour l'impression.

#### 

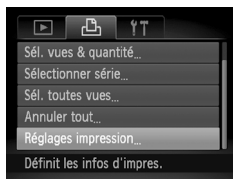

#### **Choisissez [Réglages impression].**

 $\blacktriangleright$  Appuyez sur la touche **MENU** pour choisir [Réglages impression] dans l'onglet  $\Box$ <sub>1</sub>, puis appuyez sur la touche  $\binom{mn}{n}$ .

#### **Effectuez les réglages.**

- Appuyez sur les touches  $\blacktriangle \blacktriangledown$  pour choisir un élément de menu, puis utilisez les touches  $\blacklozenge$  pour choisir une option.
- $\triangleright$  Appuyez sur la touche **MENU** pour valider les réglages et revenir à l'écran de menu.

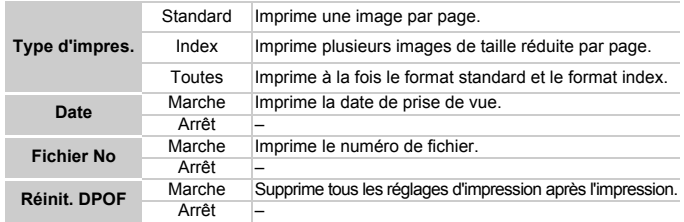

- Il est possible que les tirages obtenus avec certaines imprimantes ou effectués par certains laboratoires de développement ne reflètent pas tous les réglages spécifiés.
- $\bullet$  Il est possible que l'icône  $\bullet$  apparaisse lorsque vous utilisez une carte  $\left( \mathbf{I}\right)$ mémoire dont les réglages d'impression ont été définis par un autre appareil photo. Ces réglages seront remplacés par ceux de votre appareil photo.
	- Si [Date] est réglé sur [Marche], il est possible que certaines imprimantes impriment la date deux fois.

• Lorsque [Index] est choisi, vous ne pouvez pas régler en même temps les options [Date] et [Fichier No] sur [Marche].

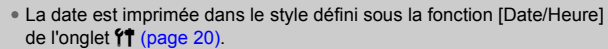

#### <span id="page-138-0"></span>Choix du nombre d'unités

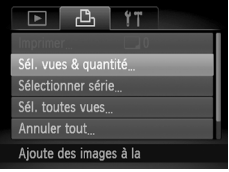

#### **Choisissez [Sél. vues & quantité].**

 $\bullet$  Appuyez sur la touche MENU pour sélectionner [Sél. vues & quantité] dans l'onglet  $\overline{P}_1$ , puis appuyez sur la touche  $\overline{P}_2$ .

#### **Choisissez une image.**

- Appuyez sur les touches ◆ pour choisir une image, puis appuyez sur la touche  $\binom{f(0)}{3}$ .
- X Vous pouvez définir le nombre d'unités à imprimer.
- $\bullet$  Si vous choisissez [Index],  $\checkmark$  apparaît à l'écran. Appuyez à nouveau sur la touche (e) pour désélectionner l'image.  $\checkmark$  disparaît alors.

#### **Définissez le nombre d'impressions.**

- $\bullet$  Appuyez sur les touches  $\blacktriangle \blacktriangledown$  pour définir le nombre d'impressions (maximum 99).
- Répétez les étapes 2 et 3 pour choisir d'autres images et le nombre d'impressions pour chacune.
- Vous ne pouvez pas définir le nombre d'unités pour l'impression d'index. Vous pouvez uniquement choisir les images à imprimer.
- Appuyez sur la touche MENU pour valider les réglages et revenir à l'écran de menu.

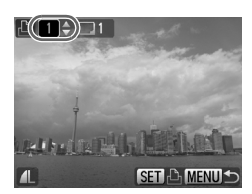

#### Sélection d'une série

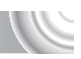

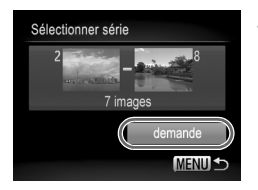

#### **Choisissez [Sélectionner série].**

- À l'étape 1 de la [page 139](#page-138-0), choisissez [Sélectionner série], puis appuyez sur la touche  $\binom{f(w)}{g(f)}$ .
- Sélectionnez des images comme décrit aux étapes 2 et 3 de la [page 119](#page-118-1) – [120.](#page-119-1)

#### **Définissez les réglages d'impression.**

 $\bullet$  Appuyez sur les touches  $\blacktriangle \blacktriangledown$ . choisissez [demande] et appuyez sur la touche  $\binom{f(W)}{M}$ .

#### Impression de toutes les images à la fois

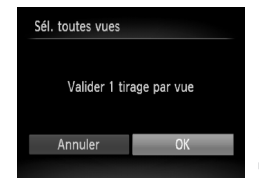

#### **Choisissez [Sél. toutes vues].**

● À l'étape 1 de la [page 139,](#page-138-0) choisissez [Sél. toutes vues], puis appuyez sur la touche  $\binom{f(x)}{f(x)}$ .

#### **Définissez les réglages d'impression.**

 $\bullet$  Appuyez sur les touches  $\bullet\bullet$  pour choisir  $[OK]$ , puis appuyez sur la touche  $\binom{mn}{m}$ .

#### Annulation de toutes les sélections

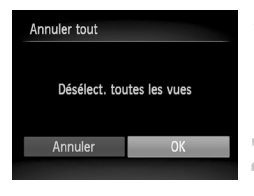

#### **Choisissez [Annuler tout].**

● À l'étape 1 de la [page 139](#page-138-0), choisissez [Annuler tout], puis appuyez sur la touche  $(m<sub>et</sub>)$ .

#### **Toutes les sélections sont annulées.**

 $\bullet$  Appuyez sur les touches  $\leftrightarrow$  pour choisir [OK], puis appuyez sur la touche  $\binom{mn}{m}$ .

# 9

# Personnalisation de l'appareil photo

Vous pouvez personnaliser divers réglages selon vos préférences en matière de prise de vue.

La première partie de ce chapitre décrit une série de fonctions pratiques et couramment utilisées. La deuxième partie explique comment modifier les paramètres de prise de vue et de lecture en fonction de vos objectifs.

#### Modification des réglages de l'appareil photo

Vous pouvez personnaliser une série de fonctions pratiques et couramment utilisées à partir de l'onglet <sup>1</sup> [\(page 47\)](#page-46-0).

#### Modification des sons

Vous pouvez modifier tous les signaux sonores de l'appareil photo.

#### 

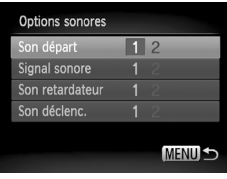

- Choisissez [Options sonores], puis appuyez sur la touche  $\binom{f(x)}{g(x)}$ .
- $\bullet$  Appuyez sur les touches  $\blacktriangle \blacktriangledown$  pour choisir une option.
- $\bullet$  Appuyez sur les touches  $\bullet\ \mathsf{pour}$  choisir une option.
	- 1 Sons prédéfinis.
	- (Ne peuvent pas être modifiés)
		- Sons prédéfinis.
	- $\mathfrak{p}$ Vous pouvez utiliser le logiciel inclus pour modifier ces sons [\(page 2\)](#page-1-0).

#### Désactivation de la fonction Conseils & informations

Lorsque vous sélectionnez un élément du menu FUNC. [\(page 46\)](#page-45-0) ou MENU [\(page 47\)](#page-46-0), une description de la fonction (conseils et informations) s'affiche. Vous pouvez désactiver cette fonction.

#### 

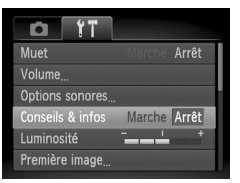

● Choisissez [Conseils & infos], puis appuyez sur les touches  $\blacklozenge$  pour sélectionner [Arrêt].

#### Modification de l'écran de démarrage

Vous pouvez modifier la première image qui s'affiche lorsque vous mettez l'appareil sous tension.

#### 

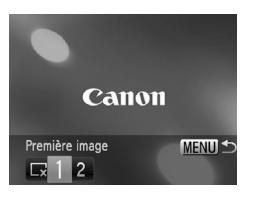

- Choisissez [Première image], puis appuyez sur la touche  $\binom{FJJJ}{SET}$ .
- $\bullet$  Appuyez sur les touches  $\blacklozenge$  pour choisir une option.
	- $\sqrt{\frac{1}{x}}$  Pas de première image.
	- 1 Images prédéfinies.
	- (Ne peuvent pas être modifiées) Images prédéfinies.
	- 2 Vous pouvez définir des images enregistrées et utiliser le logiciel inclus pour les modifier.

#### Définition d'une image enregistrée en tant qu'écran de démarrage

Lorsque vous appuyez sur la touche  $\blacktriangleright$  et réglez l'appareil photo en mode de lecture, vous pouvez enregistrer des sons et des images.

#### 

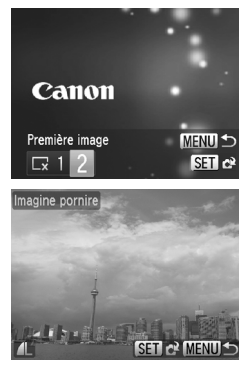

- Choisissez [Première image], puis appuyez sur la touche  $(m_c)$ .
- Appuyez sur les touches ◆ pour choisir [2], puis appuyez sur la touche  $\binom{mn}{m}$ .
- $\bullet$  Appuyez sur les touches  $\blacklozenge$  pour choisir une image, puis appuyez sur la touche  $\binom{mn}{m}$ .
- $\bullet$  Appuyez sur les touches  $\blacklozenge$  pour choisir [OK], puis appuyez sur la touche  $\binom{mn}{m}$  pour terminer l'enregistrement.

#### $\breve{\omega}$ **Utilisation du logiciel fourni pour enregistrer des sons et l'écran de démarrage**

Vous pouvez enregistrer les sons et les images d'écran de démarrage fournis avec le logiciel dans l'appareil. Reportez-vous au *Guide d'utilisation des logiciels* pour plus de détails.

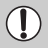

Lorsqu'une nouvelle première image est enregistrée, la première image précédemment enregistrée est écrasée.

#### Modification de la numérotation des fichiers

Les images que vous prenez reçoivent automatiquement des numéros de fichier, attribués dans l'ordre de la prise, de 0001 à 9999, et sont enregistrées dans des dossiers pouvant contenir jusqu'à 2 000 images. Vous pouvez modifier l'affectation des numéros de fichier.

#### 

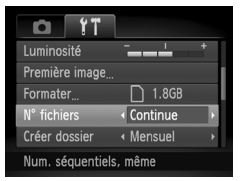

 $\bullet$  Sélectionnez [N° fichiers], puis appuyez sur les touches  $\blacklozenge$  pour choisir une option.

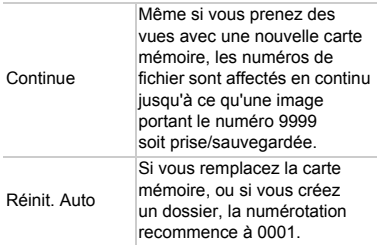

- Si vous utilisez une carte mémoire qui contient déjà des images, il est possible que la numérotation des nouveaux fichiers reprenne à partir de la numérotation existante, tant pour le réglage [Continue] que [Réinit. Auto]. Si vous souhaitez recommencer au numéro 0001, formatez la carte mémoire avant de l'utiliser [\(pages 22,](#page-21-0) [51\).](#page-50-0)
- Reportez-vous au *Guide d'utilisation des logiciels* pour obtenir des informations sur la structure des dossiers ou les types d'image.
# <span id="page-144-0"></span>Création de dossiers par date de prise de vue

Les images sont enregistrées dans des dossiers créés chaque mois. Vous pouvez toutefois créer des dossiers par date de prise de vue.

#### 

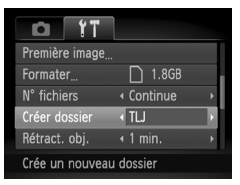

- Sélectionnez [Créer dossier], puis appuyez sur les touches  $\blacklozenge$  pour choisir [TLJ].
- Les images sont enregistrées dans des dossiers créés à chaque date de prise de vue.

# <span id="page-144-1"></span>Modification de l'intervalle de temps avant la rétractation de l'objectif

Pour des raisons de sécurité, l'objectif se rétracte environ 1 minute après que vous avez appuyé sur la touche **1** en mode de prise de vue [\(page 28\).](#page-27-0) Si vous souhaitez que l'objectif se rétracte immédiatement lorsque vous appuyez sur la touche  $\blacktriangleright$ . réglez l'intervalle de temps de rétraction sur [0 sec.].

#### 

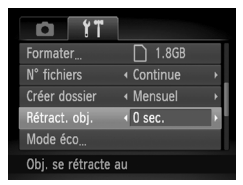

● Sélectionnez [Rétract. obj.], puis appuyez sur les touches  $\blacklozenge$  pour choisir [0 sec.].

# <span id="page-145-2"></span><span id="page-145-1"></span>Désactivation de la fonction Mode éco

Vous pouvez régler la fonction Mode éco [\(page 52\)](#page-51-0) sur [Arrêt]. Il est toutefois conseillé de la régler sur [Marche] afin d'économiser la batterie.

## 

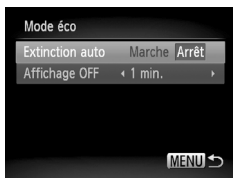

- Choisissez [Mode éco], puis appuyez sur  $la$ la touche  $\binom{m}{m}$ .
- $\bullet$  Appuyez sur les touches  $\blacktriangle \blacktriangledown$  pour sélectionner [Extinction auto], puis utilisez les touches qr pour choisir [Arrêt].
- Si vous réglez la fonction Mode éco sur [Arrêt], prenez soin d'éteindre l'appareil photo après utilisation.

## Réglage de la durée au terme de laquelle l'écran s'éteint

Vous pouvez régler la durée au terme de laquelle l'écran s'éteint automatiquement [\(page 52\)](#page-51-0). Ceci s'applique également quand la fonction [Extinction auto] est sur [Arrêt].

## 

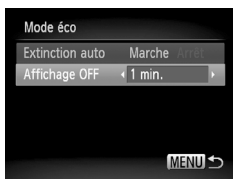

- Choisissez [Mode éco], puis appuyez sur la touche  $\binom{f_{\text{UMC}}}{f_{\text{VFL}}}$ .
- $\bullet$  Appuyez sur les touches  $\blacktriangle \blacktriangledown$  pour sélectionner [Affichage OFF], puis utilisez les touches  $\blacklozenge$  pour choisir un délai.
- <span id="page-145-4"></span><span id="page-145-3"></span>● Pour économiser la batterie, il est conseillé de choisir une valeur inférieure à [1 min.].

# <span id="page-145-5"></span><span id="page-145-0"></span>Utilisation du fuseau horaire

Lorsque vous voyagez à l'étranger, vous pouvez enregistrer des images en fonction de la date et de l'heure locales en modifiant le réglage du fuseau horaire. Si vous préenregistrez les fuseaux horaires de destination, vous aurez l'avantage de ne pas devoir modifier les réglages Date/Heure.

# 

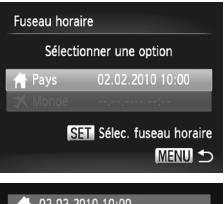

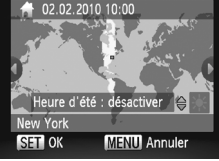

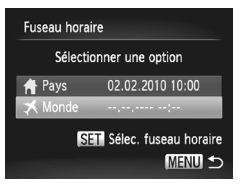

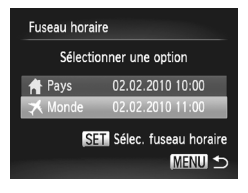

**Modification des réglages de l'appareil photo**

# <span id="page-146-0"></span>**Réglez le fuseau horaire du pays.**

- Choisissez [Fuseau horaire], puis appuyez sur la touche  $\binom{f(w)}{g(f)}$ .
- Lorsque vous définissez ce réglage pour la première fois, vérifiez les informations qui s'affichent sur l'écran de gauche et appuyez sur la touche  $F_{\text{eff}}^{(m)}$ .
- Appuvez sur les touches <▶ pour choisir le fuseau horaire local, puis appuyez sur la touche (em). Pour régler l'heure avancée (ajout d'1 heure), appuyez sur les touches  $\blacktriangle \blacktriangledown$  pour choisir  $\aleph$ .

# **Définissez le fuseau horaire mondial.**

- $\bullet$  Appuyez sur les touches  $\blacktriangle \blacktriangledown$  pour choisir  $\Box$  Mondel, puis appuyez sur la touche  $\Box$ .
- $\bullet$  Appuyez sur les touches  $\bullet\ \mathsf{pour}$  choisir le fuseau horaire de destination, puis appuyez sur la touche  $\binom{f(III))}{S(II)}$ .
- Vous pouvez également régler l'heure avancée en procédant de la même manière qu'à l'étape 1.

# **Choisissez le fuseau horaire mondial.**

- $\bullet$  Appuyez sur les touches  $\blacktriangle \blacktriangledown$  pour choisir [ Monde], puis appuyez sur la touche MFNU
- $\triangleright$   $\blacktriangleright$  apparaît sur l'écran [Fuseau horaire] ou de prise de vue [\(page 160\).](#page-159-0)

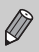

Si vous modifiez la date ou l'heure au niveau du réglage  $\bigtimes$  [\(page 19\),](#page-18-0) l'heure et la date  $\left[ \stackrel{\bullet}{\bullet} \right]$  Pays] changent automatiquement.

# Modification des réglages des fonctions de prise de vue

Si vous réglez le sélecteur de mode sur  $\bullet$ , et le mode sur  $\bullet$ , vous pouvez modifier les réglages sous l'onglet  $\Box$  [\(page 47\).](#page-46-0)

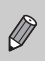

Avant de tenter de prendre des photos avec une fonction décrite dans ce chapitre dans un mode autre que  $\mathbf P$ , vérifiez si la fonction est disponible dans les modes en question [\(pages 162](#page-161-0) – [165\)](#page-164-0).

# <span id="page-147-0"></span>Désactivation de la fonction Faisceau AF

Dans des conditions de faible luminosité, lorsque vous appuyez sur le déclencheur à mi-course, la lampe s'allume automatiquement pour faciliter la mise au point. Vous pouvez désactiver cette lampe.

## 

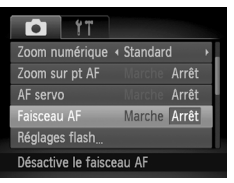

<span id="page-147-2"></span>● Choisissez [Faisceau AF], puis appuyez sur les touches  $\blacklozenge$  pour sélectionner [Arrêt].

# <span id="page-147-1"></span>Désactivation de la fonction de réduction des yeux rouges

La lampe atténuateur d'yeux rouges s'allume afin de diminuer l'effet d'yeux rouges qui se produit lors de la prise de vues avec flash dans un environnement sombre. Vous pouvez désactiver cette fonction.

#### 

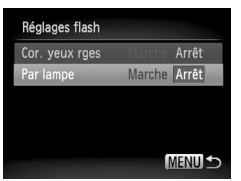

- Choisissez [Réglages flash], puis appuyez sur la touche  $\binom{FMO}{ST}$ .
- $\bullet$  Appuyez sur les touches  $\blacktriangle \blacktriangledown$  pour sélectionner [Par lampe], puis utilisez les touches  $\blacklozenge$  pour choisir [Arrêt].

# <span id="page-148-0"></span>Modification de la durée d'affichage de l'image juste après la prise de vue

Vous pouvez modifier la durée d'affichage des images après la prise de vue. 

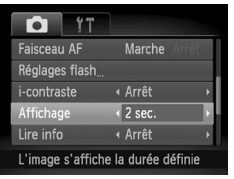

<span id="page-148-2"></span>● Choisissez [Affichage], puis appuyez sur les touches  $\blacklozenge$  pour sélectionner une option.

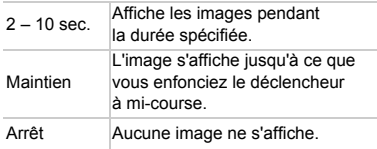

# <span id="page-148-1"></span>Modification de l'affichage de l'image juste après la prise de vue

Vous pouvez modifier la manière dont l'image s'affiche après la prise de vue.

#### 

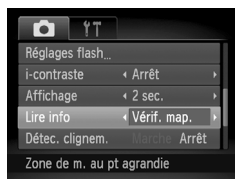

● Choisissez [Lire info], puis appuyez sur les touches  $\blacklozenge$  pour choisir une option.

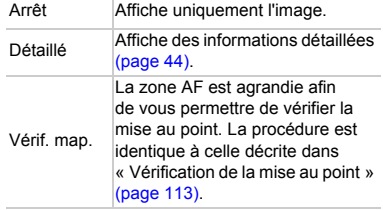

**Modification des réglages des fonctions de prise de vue**

# <span id="page-149-1"></span>Affichage de la superposition

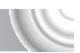

Vous pouvez afficher un quadrillage pour vous guider verticalement et horizontalement, ou choisir le format 3:2 pour confirmer la zone imprimable au format carte postale.

## 

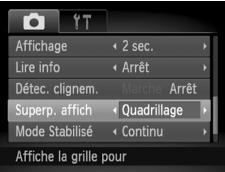

<span id="page-149-3"></span>● Choisissez [Superp. affich], puis appuyez sur les touches  $\blacklozenge$  pour sélectionner une option.

<span id="page-149-5"></span><span id="page-149-4"></span>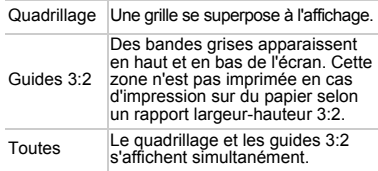

- En mode  $\overline{W}$ , vous ne pouvez pas choisir [Guides 3:2], ni [Toutes].
- Le quadrillage n'est pas enregistré sur l'image.
- Les zones grisées affichées au format [Guides 3:2] ne sont pas imprimées. L'image réelle enregistrée inclut toutefois les zones grisées.

# <span id="page-149-0"></span>Modification des réglages du mode Stabilisé

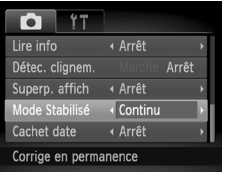

● Choisissez [Mode Stabilisé], puis appuyez sur les touches  $\blacklozenge$  pour sélectionner une option.

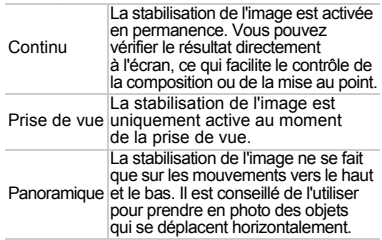

- <span id="page-149-2"></span>• Si le bougé de l'appareil photo est trop important, fixez l'appareil sur un trépied. Pour les prises de vue avec trépied, il est conseillé de régler l'option Mode Stabilisé sur [Arrêt].
- En mode [Panoramique], tenez l'appareil photo horizontalement pour la prise de vue. La stabilisation de l'image ne fonctionne pas si l'appareil photo est tenu verticalement.

# Modification des réglages des fonctions de lecture

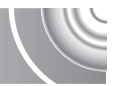

Vous pouvez ajuster les réglages dans l'onglet D en appuyant sur la touche  $\boxed{\phantom{1}}$  [\(page 47\)](#page-46-0).

# <span id="page-150-0"></span>Choix de l'image qui s'affiche en premier lors de la lecture

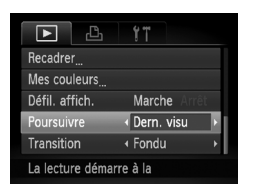

● Choisissez [Poursuivre], puis appuyez sur les touches  $\blacklozenge$  pour sélectionner une option.

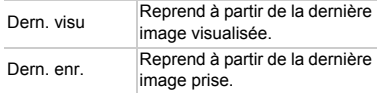

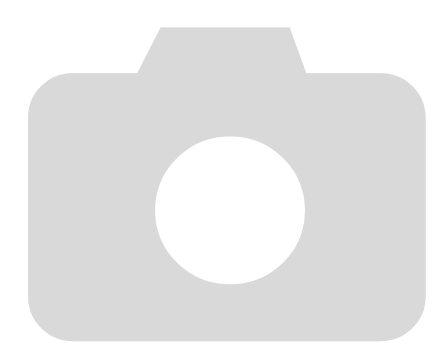

# 10

Informations utiles

Ce chapitre explique comment utiliser le kit adaptateur secteur (vendu séparément) et propose des conseils de dépannage, ainsi que des listes des fonctions et des éléments qui apparaissent à l'écran. Vous trouverez également un index à la fin.

# <span id="page-153-1"></span>Utilisation de l'alimentation secteur

Si vous utilisez le kit adaptateur secteur ACK-DC60 (vendu séparément), vous pouvez vous servir de l'appareil photo sans vous préoccuper de l'état de charge de la batterie.

## 

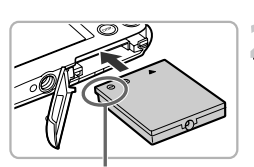

Bornes

# <span id="page-153-0"></span>**Mettez l'appareil photo hors tension.**

#### **F** lnsérez le connecteur.

- Ouvrez le couvercle [\(page 16\)](#page-15-0) et insérez le connecteur comme illustré, jusqu'à ce que vous entendiez un déclic.
- Fermez le couvercle [\(page 17\)](#page-16-0).

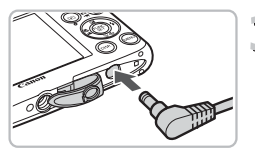

# **Branchez le cordon d'alimentation sur le connecteur.**

● Ouvrez le couvercle et insérez complètement la prise dans le connecteur.

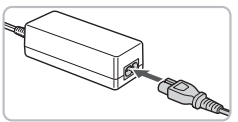

# **Raccordez le cordon d'alimentation.**

- Raccordez le cordon d'alimentation à l'adaptateur secteur compact, puis branchez l'autre extrémité sur la prise secteur.
- Vous pouvez à présent mettre l'appareil photo sous tension et l'utiliser.
- Quand vous avez terminé, mettez l'appareil photo hors tension et débranchez le cordon d'alimentation de la prise secteur.

Ne débranchez pas la fiche ou le cordon d'alimentation lorsque l'appareil photo est sous tension. Une telle opération risquerait d'effacer les images prises ou d'endommager l'appareil photo.

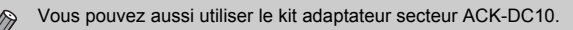

## 155

# <span id="page-154-1"></span>Dépannage

Si vous pensez que l'appareil photo a un problème, commencez par vérifier les points suivants. Si les indications ci-dessous ne résolvent pas le problème, contactez un des centres d'assistance Canon répertoriés dans la liste fournie.

# Alimentation

#### **Rien ne se passe lorsque vous appuyez sur la touche ON/OFF.**

- Assurez-vous que la batterie n'est pas déchargée [\(page 15\)](#page-14-0).
- Assurez-vous que la batterie est correctement insérée [\(page 17\).](#page-16-1)
- Assurez-vous que le couvercle du logement de la batterie et de la carte mémoire est bien fermé [\(page 17\)](#page-16-0).
- Si les bornes de la batterie sont sales, les performances seront diminuées. Nettoyez les bornes avec un chiffon doux et réinsérez la batterie plusieurs fois.

#### **La batterie se décharge rapidement.**

• Les performances de la batterie diminuent à faible température. Réchauffez la batterie en la plaçant, par exemple, dans votre poche après avoir mis en place le couvre-bornes.

#### **L'objectif ne se rétracte pas.**

• N'ouvrez pas le couvercle du logement de la batterie et de la carte mémoire lorsque l'appareil photo est sous tension. Après avoir fermé le couvercle du logement de la batterie et de la carte mémoire, mettez l'appareil photo sous puis hors tension [\(page 17\)](#page-16-0).

# Sortie TV

**L'image est déformée ou ne s'affiche pas sur le téléviseur [\(page 115\)](#page-114-0).**

# Prise de vue

#### **Impossible de prendre des photos.**

• En mode de lecture [\(page 28\),](#page-27-0) enfoncez le déclencheur à mi-course [\(page 23\).](#page-22-0)

#### **L'écran n'apparaît pas clairement dans les endroits sombres [\(page 45\)](#page-44-0).**

#### **L'écran ne s'affiche pas correctement pendant la prise de vue.**

Notez que les problèmes suivants ne se produisent pas avec les images fixes, mais avec les vidéos.

- Lorsque l'appareil photo est soumis à des sources de lumière intense, l'écran peut s'assombrir.
- Lors de la prise de vues sous un éclairage fluorescent, l'écran peut trembloter.
- Si vous photographiez une source de lumière vive, il se peut qu'une barre de lumière (rouge violacé) apparaisse sur l'écran.

#### h **apparaît sur l'écran et il est impossible de prendre une photo même en appuyant à fond sur le déclencheur [\(page 27\)](#page-26-0).**

#### <span id="page-154-0"></span> **s'affiche lorsque le déclencheur est enfoncé à mi-course [\(pages 27](#page-26-1), [63\)](#page-62-0)**

- Réglez l'option [Mode Stabilisé] sur [Continu] [\(page 150\).](#page-149-0)
- Réglez le flash sur  $\frac{1}{2}$  [\(page 71\).](#page-70-0)
- Augmentez la vitesse ISO [\(page 75\).](#page-74-0)
- Fixez l'appareil photo sur un trépied.

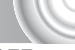

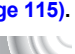

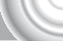

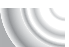

#### **Dépannage**

#### **L'image est floue.**

- Appuyez sur le déclencheur à mi-course pour effectuer la mise au point sur le sujet, puis enfoncez le déclencheur à fond [\(page 23\)](#page-22-0).
- Photographiez le sujet à une distance de mise au point correcte [\(page 169\)](#page-168-0).
- Réglez l'option [Faisceau AF] sur [Marche] [\(page 148\)](#page-147-0).
- Assurez-vous que les fonctions que vous ne souhaitez pas utiliser (macro, etc.) sont désactivées.
- Utilisez la mémorisation de la mise au point ou de la mise au point automatique pour prendre la photo [\(pages 82,](#page-81-0) [86\).](#page-85-0)

#### **Même lorsque vous appuyez sur le déclencheur à mi-course, la zone AF n'apparaît pas et l'appareil photo ne fait pas la mise au point.**

• Si vous effectuez le centrage sur une zone contrastée claire et sombre du sujet et que vous enfoncez le déclencheur à mi-course, ou que vous enfoncez plusieurs fois le déclencheur à mi-course, le cadre apparaît et l'appareil effectue la mise au point.

#### **Le sujet est trop sombre.**

- Réglez le flash sur  $\frac{1}{2}$  [\(page 71\).](#page-70-0)
- Réglez la luminosité à l'aide de la correction de l'exposition [\(page 71\).](#page-70-1)
- Réglez l'image à l'aide de la fonction i-contraste [\(pages 91](#page-90-0), [131\)](#page-130-0)
- Utilisez la fonction de mémorisation de l'exposition ou de mesure spot pour prendre la photo [\(pages 89,](#page-88-0) [88\).](#page-87-0)

#### **Le sujet est trop clair (surexposé).**

- Réglez le flash sur  $\circled{9}$  [\(page 63\)](#page-62-0).
- Réglez la luminosité à l'aide de la correction de l'exposition [\(page 71\).](#page-70-1)
- Utilisez la fonction de mémorisation de l'exposition ou de mesure spot pour prendre la photo [\(pages 89,](#page-88-0) [88\).](#page-87-0)
- Réduisez la lumière éclairant le sujet.

#### **L'image est sombre alors que le flash s'est déclenché [\(page 27\)](#page-26-2).**

- Augmentez la vitesse ISO [\(page 75\)](#page-74-0).
- Photographiez à une distance appropriée pour la prise de vue au flash [\(page 71\).](#page-70-0)
- **L'image prise avec le flash est trop claire (surexposée).**
- Photographiez à une distance appropriée pour la prise de vue au flash [\(page 71\).](#page-70-0) • Réglez le flash sur  $\circled{)}$  [\(page 63\)](#page-62-0).

#### **Des points blancs apparaissent sur l'image en cas de prise de vue au flash.**

• La lumière du flash a été réfléchie par des particules de poussière ou d'autres objets en suspension dans l'air.

# L'image manque de netteté ou présente un gros grain.<br>• Prenez la photo à une vitesse ISO inférieure (page 75).

- 
- Selon le mode de prise de vue, lorsque la vitesse ISO est élevée, l'image peut manquer de netteté ou présenter un plus gros grain [\(page 75\).](#page-74-0)

#### **Les yeux sont rouges [\(page 92\).](#page-91-0)**

• Réglez le paramètre [Par lampe] sur [Marche] [\(page 148\).](#page-147-1) Lors d'une prise de vue au flash, la lampe (située sur l'avant de l'appareil photo) [\(page 42\)](#page-41-0) s'allume et, pendant environ une seconde (tandis que l'appareil réduit les yeux rouges), il est impossible de prendre des photos. La correction est plus efficace si le sujet regarde directement la lampe. Les résultats seront encore meilleurs en augmentant l'éclairage intérieur ou en vous rapprochant des sujets.

#### **L'enregistrement d'images sur la carte mémoire prend du temps ou la prise de vue en continu ralentit.**

• Effectuez un formatage simple de la carte mémoire dans l'appareil photo [\(page 51\).](#page-50-0)

#### **Vous ne parvenez pas à régler les paramètres des fonctions de prise de vue ou du menu FUNC.**

• Les éléments susceptibles d'être réglés diffèrent selon le mode de prise de vue [\(pages 162](#page-161-1) – [165\).](#page-164-1)

#### **Que faire si vous ne parvenez pas à utiliser le sélecteur de mode ou les touches ?**

• Lorsque vous mettez l'appareil photo sous tension, si vous appuyez sur la touche ON/OFF tout en maintenant enfoncées d'autres touches, vous ne pourrez peut-être pas utiliser le sélecteur de mode ou certaines touches en raison d'un mode spécial pour le boîtier étanche (vendu séparément).

# Réalisation de vidéos

#### **La durée exacte de prise de vue ne s'affiche pas ou s'arrête.**

• Formatez la carte mémoire dans l'appareil photo ou utilisez une carte mémoire capable d'enregistrer à grande vitesse. Même si la durée de la prise de vue ne s'affiche pas correctement, la vidéo aura la longueur réellement enregistrée [\(pages 31](#page-30-0), [101\).](#page-100-0)

#### **apparaît sur l'écran et la prise de vue s'arrête automatiquement.**

La mémoire interne de l'appareil photo n'est pas suffisante. Essayez l'une des opérations suivantes :

- Effectuez un formatage simple de la carte mémoire dans l'appareil photo [\(page 51\).](#page-50-0)
- Modifiez le réglage de la qualité de l'image [\(page 101\).](#page-100-1)
- Utilisez une carte mémoire capable d'enregistrer à vitesse élevée [\(page 101\).](#page-100-0)

#### **Le zoom ne fonctionne pas.**

• Vous pouvez utiliser le zoom numérique lors de l'enregistrement, mais pas le zoom optique [\(page 103\).](#page-102-0)

# Lecture

#### **Impossible de lire des images ou des vidéos.**

• Si le nom du fichier ou la structure du dossier a été changé sur un ordinateur, il se peut que vous ne puissiez pas lire les images ou les vidéos. Reportez-vous au *Guide d'utilisation des logiciels* pour obtenir des informations sur la structure des dossiers ou les noms de fichiers.

#### **La lecture s'arrête ou le son se coupe.**

- Utilisez une carte mémoire qui a été formatée sur cet appareil photo [\(pages 22,](#page-21-0) [51\)](#page-50-0).
- Si vous copiez une vidéo sur une carte mémoire qui lit lentement, il se peut que la lecture s'interrompe momentanément.
- Selon les capacités de l'ordinateur, il peut arriver que des images soient ignorées ou que le son s'arrête de manière inopinée lorsque vous regardez une vidéo.

# Ordinateur

#### **Impossible de transférer des images sur un ordinateur.**

Ce problème peut être résolu lorsque l'appareil photo est relié à l'ordinateur via un câble en réduisant la vitesse de transfert.

• Appuyez sur la touche MENU et maintenez-la enfoncée, puis maintenez simultanément les touches  $\blacktriangle$  et  $\binom{mn}{m}$  enfoncées. Choisissez [B] lorsqu'il apparaît à l'écran, puis appuyez sur la touche (e).

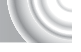

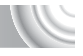

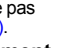

# Liste des messages qui apparaissen à l'écran

<span id="page-157-0"></span>Si des messages d'erreur apparaissent sur l'écran, essayez l'une des solutions suivantes.

#### **Carte mémoire absente**

• La carte mémoire n'est pas installée dans le bon sens. Installez-la correctement [\(page 17\).](#page-16-1)

#### **Carte mémoire verrouillée**

• La languette de protection contre l'écriture de la carte mémoire SD, SDHC ou SDXC est en position « LOCK ». Déverrouillez la languette [\(page 17\)](#page-16-2).

#### **Enregistrement impossible**

• Vous avez essayé de prendre une photo sans carte mémoire ou la carte mémoire est mal installée. Installez-la correctement pour la prise de vue [\(page 17\).](#page-16-1)

#### **Erreur carte mémoire [\(page 51\)](#page-50-0)**

• Si ce message apparaît même lorsqu'une carte mémoire formatée est correctement installée, contactez votre centre d'assistance Canon [\(page 17\)](#page-16-1).

#### **Espace carte insuffisant**

• L'espace est insuffisant sur la carte mémoire pour la prise de vue [\(pages 24](#page-23-0), [53,](#page-52-0) [69,](#page-68-0) [83\)](#page-82-0) ou la modification des images [\(pages 128](#page-127-0) – [132\)](#page-131-0). Effacez les images [\(pages 29,](#page-28-0) [107\)](#page-106-0) pour libérer de l'espace pour de nouvelles images, ou insérez une carte mémoire vide [\(page 18\).](#page-17-0)

#### **Changer la batterie [\(page 17\)](#page-16-1)**

#### **Aucune image.**

• La carte mémoire ne contient aucune image à afficher.

#### **Protégée! [\(page 118\)](#page-117-0)**

#### **Image inconnue/Incompatible JPEG/Image trop grande./ Lecture AVI impossible**

- Les images non prises en charge ou les données d'image contenant des données corrompues ne peuvent pas être affichées.
- Les images manipulées sur un ordinateur, dont le nom de fichier a été modifié ou qui ont été prises avec un autre appareil photo peuvent ne pas s'afficher.

#### **agrandissement impossible/Rotation Impossible/Impossible modifier image/Enreg. image impossible/Opération impossible/Imposs assigner catégorie**

- Les images incompatibles ne peuvent pas être agrandies [\(page 114\)](#page-113-0), marquées comme favoris [\(page 125\),](#page-124-0) pivotées [\(page 127\),](#page-126-0) modifiées [\(pages 128](#page-127-0) – [132\)](#page-131-0), enregistrées sur l'écran de démarrage [\(page 143\),](#page-142-0) classées par catégorie [\(page 123\),](#page-122-0) ou ajoutées à une liste d'impression [\(pages 134](#page-133-0), [136\)](#page-135-0).
- Les images manipulées sur un ordinateur, dont le nom de fichier a été modifié ou qui ont été prises avec un autre appareil photo ne peuvent pas être agrandies, pivotées, modifiées, enregistrées sur l'écran de démarrage, classées par catégorie ou ajoutées à une liste d'impression.
- Les vidéos ne peuvent pas être agrandies [\(page 114\),](#page-113-0) modifiées [\(pages 128](#page-127-0) – [132\)](#page-131-0), ajoutées à une liste d'impression [\(pages 136,](#page-135-0) [138\)](#page-137-0) ou enregistrées sur l'écran de démarrage [\(page 143\).](#page-142-0)

#### **Série sélec. non valide**

• Lors du choix de la plage de sélection [\(pages 119,](#page-118-0) [122](#page-121-0), [125\),](#page-124-1) vous avez essayé de sélectionner une première image qui se trouvait après la dernière image ou une image de fin qui se trouvait avant la première image.

#### **Limite sélec. dépassée**

- Vous avez choisi plus de 998 images dans les réglages d'impression. Sélectionnez moins de 998 images [\(page 139\)](#page-138-0).
- Les réglages d'impression n'ont pas pu être enregistrés correctement. Réduisez le nombre d'images sélectionnées et réessayez [\(page 139\).](#page-138-0)
- Vous avez choisi plus de 501 images en mode Protéger [\(page 118\),](#page-117-0) Effacer [\(page 121\),](#page-120-0) Ma catégorie [\(page 123\)](#page-122-0) et Favoris [\(page 125\)](#page-124-0).

#### **Erreur communication**

• Les images n'ont pas pu être transférées sur l'ordinateur ni imprimées en raison du grand nombre d'images (environ 1 000) stockées sur la carte mémoire. Utilisez un lecteur de carte USB disponible dans le commerce pour transférer les images. Installez la carte mémoire dans le logement de la carte mémoire de l'imprimante pour procéder à l'impression.

#### **Nom incorrect!**

• Le dossier ou l'image n'a pas pu être créé, car il existe déjà une image portant le même nom de fichier que ce dossier/cette image ou le nombre maximal de fichiers a été atteint. Dans le menu  $1,$  réglez l'option [N° fichiers] sur [Réinit. Auto] [\(page 144\)](#page-143-0) ou formatez la carte mémoire [\(pages 22](#page-21-0), [51\)](#page-50-0).

#### **Erreur objectif**

- Cette erreur peut se produire si vous saisissez l'objectif alors qu'il est en mouvement ou si vous utilisez l'appareil photo dans un endroit où il y a beaucoup de particules de poussière ou du sable dans l'air.
- Si ce message d'erreur continue de s'afficher, contactez un centre d'assistance Canon, car le problème peut provenir de l'objectif.

#### **Erreur détectée sur app. photo (numéro de l'erreur)**

- Si un code d'erreur apparaît immédiatement après une prise de vue, il est possible que l'image n'ait pas été enregistrée. Vérifiez l'image en mode de lecture.
- Si ce code d'erreur réapparaît, notez le numéro et contactez votre centre d'assistance Canon, car le problème peut provenir de l'appareil photo.

# <span id="page-159-0"></span>Informations affichées à l'écran

# Prise de vue (affichage d'informations)

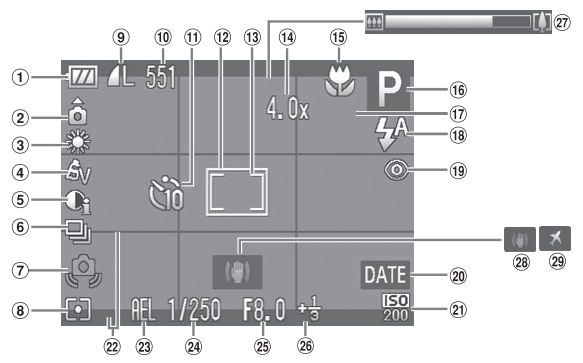

- Témoin de charge de la batterie [\(page 15\)](#page-14-1)
- Orientation de l'appareil photo\*
- 3 Balance des blancs [\(page 76\)](#page-75-0)
- Mes couleurs [\(page 79\)](#page-78-0)
- i-contraste [\(page 91\)](#page-90-0)
- Mode drive [\(page 78\)](#page-77-0)
- Avertissement de bougé de l'appareil photo [\(page 155\)](#page-154-0)
- Modes Mesure [\(page 88\)](#page-87-0)
- Compression (Qualité d'image) [\(pages 73](#page-72-0), [101\)](#page-100-1) Pixels d'enregistrement [\(page 73\)](#page-72-1)
- Images fixes : Prises de vue enregistrables [\(pages 18,](#page-17-1) [74\)](#page-73-0) Vidéos : Temps restant/ temps écoulé [\(pages 31,](#page-30-0) [101\)](#page-100-0)
- **11)** Retardateur [\(pages 67,](#page-66-0) [80,](#page-79-0) [81\)](#page-80-0)
- $(12)$  Zone AF [\(pages 25,](#page-24-0) [84\)](#page-83-0)
- Zone de mesure spot [\(page 88\)](#page-87-0)
- 14 Zoom numérique [\(page 64\)/](#page-63-0)Convertisseur télé numérique [\(page 65\)](#page-64-0) <sup>@</sup> Vitesse d'obturation
- Plage de mise au point [\(page 72\),](#page-71-0) Mémorisation de la mise au point automatique [\(page 86\)](#page-85-0)
- Mode de prise de vue [\(page 42\)](#page-41-1)
- Détection de clignement [\(page 93\)](#page-92-0)
- 18 Mode flash
- [\(pages 63,](#page-62-0) [71,](#page-70-0) [90\)](#page-89-0) <sup>(19)</sup> Correc yeux rouges
- [\(page 92\)](#page-91-0)
- Cachet date [\(page 66\)](#page-65-0)
- Vitesse ISO [\(page 75\)](#page-74-0)
- 22 Superposition de l'affichage [\(page 150\)](#page-149-1)
- Mémorisation de l'exposition [\(page 89\),](#page-88-0) Mémorisation de l'exposition au flash [\(page 89\)/](#page-88-1)Réglage de l'exposition [\(page 102\)](#page-101-0)
- 
- Valeur d'ouverture
- Correction de l'exposition [\(page 71\)](#page-70-1)
- Barre de zoom [\(page 24\)](#page-23-1)
- Stabilisateur d'image [\(page 150\)](#page-149-0)
- Fuseau horaire [\(page 146\)](#page-145-0)

 $\hat{\mathbf{G}}$  : standard,  $\hat{\mathbf{D}}$   $\hat{\mathbf{G}}$  : tenu verticalement

Lors de la prise de vue, l'appareil photo détecte si vous le tenez verticalement ou horizontalement et effectue les réglages en fonction pour une qualité optimale. Il détecte également l'orientation lors de la lecture. Ainsi, quel que soit le sens dans lequel vous le tenez, l'appareil photo fait automatiquement pivoter les images pour qu'elles s'affichent correctement. Cette fonction peut présenter une défaillance lorsque l'appareil photo est pointé directement vers le haut ou vers le bas.

# Lecture (affichage d'informations détaillées)

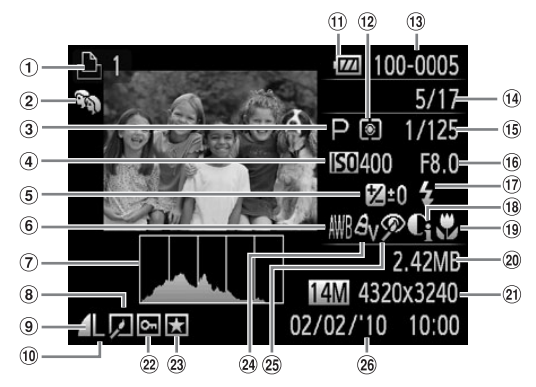

- Liste d'impression [\(page 136\)](#page-135-0)
- Ma catégorie [\(page 123\)](#page-122-0) Mode de prise de vue
- [\(page 42\)](#page-41-1)
- Vitesse ISO [\(page 75\)](#page-74-0)
- Correction de l'exposition [\(page 71\)](#page-70-1), Réglage de l'exposition [\(page 102\)](#page-101-0)
- $6$  Balance des blancs [\(page 76\)](#page-75-0)
- Histogramme [\(page 45\)](#page-44-1)
- Édition d'images [\(pages 128](#page-127-0) – [132\)](#page-131-0)
- <sup>9</sup> Compression (Qualité d'image) [\(page 73\),](#page-72-0)  $M_0$  (Vidéos) [\(page 101\)](#page-100-1)
- Pixels d'enregistrement [\(page 73\)](#page-72-1)
- Témoin de charge de la batterie [\(page 15\)](#page-14-1)
- 
- Numéro de dossier Numéro de fichier [\(page 144\)](#page-143-0)
- Nombre d'images affichées/Nombre total d'images
- Vitesse d'obturation
- Valeur d'ouverture, Qualité d'image (Vidéos) [\(page 101\)](#page-100-0)
- Flash [\(pages 71,](#page-70-0) [90\)](#page-89-0)
- i-contraste [\(pages 91](#page-90-0), [131\)](#page-130-0)
- Plage de mise au point [\(page 72\)](#page-71-0)
- Taille du fichier [\(page 74\)](#page-73-0)
- Modes Mesure [\(page 88\)](#page-87-0) 2 Images fixes : Pixels d'enregistrement [\(page 74\)](#page-73-0) Vidéos : Longueur de
	- la vidéo [\(page 101\)](#page-100-0)
	- 22 Protéger [\(page 118\)](#page-117-0)
	- 23 Favoris [\(page 125\)](#page-124-0)
	- 24 Mes couleurs [\(pages 79](#page-78-0), [123\)](#page-122-0)
	- Correction des yeux rouges [\(pages 92,](#page-91-0) [132\)](#page-131-0)
	- Date et heure de prise de vue [\(page 19\)](#page-18-0)

# <span id="page-161-1"></span><span id="page-161-0"></span>Fonctions disponibles dans chaque mode de prise de vue

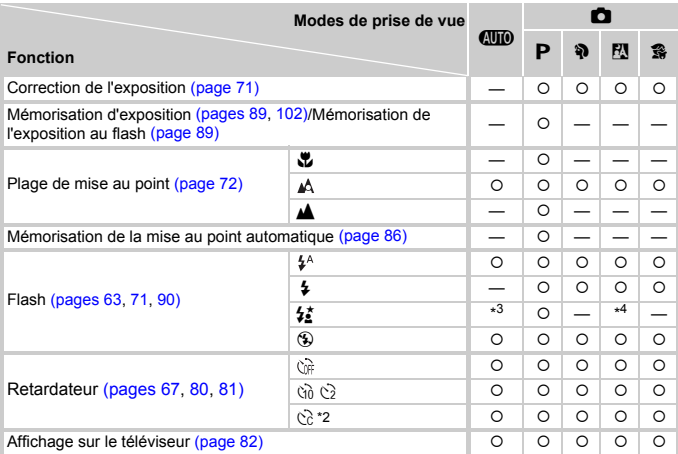

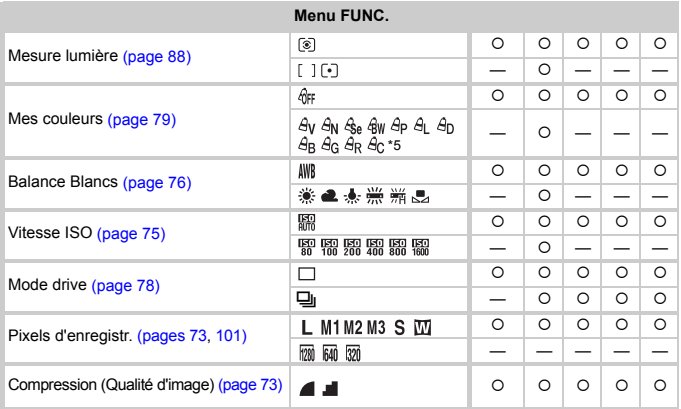

\*1 Mémorisation de l'exposition au flash non disponible, Réglage de l'exposition disponible.

\*2 Réglages possibles : 0 – 30 secondes dans [Intervalle], et 1 – 10 prises dans [Nb de vues].

\*3 Synchro lente réglée automatiquement.

\*4 <sup>1</sup>/<sub>2</sub> lorsque le flash est réglé sur [Marche].

\*5 Balance des blancs non sélectionnable en mode  $\frac{1}{36}$ e  $\frac{2}{3}$ w.

#### **Fonctions disponibles dans chaque mode de prise de vue**

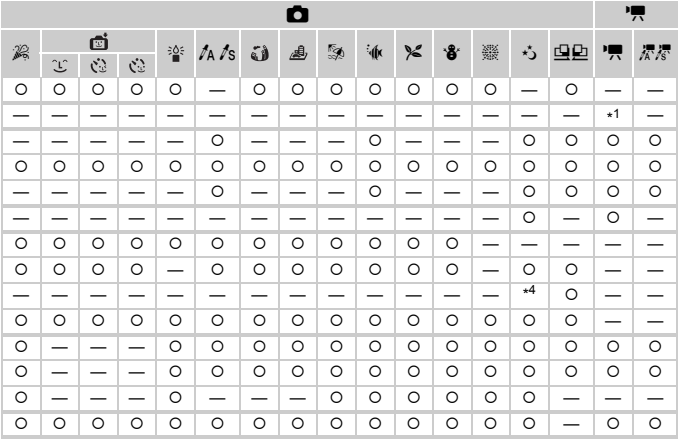

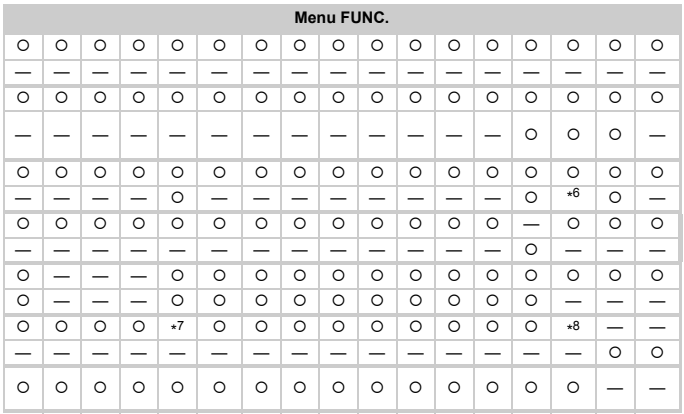

 ${^{\circ}}$  Sélectionnable ou réglé automatiquement.  ${^{\circ}}$  Ne peut pas être sélectionné

\*6 Données de balance des blancs non enregistrables.

- 
- \*7 Réglé sur M .<br>\*8 <mark>M</mark> n'est pas sélectionnable.

# <span id="page-163-0"></span>Menus

# $\bullet$  Menu Prise de vue

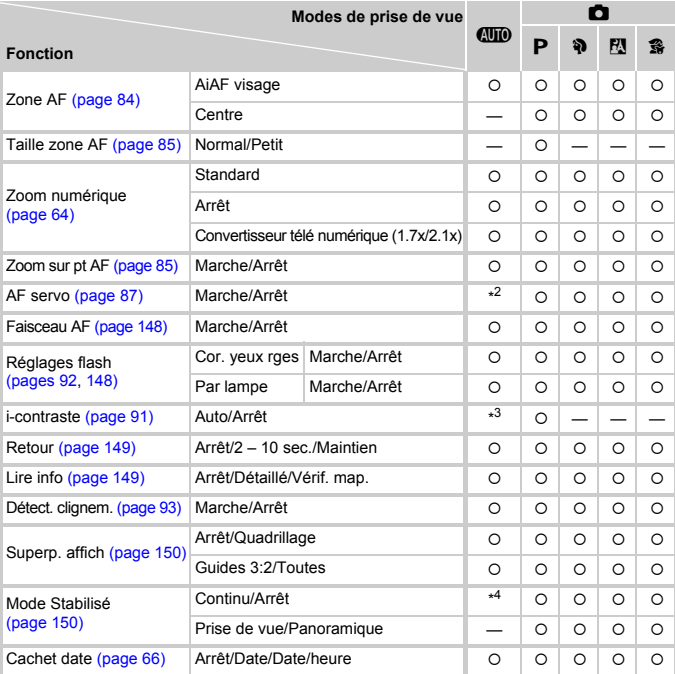

\*1 AiAF uniquement.

\*2 [Marche] en cas de détection d'un mouvement.

\*3 Toujours réglé sur [Auto].

\*4 Toujours réglé sur [Continu].

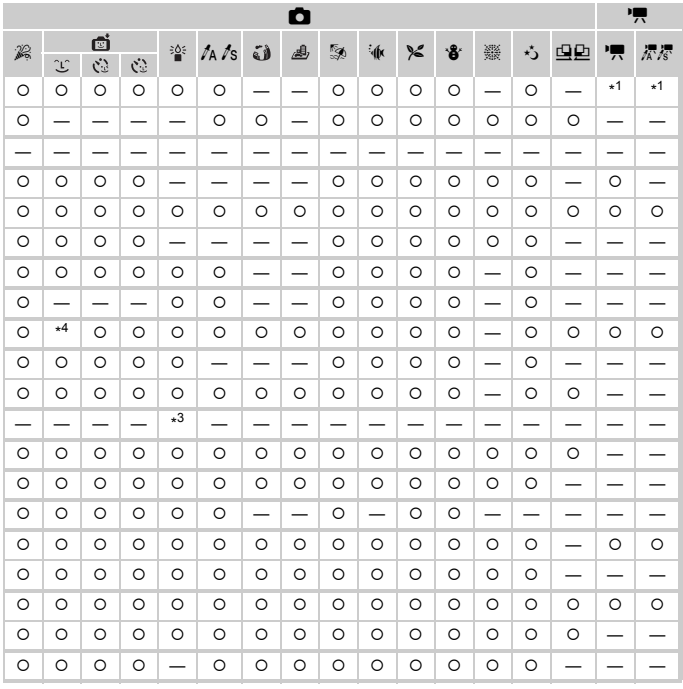

<span id="page-164-1"></span><span id="page-164-0"></span>O Sélectionnable ou réglé automatiquement. - Ne peut pas être sélectionné

# **11 Menu Configurer**

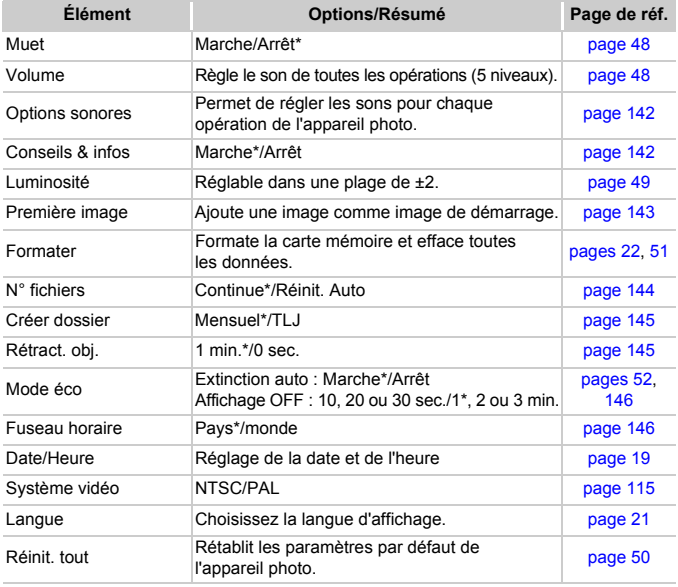

\* Paramètre par défaut

# **D** Menu Lecture

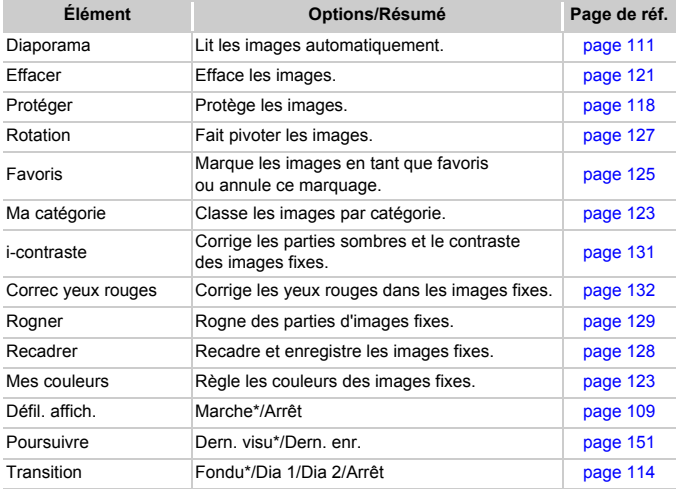

\* Paramètre par défaut

# **凸 Menu Impression**

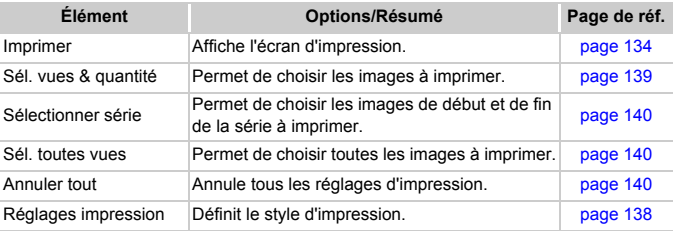

# Précautions de manipulation

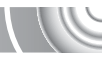

- Cet appareil photo est un dispositif électronique de haute précision. Ne le laissez pas tomber et ne le soumettez pas à des chocs violents.
- Ne placez jamais l'appareil photo à proximité d'aimants, de moteurs ou d'autres périphériques générant d'importants champs électromagnétiques. L'exposition à des champs magnétiques puissants risque d'entraîner des dysfonctionnements ou d'altérer des données d'image.
- Si des gouttes d'eau ou de la poussière tombent sur l'appareil photo ou sur l'écran, essuyez-les avec un chiffon doux ou une lingette pour lunettes. Ne frottez pas trop fort.
- N'utilisez jamais de détergents contenant des solvants organiques pour nettoyer l'appareil photo ou l'écran.
- Pour enlever la poussière de l'objectif, utilisez un soufflet vendu dans le commerce. S'il reste des saletés, contactez le centre d'assistance Canon le plus proche répertorié dans la Brochure sur le système de garantie de Canon.
- Si l'appareil passe rapidement d'un milieu chaud à un environnement froid, il se peut que de la condensation se forme sur les surfaces internes et externes de l'appareil. Pour éviter cette condensation, placez l'appareil dans un sac plastique hermétique et laissez-le s'adapter doucement aux changements de température avant de le retirer du sac.
- En cas de condensation, arrêtez immédiatement d'utiliser l'appareil. Si vous continuez de l'utiliser, vous risquez de l'endommager. Retirez les piles/batteries et la carte mémoire et attendez que l'humidité se soit complètement évaporée avant de le réutiliser.

# **Caractéristiques**

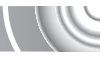

<span id="page-168-0"></span>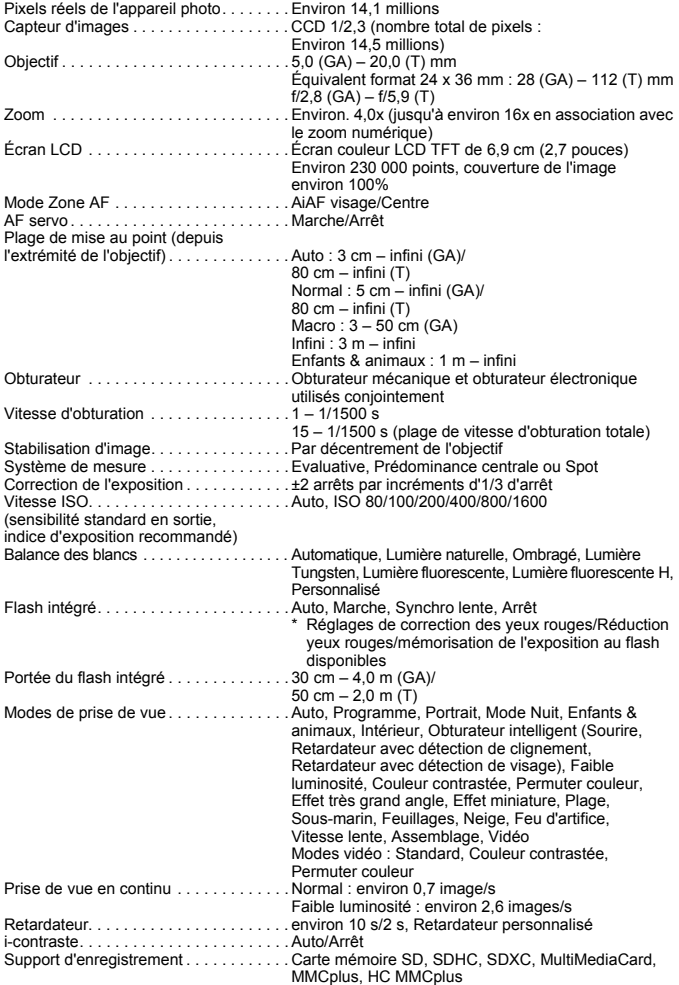

#### **Caractéristiques**

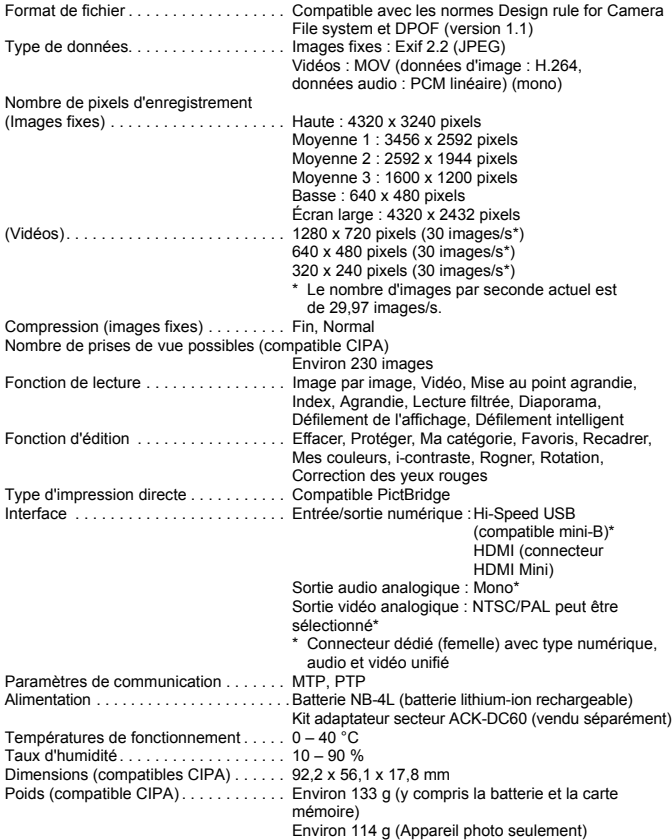

#### **Batterie NB-4L**

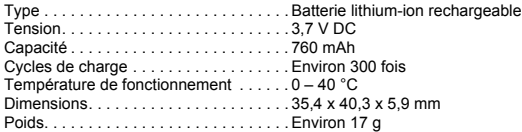

#### **Chargeur de batterie CB-2LV/CB-2LVE**

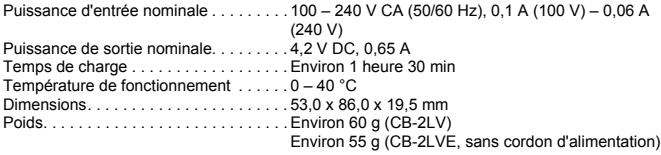

- Toutes les données sont basées sur des tests réalisés par Canon.
- Les spécifications et l'apparence de l'appareil photo sont susceptibles d'être modifiées sans avis préalable.

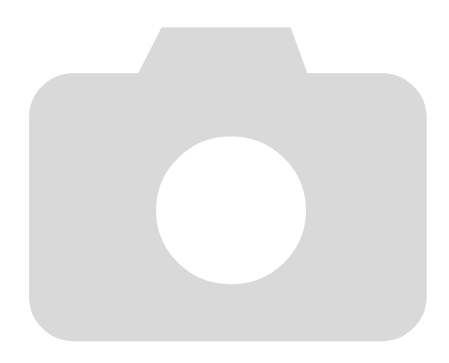

# Index

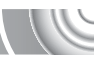

# **A**

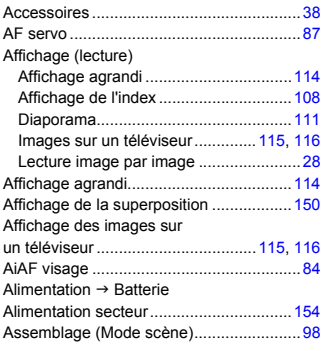

# **B**

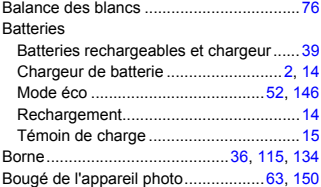

# **C**

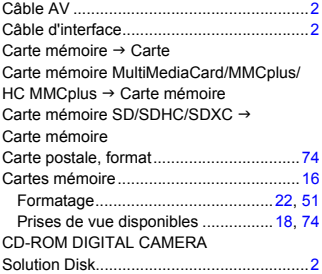

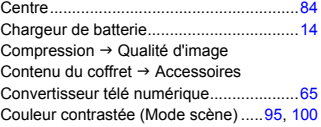

# **D**

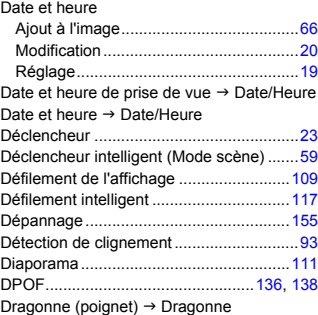

# **E**

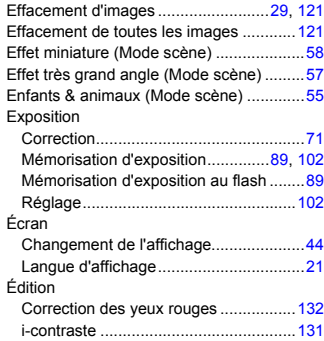

#### **Index**

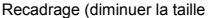

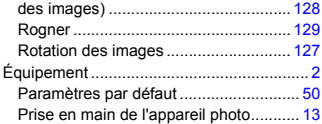

#### **F**

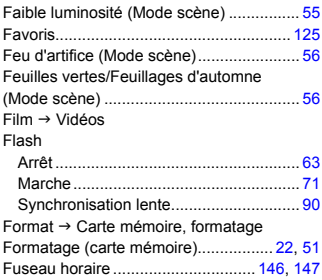

## **G**

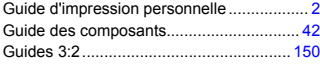

## **H**

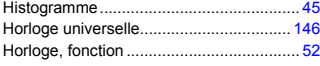

#### **I**

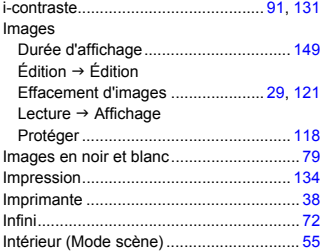

# **K**

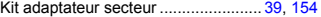

# **L**

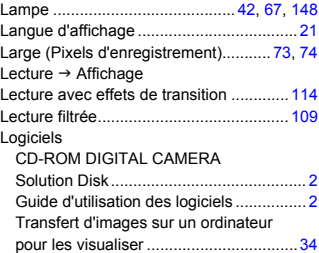

#### **M**

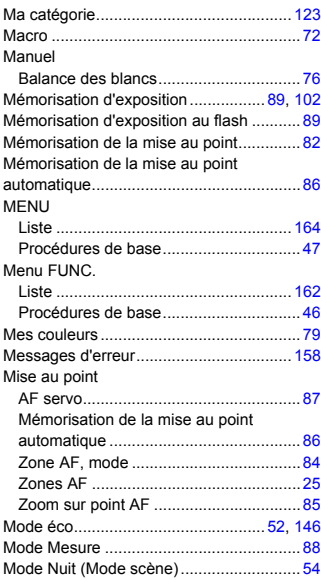

#### **N**

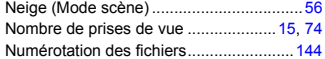

## **O**

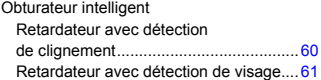

#### **P**

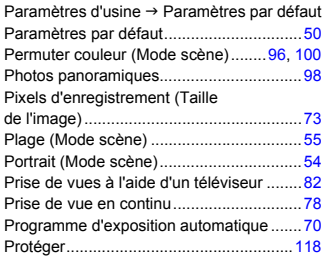

## **Q**

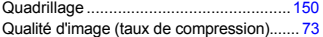

## **R**

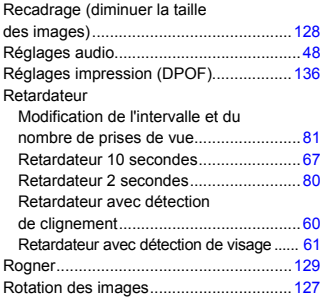

## **S**

Sous-marin (Mode scène) ..........................[55](#page-54-4)<br>Suppression → Effacement

#### **T**

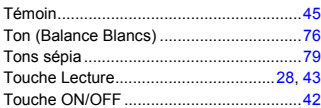

#### **V**

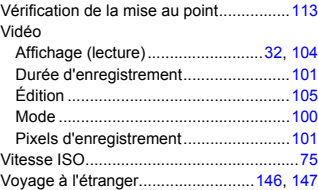

#### **Y**

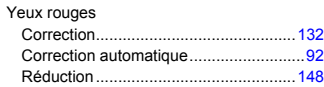

## **Z**

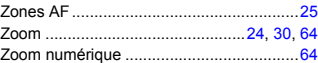

#### **Limitation de la responsabilité**

- La réimpression, la transmission ou le stockage dans un système de stockage d'une partie quelconque de ce guide sans l'autorisation de Canon est strictement interdit.
- Canon se réserve le droit de modifier à tout moment le contenu de ce guide, sans avis préalable.
- Les illustrations et les captures d'écran utilisées dans ce guide peuvent différer légèrement de l'équipement utilisé.
- Nous nous sommes efforcés de garantir au maximum l'exactitude et l'exhaustivité des informations contenues dans ce guide. Cependant, si vous deviez constater des erreurs ou des omissions, veuillez contacter le centre d'assistance Canon renseigné sur la liste fournie avec le produit.
- Indépendamment de ce qui précède, Canon décline toute responsabilité en cas de dommages dus à une utilisation inadaptée des produits.